# **microKEYER: 2 Radio**

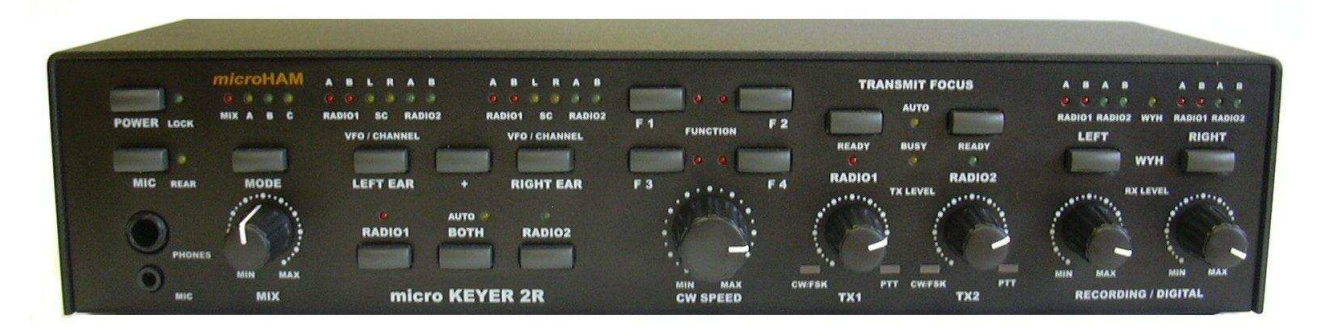

## **MK2R & MK2R+**

## **microHAM**

**fax: +421 2 4594 5100 e-mail: support@microham.com homepage: www.microham.com**

> Version 7.5 5 January, 2009

## TABLE OF CONTENTS

#### **CHAPTER**

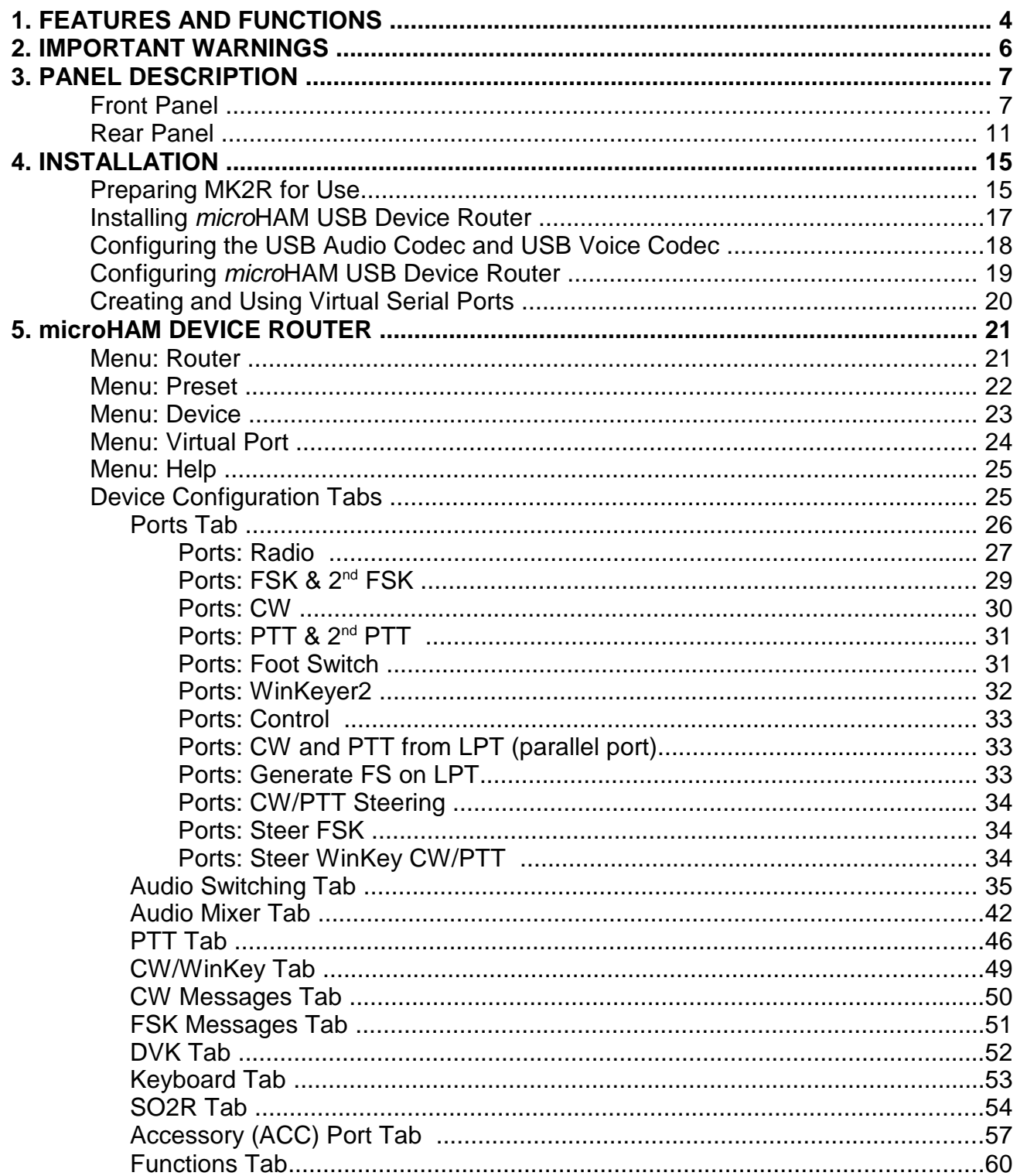

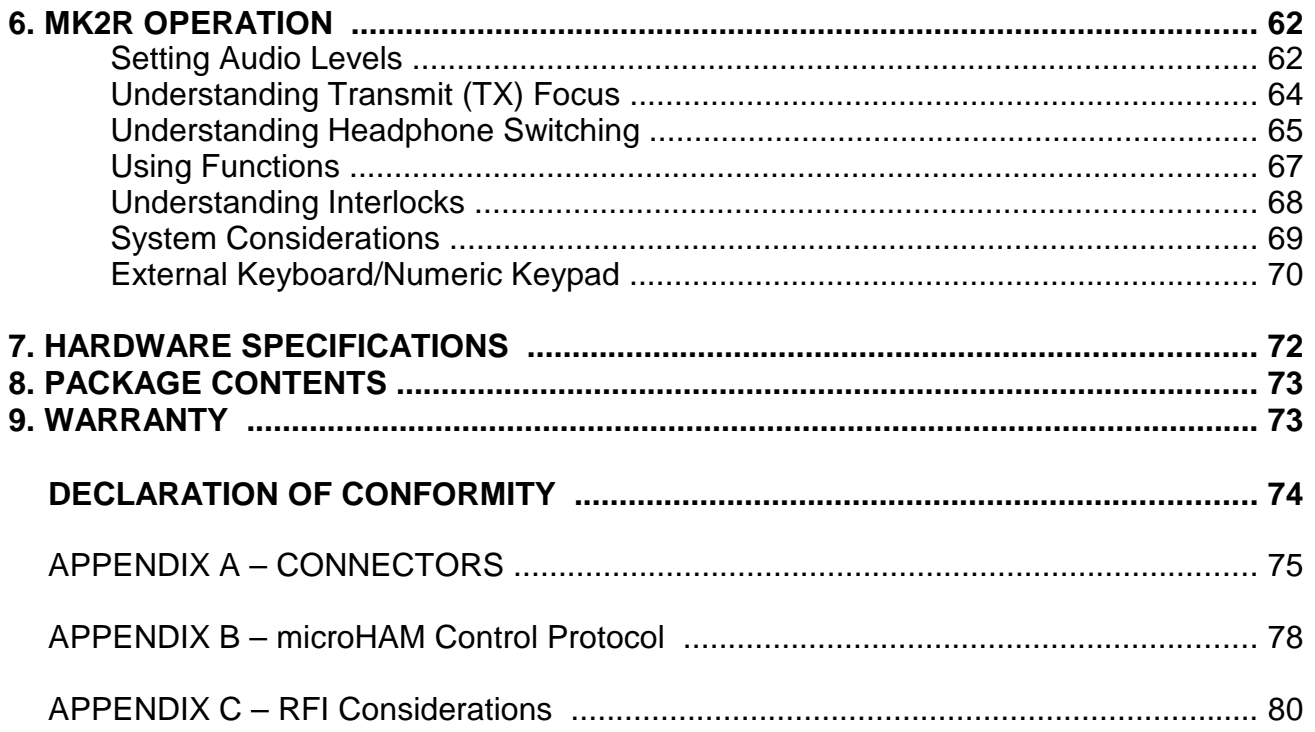

## **1 - FEATURES AND FUNCTIONS**

#### **General:**

- single USB connection (advanced mode) with LPT port for compatibility with "classic standard"
- stand alone operation without computer
- support for independent settings for dissimilar radios
- optimized operation on each radio and dissimilar modes (R1=SSB, R2=CW)
- innovative dual sound card processing
- integrated dual USB sound core (MK2R+ only)
- 16 buttons/42 lights for ergonomic function control and status display
- compatible with most standard MS Windows based logging or control programs
- DOS mode compatibility with LPT port interface of DOS based contest loggers (CT, TR, NA)

#### **Radio control:**

- integrated level converter for both radios CI-V, FIF-232, IF-232, or RS-232
- up to 57600 Baud with handshake support
- fully supports most Icom, Kenwood, TenTec, Yaesu and other radios
- optical isolation of radio control port from computer

#### **Keying:**

- optical isolation of all keying signals from computer
- intelligent keying lockouts for both radios (Band lock, Busy lock, External lock)
- hardware support for "last one wins" or "first one wins" operation
- easy switching between manual and automatic control
- independent settings for dissimilar Power Amplifiers
- Hot Switch PA protection with user defined timing
- programmable PTT assertion delay in 1ms steps
- T/R sequencer with extended capabilities
- separately sequenced keying outputs for low noise amplifier or receive antenna control
- supports dual (one per radio) or single foot switch operation
- supports separate PTT for each radio with automatic TX focus control
- supports VOX and CAT T/R switching
- wide range solid state outputs for modern PA keying or QSK PA separately for each radio
- relay isolated outputs for negative or high voltage PA control for each PA

#### **CW:**

- integrated second generation K1EL WinKey2™
- front panel speed knob
- selectable side tone capabilities with "paddle side tone" function
- nine (9) user programmable memories
- application independent contest auto-numbering
- supports PS/2 keyboard for CW transmission with type ahead
- supports PS/2 keyboard or keypad for CW "memory keyer" and control
- PS/2 keyboard or keypad CW works without computer connection
- handles multiple CW sources: WinKey2, serial port and/or LPT port with steering

#### **Digital (FSK/AFSK/PSK31):**

- six transformers for DC isolation of sound card and radios
- selectable routing of radio outputs (VFO A/B) for each sound card channel
- low noise amplifiers for improved weak signal decoding
- front panel controls to optimize levels for each sound card channel
- front panel controls to optimize mic drive for each radio
- integrated high performance, low noise floor USB sound core (MK2R+ only)
- separate USB sound codec for digital modes (MK2R+ only)
- separate digital audio drive for each radio
- selectable sound card channel output/steering for digital audio
- application specific mono/stereo signal source handling
- dual FSK output
- supports data codes with 5/6/7/8 data bits and 1/1.5/2 stop bits
- unique, hot switch protected FSK keying
- separate PTT output for digital audio mode operation with microphone muting
- nine (9) user programmable memories (FSK)
- supports PS/2 keyboard FSK transmission with type ahead and diddle function
- supports PS/2 keyboard or keypad for FSK message playback and control
- PS/2 keyboard/keypad FSK works without computer connection

#### **Voice (SSB/AM/FM):**

- front panel headset jacks
- rear panel hand/desktop microphone jack
- front panel selection of connected microphones
- supports all microphone control functions for Radio1
- selectable preamplifier supports dynamic microphones with computer interface
- selectable preamplifier for using dynamic microphones with Icom radios
- customizable microphone routing for each state (VOX / computer PTT / foot switch) by radio
- customizable microphone routing for operation style (direct to radio / through sound card)
- Digital Voice Keyer with nine messages up to 120 seconds line and unlimited "banks"

#### **Headphone (Receive) Audio:**

- front panel headphones jacks, rear panel external speaker jack
- unique "multi-source" signal handling
- supports second sound card for audio review or "spot announcements"
- able to switch any of six (6) audio sources to either ear
	- 1. R1 VFOA 2. R1 VFOB 3. R2 VFOA 4. R2 VFOB
	- 5. Sound Card left channel 6. Sound Card right channel
- hardware support for independent receive audio selection by operating state 1. R1=RX, R2=RX, TX focus=R1 2. R1=RX, R2=RX, TX focus=R2 3. R1=TX, R2=RX 4. R1=RX, R2=TX 5. R1=TX, R2=TX
- hardware support for user defined "scenarios" handling (weak pileup, strong pileup, S&P, etc ...)
- front panel control of audio mix level
- configurable audio source (VFO A/B) for each sound card channel
- support for recording headphone audio (WYH What You Hear)
- user selectable "delayed" headphone switching (100ms steps)
- independent front panel record level level control for each channel
- additional buttons for "classic" audio control R1/SPLIT/R2 or R1/MIX/R2
- easy switching between manual and automatic control

#### **Other:**

- configurable Accessory connection with dual BCD band data outputs
- user definable presets to recall all parameters for different control programs or contests
- all parameters are stored inside the box memory and reloaded after power up
- integrated chokes and filters for maximum RFI immunity
- Metal/Aluminum case, powder coated and silk screened
- Free, no time limit firmware/software upgrades via Internet

## **2 - IMPORTANT WARNINGS**

## **ALWAYS check the polarity of the 13.8 V power supply.**

**When changing Radio #1, ALWAYS be sure the proper microphone for the radio is connected to the MK2R RJ45 MIC jack BEFORE connecting the DC37 RADIO cable.**

**If dissimilar radios are attached to MK2R or MK2R+, NEVER connect the microphone of the Radio #2 to the RJ45 microphone jack on the rear panel.** 

> **If your radio supports firmware upload DO NOT perform any radio upgrade through MK2R.**

**Remember, under Windows, microHAM USB Device Router must be running anytime the interface is used (not just for setup). If Router is not running, the virtual COM ports will disappear and the device cannot be accessed!**

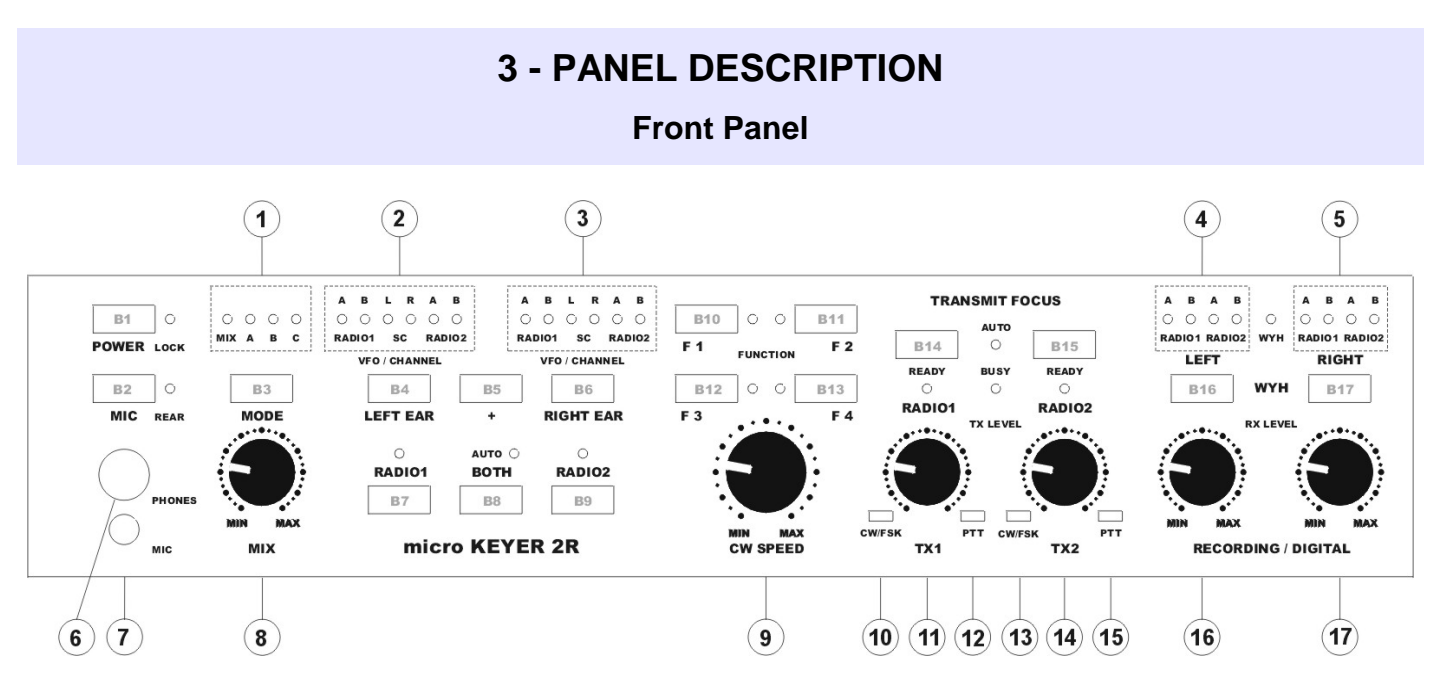

#### **B1** – **POWER**

Turns MK2R/MK2R+ on or off. While in operation, a short press will lock or unlock the front panel. When locked, the LOCK light will illuminate.

#### **B2** – **MIC**

Selects the microphone. When the REAR light is illuminated the microphone attached to rear panel RJ45 MIC jack is active. Otherwise, the front panel MIC jack (3.5 mm) is active.

#### **B3** – **MODE**

Selects among the operating modes defined at the SO2R tab in Router. The mode is selected or deselected by pressing this button until the light representing the desired operating mode is flashing and allowing it to time out. The active mode(s) are indicated by the MODE lights.

#### **(1) – MK2R MODE status**

- MIX Mix control is active.
- A Mode A selected/active
- B Mode B selected/active
- C Mode C selected/active

#### **B4** – **LEFT EAR**

Selects the audio source connected to the left ear of the headphones.

#### **(2) – Left Headphone Status**

#### **RADIO1:**

A – indicates audio from VFO A of RADIO1 is connected to the left ear

B – indicates audio from VFO B of RADIO1 to connected to the left ear

#### **SC:**

L – connects left channel audio from the unused sound card to the left ear

R – connects right channel audio from the unused sound card to the left ear

#### **RADIO2:**

A – indicates audio from VFO A of RADIO2 is connected to the left ear

B – indicates audio from VFO B of RADIO2 is connected to the left ear

#### $B5 - +$

Used with the B4 and B6 buttons to add (mix) additional sources to the left or right headphones.

#### **B6** – **RIGHT EAR**

Selects the audio source connected to the right ear of the headphones.

#### **(3) – Right Headphone Status**

**RADIO1:**

A – indicates audio from VFO A of RADIO1 is connected to the right ear

B – indicates audio from VFO B of RADIO1 to connected to the right ear

**SC:**

- L connects left channel audio from the unused sound card to the right ear
- R connects right channel audio from the unused sound card to the right ear

#### **RADIO2:**

- A indicates audio from VFO A of RADIO2 is connected to the right ear
- B indicates audio from VFO B of RADIO2 is connected to the right ear

#### **B7** – **RADIO1**

Disables automatic headphone switching if it was enabled (switch to manual mode) and connects both ears to RADIO1. Selecting the VFO connected to each ear is accomplished by holding the RADIO1 button and pressing the LEFT EAR (B4) and RIGHT EAR (B5) buttons. The selection will be saved in MK2R memory. By default the left ear is connected to VFO A and the right ear is connected to VFO B.

#### **B8** – **BOTH**

Disables automatic headphone switching if it was enabled (switch to manual mode) and connects one ear to each radio. Selecting the VFO connected to each ear is accomplished by holding the BOTH button and pressing the LEFT EAR (B4) and RIGHT EAR (B5) buttons. The selected assignment will be saved in MK2R memory. By default the left ear is connected to VFO A of RADIO1 and the right ear is connected to VFO A of RADIO2

#### **B9** – **RADIO2**

Disables automatic headphone switching if it was enabled (switch to manual mode) and connects both ears to RADIO2. Selecting the VFO connected to each ear is accomplished by holding the RADIO2 button and pressing the LEFT EAR (B4) and RIGHT EAR (B5) buttons. The selection will be saved in MK2R memory. By default the left ear is connected to VFO A of RADIO2 and right ear is connected to VFO B of RADIO2

Pressing the RADIO1 (B7) and RADIO2 (B9) buttons at the same time enables the automatic headphone switching (AUTO mode). If enabled, the yellow AUTO light above the BOTH button will be lit. Lights above the RADIO1 (B7) and RADIO2 (B9) buttons indicate receive focus. Headphone switching is based on the configuration options and application control signals described later.

**NOTE:** These buttons - RADIO1 (B7), BOTH (B8) and RADIO2 (B9) - are used for headphone control only and do not control transmit focus (select active transmitter).

#### **B10-B13** – **FUNCTIONS F1-F4**

Store/Recall four independent hardware configurations or "scenarios." Pressing one of these buttons recalls a configuration. Pressing and holding a button stores the current state of MK2R/MK2R+ in that "memory." A light will illuminate adjacent to the active configuration.

#### **B14** – **RADIO1 TRANSMIT FOCUS**

Selects transmission on RADIO1 and disables automatic control of transmit focus if it was enabled. The lights below the RADIO buttons indicates which radio is selected (has focus).

#### **B15** – **RADIO2 TRANSMIT FOCUS**

Selects transmission on RADIO2 and disables automatic control of transmit focus if it was enabled. The lights below the RADIO buttons indicates which radio is selected (has focus).

Pressing the RADIO1 (B14) and RADIO2 (B15) buttons at the same time enables automatic selection of transmit focus (AUTO mode) and illuminates the AUTO light. The lights below the RADIO1 (B14) and RADIO2 (B15) buttons indicate which radio has TX focus (will transmit in response to a PTT input). Transmit switching is based on the configuration options and application control signals described later.

#### **B16** – **LEFT**

Selects the audio source connected to the left channel of Sound Card 2 Line In (MK2R) or "Digital" Audio Codec (MK2R+).

#### **(4) – Recording/Digital left channel audio status**

**RADIO1:**

A – indicates fixed level audio from MAIN of RADIO1 is connected to the left channel.

B – indicates fixed level audio from SUB of RADIO1 is connected to the left channel.

**RADIO2**:

A – indicates fixed level audio from MAIN of RADIO2 is connected to the left channel.

B – indicates fixed level audio from SUB of RADIO2 is connected to the left channel.

#### **B17** – **RIGHT**

Selects the audio source connected to the right channel of Sound Card 2 Line In (MK2R) or "Digital" Audio Codec (MK2R+).

#### **(5) – Recording/Digital right channel audio status**

**RADIO1**:

A – indicates fixed level audio from MAIN of RADIO1 is connected to the right channel.

B – indicates fixed level audio from SUB of RADIO1 is connected to the right channel.

#### **RADIO2:**

A – indicates fixed level audio from MAIN of RADIO2 is connected to the right channel.

B – indicates fixed level audio from SUB of RADIO2 is connected to the right channel.

Pressing the LEFT (B16) and RIGHT (B17) buttons at the same time enables WYH (What You Hear). The WYH light will illuminate and headphone audio will be connected to the Recording/Digital input - left ear to left channel and right ear to right channel.

**NOTE:** Do Not Use WYH during Digital operation (RTTY/PSK/etc.). This will result in headphone audio being sent to the digital demodulators. Performance will be compromised when adjusting the headphone level for operator comfort.

#### **(6) – PHONES**

Output for operator headphones Connector: 6.3mm (1/4") stereo TIP – Left **RING – Right SHELL – Common** 

#### **(7) – MIC**

Microphone input (headset microphone) Connector: 3.5mm (1/8") stereo TIP – Signal RING – NC SHELL – Shield

#### **(8) – MIX**

Adjusts the level of mixing of audio from one ear into the other. Mix is selected by the MODE button - when enabled the MIX light above the MODE button will light.

#### **(9) – CW SPEED**

Provides manual control of the WinKeyer2. Minimum and and Maximum speeds are defined by software.

#### **(10) – CW/FSK**

RED color indicates the CW output to RADIO1 is active GREEN color indicates the FSK output to RADIO1 is active

#### **(11) – TX1**

Adjusts drive level from the sound card or codec to RADIO1

#### **(12) – PTT1/PTT2**

RED color indicates PTT1 (RADIO1 front panel microphone jack PTT) is active GREEN color indicates PTT2 (rear panel of RADIO1) is active YELLOW color indicates both PTT1 + PTT2 are active

#### **(13) – CW/FSK**

RED color indicates the CW output to RADIO2 is active GREEN color indicates the FSK output to RADIO2 is active

#### **(14) – TX2**

Adjusts drive level from the sound card or codec to RADIO2

#### **(15) – PTT1/PTT2**

RED color indicates when PTT1 (RADIO2 front panel microphone jack PTT) is active GREEN color indicates when PTT2 (rear panel of RADIO2) is active YELLOW color indicates when both PTT1 + PTT2 are active

#### **(16) – RECORDING/DIGITAL LEFT**

Controls the left channel audio level to SC2 Line In (MK2R) or "Digital" Audio Codec (MK2R+) for audio recording or digital mode operation.

#### **(17) – RECORDING/DIGITAL RIGHT**

Controls the right channel audio level to SC2 Line In (MK2R) or "Digital" Audio Codec (MK2R+) for audio recording or digital mode operation.

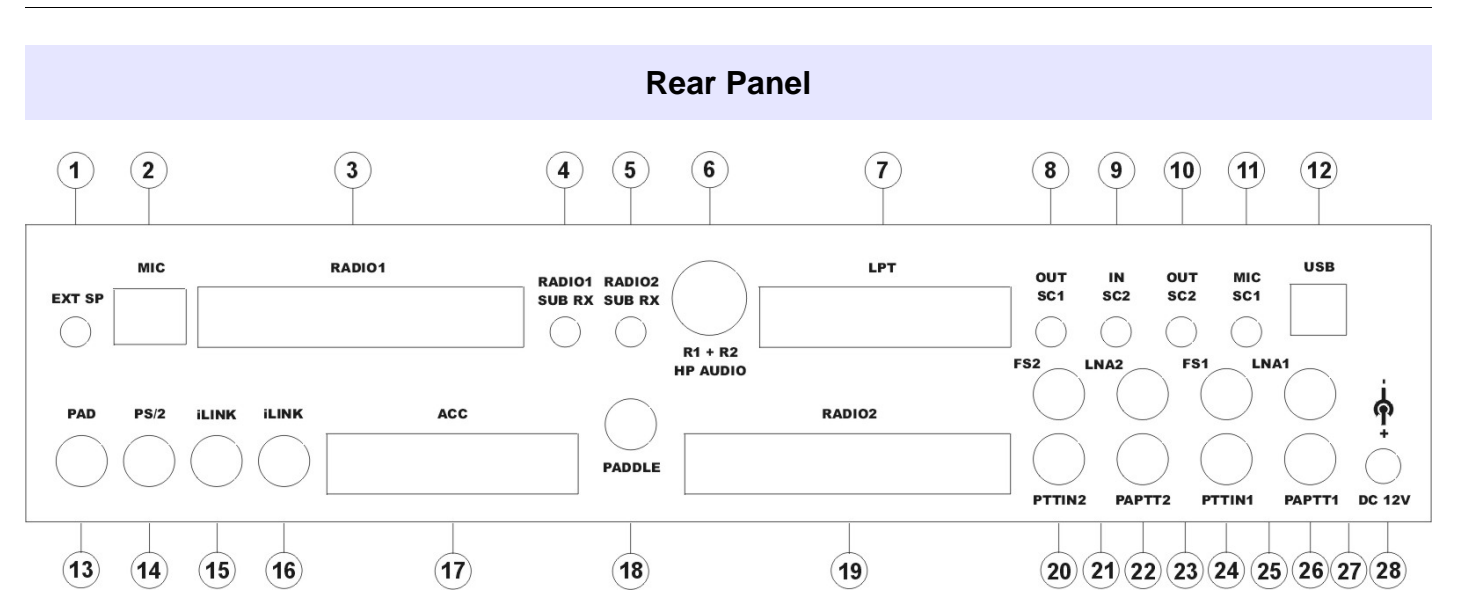

#### **(1) – EXT SP**

External speaker or second headphones. Connector: 3.5mm (1/8") stereo TIP – Left channel RING – Right channel SHELL – Ground

#### **(2) – MIC**

Station microphone (original) for Radio #1.

Connector: RJ45 female

If the original radio microphone uses a connector other than an RJ45 the appropriate adapter is provided with the cable set. All microphone controls are connected to the RADIO1 DB37 connector (pins 12-15 and 30-33).

#### **Important warning: If dissimilar radios are attached to the MK2R or MK2R+ NEVER connect the microphone from Radio #2 to this jack.**

#### **(3) – RADIO1**

Multi-pin jack for RADIO1 interconnection. Connector: DB37 female Detailed description is in Appendix A.

#### **(4) – RADIO1 SUB RX**

Input for constant level audio from the second (SUB) receiver RADIO1. Connector: 3.5mm (1/8") stereo TIP – Signal RING – Signal (internally connected to TIP) SHELL – Ground

#### **(5) – RADIO2 SUB RX**

Input for constant level audio from the second (SUB) receiver RADIO2. Connector: 3.5mm (1/8") stereo TIP – Signal RING – Signal (internally connected to TIP) SHELL – Ground

#### **(6) – R1 + R2 HP AUDIO**

Input for headphone audio outputs from both RADIO1 and RADIO2. Connector: DIN6

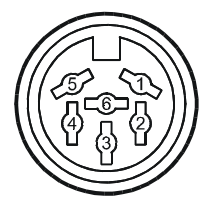

Pin 1 – RADIO1 Left channel (TIP) Pin 2 – RADIO1 Right channel (RING) Pin 3 – RADIO1 Ground (SHELL) Pin 4 – RADIO2 Left channel (TIP) Pin 5 – RADIO2 Right channel (RING) Pin 6 – RADIO2 Ground (SHELL)

#### **(7) – LPT**

Input from computer LPT (printer) port. Connector: DB25 female

#### **(8) – OUT SC1 (MK2R only)**

Input from Line Out of the computer **S**ound **C**ard #**1** Connector: 3.5mm (1/8") stereo  $RING - Right channel SHELL - Ground$ 

#### **(9) – IN SC2 (MK2R only)**

Output to Line In of the computer **S**ound **C**ard #**2** Connector: 3.5mm (1/8") stereo TIP – Left channel RING – Right channel SHELL – Ground

**(10) – OUT SC2 (MK2R only)**  Input from Line Out of the computer **S**ound **C**ard #**2** Connector: 3.5mm (1/8") stereo TIP – Left channel RING – Right channel SHELL – Ground

#### **(11) – MIC SC1 (MK2R only)**

Output to Mic In of the computer **S**ound **C**ard #1 Connector: 3.5mm (1/8") stereo TIP – Signal RING – Signal (internally connected to TIP) SHELL – Ground

#### **NOTE:** These four jacks (8-11) are present only on MK2R. MK2R utilizes to two external sound cards SC1 (for Voice modes) and SC2 (for Digital modes). MK2R+ includes internal SC1 (Voice Codec) and SC2 (Digital mode Codec).

#### **(12) – USB**

Port for connecting to the computer USB port. Connector: USB B

#### **(13) – PAD**

Port for connection of a future external controller. Connector: Mini DIN6

#### **(14) – PS/2**

Port for connection of external PS/2 keyboard or numeric keypad. Connector: Mini DIN6

#### **(15, 16) – iLINK (interLINK)**

Ports for connecting other *micro*HAM devices (future expansion) to MK2R or MK2R+. Connectors: Mini DIN6

#### **(17) – ACC**

Port for connecting external peripherals like 3<sup>rd</sup> party Band Decoders or custom built level translators. Connector: DB25 female Pin description is in Appendix B.

#### **(18) – PADDLE**

Paddle input. Connector: 6.3mm (1/4") stereo TIP – DIT Input **EXAMPLE RING – DAH Input** SHELL – Ground

**NOTE:** The paddle sense can be reversed using Router or application settings.

#### **(19) – RADIO2**

Multi-pin jack for RADIO2 interconnection. Connector: DB37 female Detailed description is in Appendix A.

#### **(20) – PTT IN 2**

Status input for sensing the state of RADIO2. Connect to the PTT output of RADIO2. Connector: RCA TIP – Signal SHELL – Ground

**NOTE:** This connection is required to support VOX operation and PTT by software (CAT).

#### **(21) – FS2**

Foot switch 2 input (configurable function, by default keys RADIO2). Connector: RCA, active when grounded. TIP – Signal SHELL – Ground

#### **(22) – PAPTT2**

PTT output for Power Amplifier for RADIO2. Output (**S**olid **S**tate or **RE**lay contact) depends on RE/SS jumper position. Connector: RCA, when active goes to ground. TIP – Signal SHELL – Ground

If the jumper is in the SS position, the switching transistor (open collector) is connected to the PAPTT2 jack. The transistor can switch up to 45V/0.8A. This position is appropriate for modern amplifiers with electronic keying. Check the manual of your amplifier to be sure the PTT requirements do not exceed the transistor rating. If the requirements exceed transistor rating set the jumper to the RE position - this position connects the relay contact to the output jack. Maximum rating for the relay is: 48V AC/DC 1A.

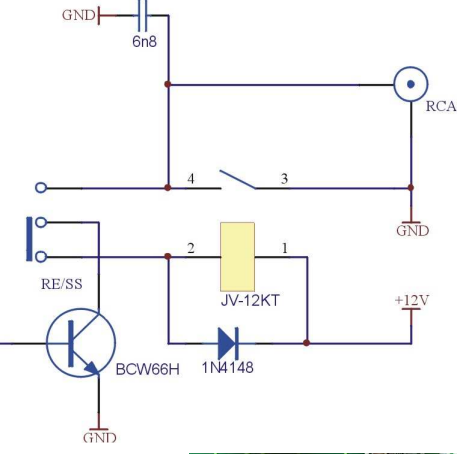

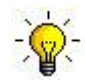

**TIP:** All of the RE/SS jumpers are located on the bottom circuit board just in front of the DC 12V input jack.

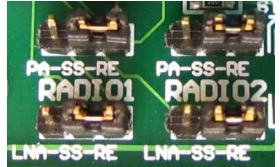

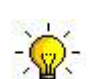

**TIP:** If you are not sure about the keying voltage of your amp or LNA, use the RE position.

#### **(23) – LNA2**

Sequenced keying (bypass) for Low Noise Amplifier or receive antenna control on RADIO2. Output (**S**olid **S**tate or **RE**lay contact) depends on RE/SS jumper position. Connector: RCA, when active goes to ground. TIP – Signal SHELL – Ground The output circuit is the same as shown for PAPTT2.

#### **(24) – PTTIN1**

Status input for sensing the state of RADIO1. Connect to the PTT output of RADIO1. Connector: RCA TIP – Signal SHELL – Ground

#### **(25) – FS1**

Footswitch 1 input (configurable function, by default keys RADIO1). Connector: RCA, active when grounded. TIP – Signal SHELL – Ground

#### **(26) – PAPTT1**

PTT output for Power Amplifier for RADIO1. Output (**S**olid **S**tate or **RE**lay contact) depends on RE/SS jumper position. Connector: RCA, when active goes to ground. TIP – Signal SHELL – Ground

If the jumper is in the SS position, the switching transistor (open collector) is connected to the PAPTT1 jack. The transistor can switch up to 45V/0.8A. This position is appropriate for modern amplifiers with electronic keying. Check the manual of your amplifier to be sure the PTT requirements do not exceed the transistor rating. If the requirements exceed transistor rating set the jumper to the RE position - this position connects the relay contact to the output jack. Maximum rating for the relay is: 48V AC/DV 1A.

#### **(27) – LNA1**

Sequenced keying (bypass) for Low Noise Amplifier or receive antenna control on RADIO1. Output (**S**olid **S**tate or **RE**lay contact) depends on RE/SS jumper position. Connector: RCA, when active goes to ground. TIP – Signal SHELL – Ground The output circuit is the same as shown for PAPTT2.

**(28) – DC 12V** Power input. Connector: 2.1/5.5mm coaxial CENTRAL – Positive pole SHELL – Negative pole (Ground)

**IMPORTANT WARNING:** Be sure to observe the proper polarity!

## **4 - INSTALLATION**

Installing MK2R consists of several steps:

- 1) prepare MK2R to work with your radios
- 2) install microHAM USB Device Router (the control and interface software)
- 3) configure the Windows USB Audio Devices (MK2R+ Only)
- 4) configure Router
- 5) set audio levels

#### **Preparing MK2R for Use**

- 1. **Turn off both radios** and make MK2R rear panel accessible.
- 2. Plug the DB37M of one radio cable set into the RADIO1 connector on the rear panel of the MK2R. Connect ALL connectors from the cable set to the matching jacks on the rear panel of RADIO1. Each connector on the radio interface cable is marked same as the jack on your transceiver.
- 3. Plug the DB37M of the other radio cable set into the RADIO2 connector on the rear panel of the MK2R. Connect ALL connectors from the cable set to the matching jacks on the rear panel of RADIO2. Each connector on the radio interface cable is marked same as the jack on your transceiver.

RADIO1 should be your primary radio. Only the original station microphone for RADIO1 can be connected to the MK2R rear panel mic jack (RJ-45). Using the wrong microphone can damage the microphone, the radio or MK2R.

4. Connect an RCA cable from PTTIN1 to the PTT output of RADIO1.

Refer to the Operator's Manual for your transceiver for the proper signal connection. PTT output is on the REMOTE DIN for Kenwood, the Band Data jack for Yaesu (or TXGND), and ACC2 (DIN 7) or SEND for Icom. If your transceiver does not have an RCA connector for PTT output, it will be necessary to make the proper adapter.

**IMPORTANT:** This connection is required for proper VOX operation.

5. Connect an RCA cable from PTTIN2 to the PTT output of RADIO2.

Refer to the Operator's Manual for your transceiver for the proper signal connection. PTT output is on the REMOTE DIN for Kenwood, the Band Data jack for Yaesu (or TXGND), and ACC2 (DIN 7) or SEND for Icom. If your transceiver does not have an RCA connector for PTT output, it will be necessary to make the proper adapter.

**IMPORTANT:** This connection is required for proper VOX operation.

- 6. Connect the microphone for RADIO1 to the RJ45 **MIC** jack. If your microphone has a Foster (round) connector, use the adapter supplied with the RADIO1 cable set.
- 7. If your radios have two receivers (FT-1000D, FT-1000MP, FT-2000, FT-9000, Orion, IC-7800, K3, etc.) connect the fixed level audio output from the second receiver to the **SUB RX** jacks of MK2R
- 8. Connect the supplied headphone cable to the MK2R **R1+ R2 HP AUDIO** jack and plug the 6.3mm (1/4") plugs into the headphone jack of each radio.
- 9. Connect your paddles to the **PADDLE** jack.
- 10. If you use a foot switch, connect the foot switch for RADIO1 to FS1 and foot switch for RADIO2 to FS2. If you use only a single foot switch, connect it to FS1. You will configure MK2R for single or dual foot switch operation later with the MK2R control program.
- 11. MK2R only (not MK2R+) connect two sound cards to their respective jacks
	- **OUT SC1:** connect to the output of sound card 1 (line out or speaker)
	- **MIC SC1:** connect to the microphone jack of sound card 1
	- **OUT SC2:** connect to the output of sound card 2 (line out or speaker)
	- **IN SC2:** connect to the Line In of sound card 2
- 12. Connect a 12V-16V DC supply to the **DC 12V** jack. **Be sure to observe the proper polarity.**
- 13. Locate the USB cable but **DO NOT connect it it at this time.**

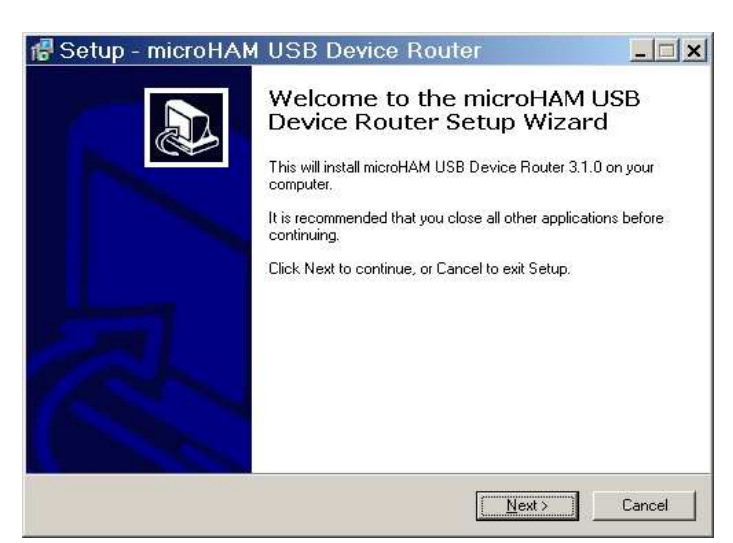

**Installing microHAM USB Device Router**

The Windows setup utility will start and ask into which folder Router and its supporting files should be installed. Note: unless you have a very strong reason to install Router elsewhere, please accept the default location.

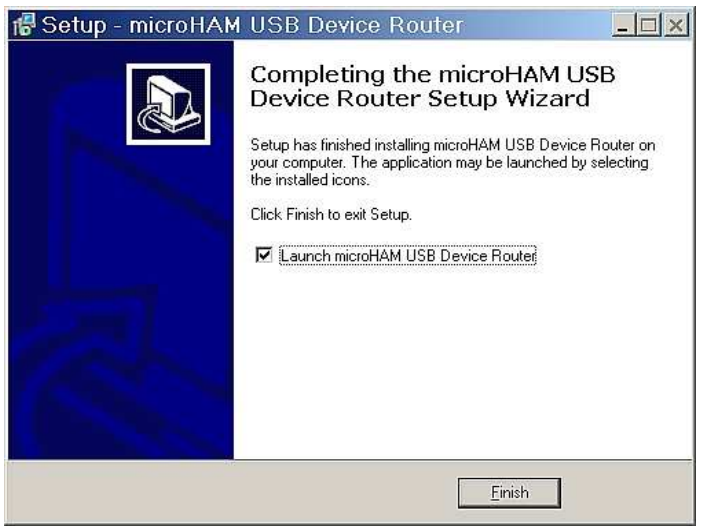

To install Router click on the **Install USB Device Router** link on the installation CD or download the most recent installation package from the web site: www.microham.com/contents/en-us/d29.html

If you download an updated package, click on "urouter\_release\_xx\_xx.exe" (xx\_xx is version) to start the installation.

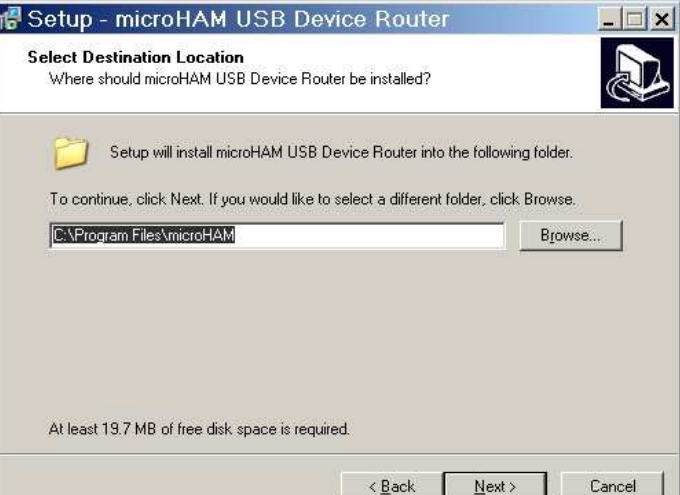

When the Router installation is completed, click "Finish" to launch Router for the first time. Then plug in the USB cable and proceed to configuring Router for your station and software.

## **Configuring USB Audio CODEC and USB Voice CODEC (MK2R+ only)**

Windows will automatically install the USB Audio Device driver to support the USB Audio CODEC and USB Voice CODEC in MK2R+

Windows automatically selects any newly installed audio device as the default device for Sound Playback and Sound recording. This is undesirable as Windows Sounds would be played through MK2R+ and onto the air!

For Windows 2000 or Windows XP. right click on the Speaker Icon on the task bar and select "Adjust Audio Properties" or open "Sounds and Audio Devices" in Control Panel and reset the Default device for Sound Playback and Sound Recording to your computer's primary sound device.

For Windows Vista, right click on the Speaker Icon on the task bar and select "Playback Devices" or open "Sounds" in Control Panel and reset the Default Playback device to your computer's primary sound device.

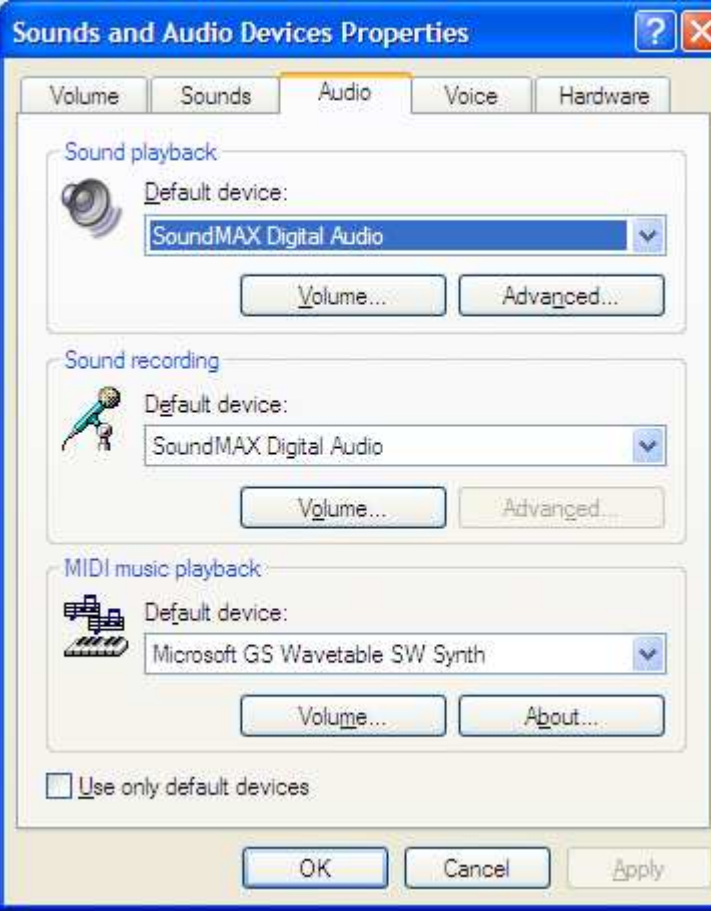

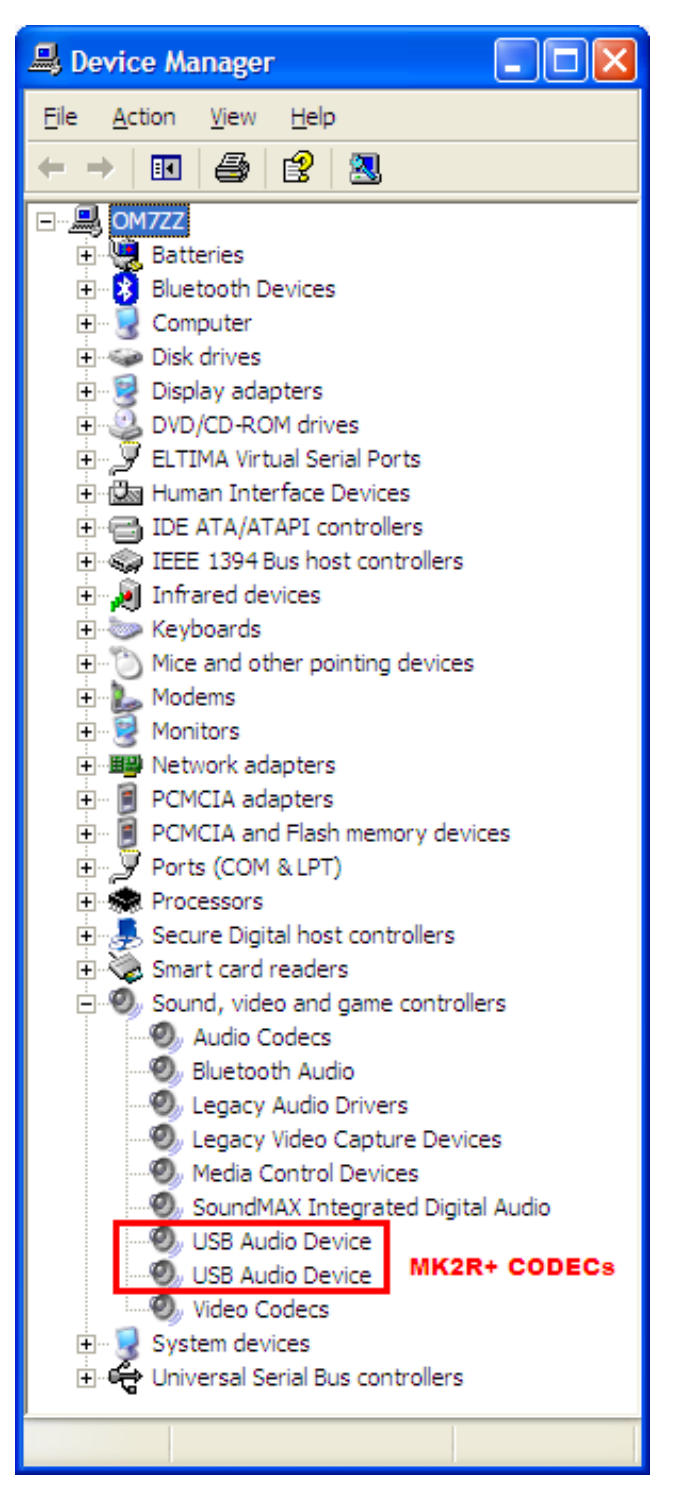

#### **Configuring microHAM USB Device Router**

The microHAM USB Device Router (Router) program provides a Windows compatible configuration tool for microHAM USB Devices (MK2R or MK2R+ as well as DIGI KEYER, microKEYER, CW Keyer and USB Interfaces) and software interface to other Windows applications (logging software, digital mode software, etc.). The software interface is provided as Virtual Serial Ports.

In order to configure and use MK2R with Windows compatible application programs, you must have installed the USB driver, started Router, applied power to MK2R and turned the device on. Router is then configured as required by the application (logging, control or digital mode) software.

MK2R includes an LPT (parallel) input. This connection is required for applications which do not support the microHAM SO2R Control Protocol or provide focus control information on a serial port.

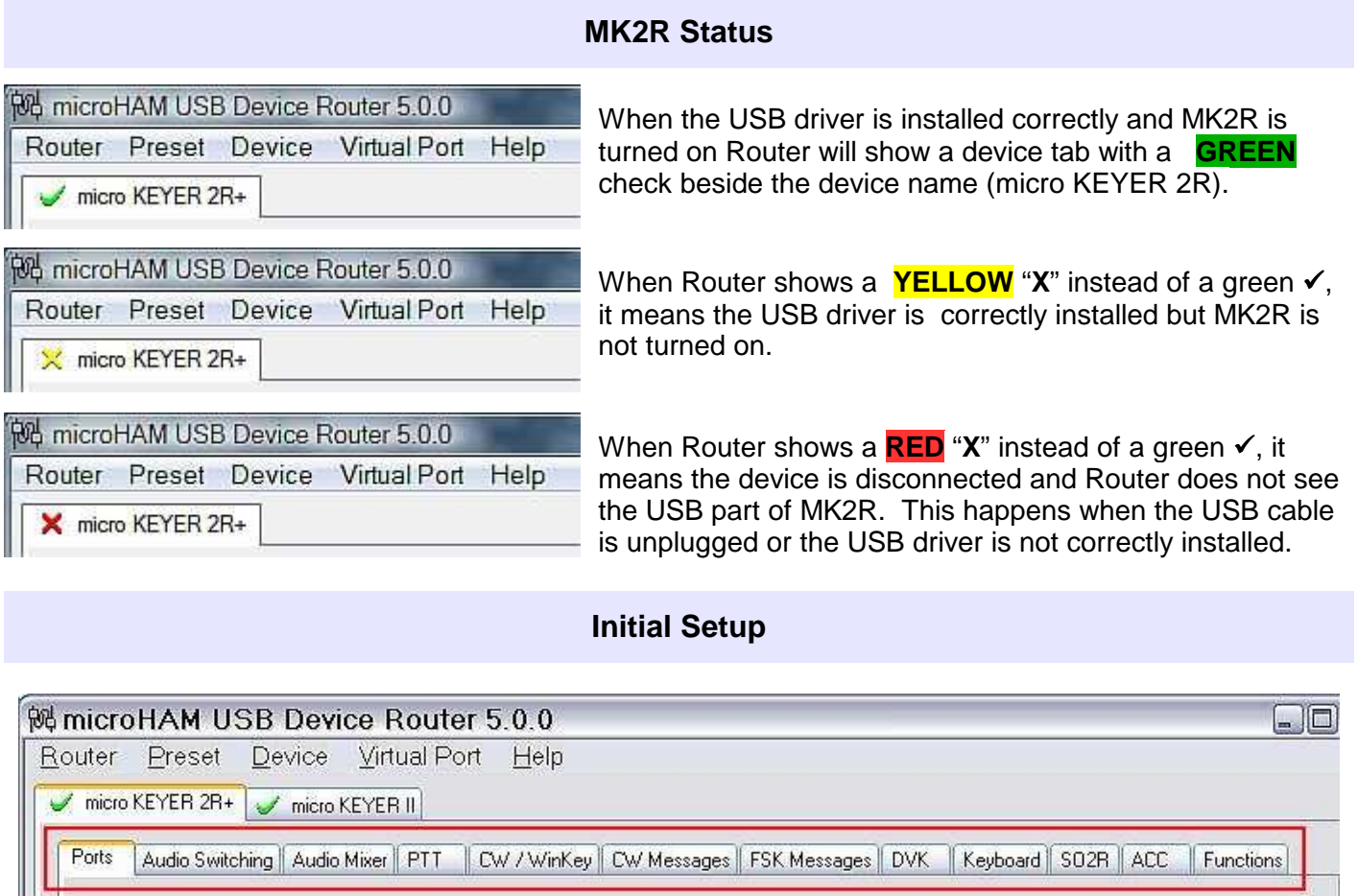

Router must be used to configure MK2R for proper operation. The device configuration tabs (in the red rectangle) are used to setup each part of the MK2R.

## **Creating and Using Virtual Serial Ports**

microHAM Router provides a set of virtual serial ports which allow Windows applications (logging and digital software) to work with MK2R just as they would work with "real" (hardware) serial ports.

In order to use these virtual Ports, you must first create the ports and then assign a port to each function you wish to use (radio control, PTT, CW, FSK, etc.).

**DO NOT** define a port that is already in use (for example, COM1 or COM2 which are hardware ports on many motherboards) or a virtual port that is used by another USB device. Even though Router will not allow creating a virtual port on a COM port number which is already present in the system (like hardware COM ports or internal modems), sometimes these ports are hidden. If a device which also uses virtual serial ports (external USB devices, bluetooth devices, mobile phones, PDAs etc.) is not connected to the computer when creating virtual ports in Router, the ports can overlap and will not work properly when you connect such device.

**WARNING:** Before you begin to create virtual ports, attach all external devices you are using with computer and allow them to connected to the system. Restart Router and then create virtual ports.

Virtual ports are created on the Virtual Port menu.

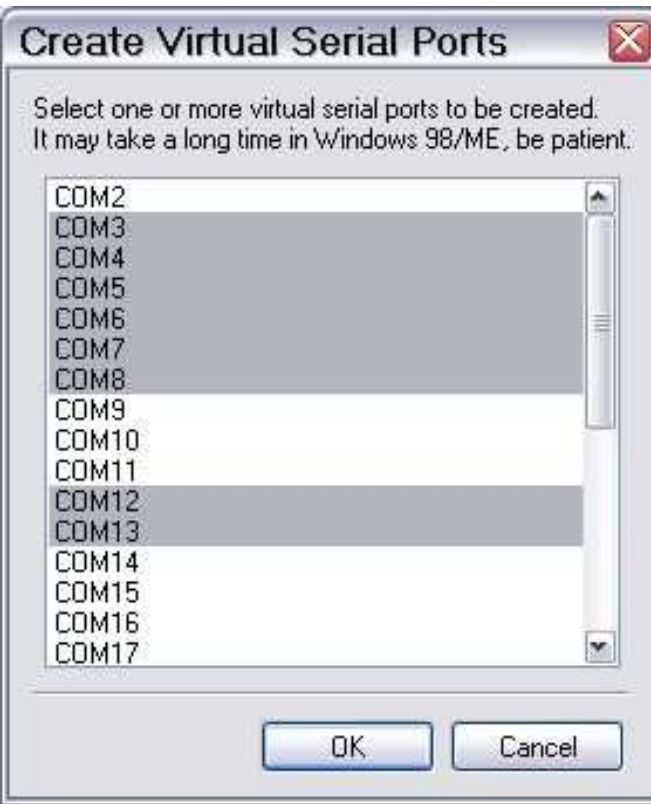

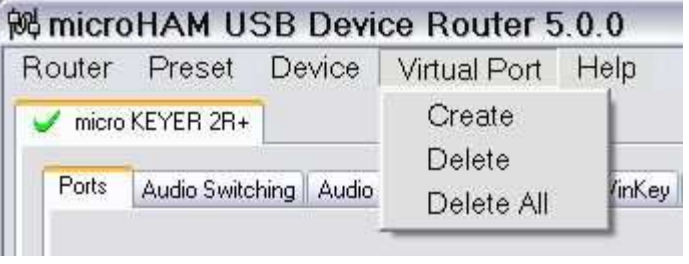

**Create** - Creates virtual COM ports. It is possible to select more than one port at a time by holding the Ctrl key on keyboard and clicking on COM port numbers. Creating virtual ports may take a long time (several tens of seconds), be patient.

**Delete** - Deletes any single virtual port.

**Delete All** - Deletes all previously created virtual ports.

Do not delete a virtual port until all applications using that port have been closed.

**TIP: I**t is possible to select multiple ports at one time by holding the Control key on keyboard and clicking on the COM port numbers.

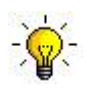

**TIP:** If you have removed another device which used virtual ports and Router does not offer the released COM port number, you will need to reset the virtual port bus. You can do this by deleting all virtual ports in Router at once. Select "Virtual Port | Delete All" then create the ports again. Any missing COM port numbers should appear.

## **5. microHAM USB DEVICE ROUTER**

#### **ROUTER MENU**

**Restore Router Settings:** used to restore settings from a urs file created by the backup command. A urs file can be used only with the device for which it was generated (the file contains the unit serial number) on a computer with same port assignments.

**WARNING:** Restoring a backup deletes all current Router settings including presets, use it carefully!

#### **Backup Router Settings:** used to create backup urs file.

This file contains Router settings (including Presets) for all devices defined in Router.

#### **Options | General**

**Load Router on Start-up:** when checked, Router will start automatically each time the computer is started or rebooted.

**Start Router Minimized:** when checked, Router will started minimized

- **Options | Band Map:** Customizable band edge boundaries used to drive the band data output. BCD codes can be customized for driving antenna switches or bandpass filter control.
- **Options | Digital Band Map:** Customizable band boundaries for the digital mode operation. These settings are used for the (optional) automatic selection of audio switching and PTT mode based on operating frequency. Careful selection of the "Digital band" is neccessary for transceivers which do not have a special mode for AFSK operation or do not report the mode in the computer command set. This primarily effects Kenwood and TenTec transceivers although it applies to some older Icom and Yaesu radios.

#### **Options | Audio Devices: (Not used with MK2R/MK2R+)**

**Don't use audio devices:** when checked, Router does not use audio devices and the settings on the Audio Mixer and DVK tabs have no effect.

- **Manually assign audio devices:** when checked, Router will allow the user to select audio devices (sound card) in the appropriate fields at Audio Mixer tab and will actively control the audio devices
- **Automatically assign microHAM audio devices**: when checked, Router will automatically assign proper audio device of the same name if multiple microHAM interfaces of the same kind are connected to the one computer. This setting does not apply to MK2R or MK2R+, it applies only to DIGI Keyer.

#### **Options | DVK:**

**Voice message time limit:** maximum time for each voice message up to 120 seconds. **Sample rate:** sampling frequency used during recording and playback of voice messages. **Sample size:** sampling size used during recording of voice messages. Sampling size primarily effects audio quality of the messages. 16bit samples provide higher quality than 8bit.

#### **NOTE:** Select the same sample rate and size as used by your software to avoid message distortion.

#### **Options | USB:**

**Noise immunity:** selects how many times an undelivered USB packet will be repeated before the USB device is disconnected from the operating system.

**Response time:** selects how long the USB interface will wait for additional data before sending data to the operating system.

**Minimize:** Clicking this will minimize Router to the system tray at the bottom right corner of the Windows Task Bar (the "System Notification Area").

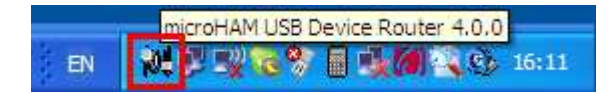

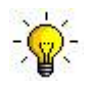

**TIP:** When Router is minimized you can restore it by double-clicking on the Router tray icon. You can also restore Router by double-clicking on the Router icon on the desktop or in the Programs menu.

**Exit:** Clicking on this item will terminate Router.

**NOTE:** when Router is terminated the virtual ports will be closed and application software will be unable to communicate with MK2R and the radio.

#### **PRESET MENU**

The requirements of each application (logging, control and digital mode programs) are different. Every one handles radio control, CW, FSK, PTT, and the sound card its own way. In some cases, what works for one application may not work properly with another. To get maximum performance from MK2R, the user should create customized settings for each application used.

For easy switching among applications, Router supports up to 12 user definable **Presets**. Different configurations can be stored in these presets and recalled almost instantly simply by clicking on the preset button.

Each preset contains the settings for all devices connected to, and controlled by, Router. For example, if Router controls a microKEYER, a CW Keyer and a USB Interface, each preset remembers the settings for all devices including the assignment of COM ports and the contents of all sub-tabs except the FSK/CW Messages and DVK tabs.

**NOTE:** Presets are not available until they have been saved by the user using Preset | Save as. For setup instructions for various loggers refer to Setup Guide documents available in Router Help menu (Use Help | Download Documents first if Help | Setup Guides are not available or incomplete).

There are three ways to apply a preset once it is created:

- 1. Click on **Preset** and select tfrom the pull-down menu.
- 2. Click on a preset button. To have buttons visible in Router, **Preset | Show Buttons** must be checked. When the settings from a preset are applied, a green light located in the preset button is lit. This green light is on ONLY when all settings in Router are same as those stored in the preset.

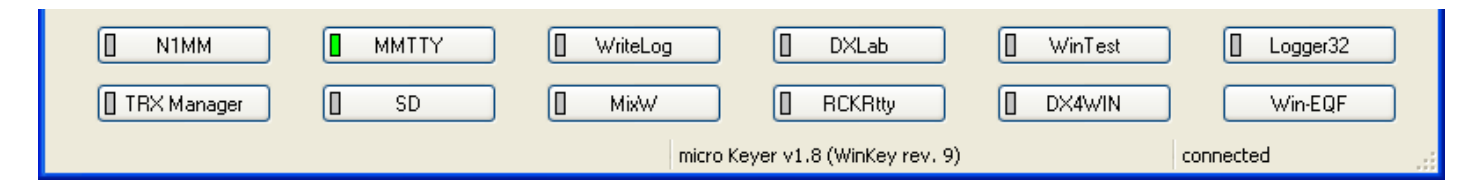

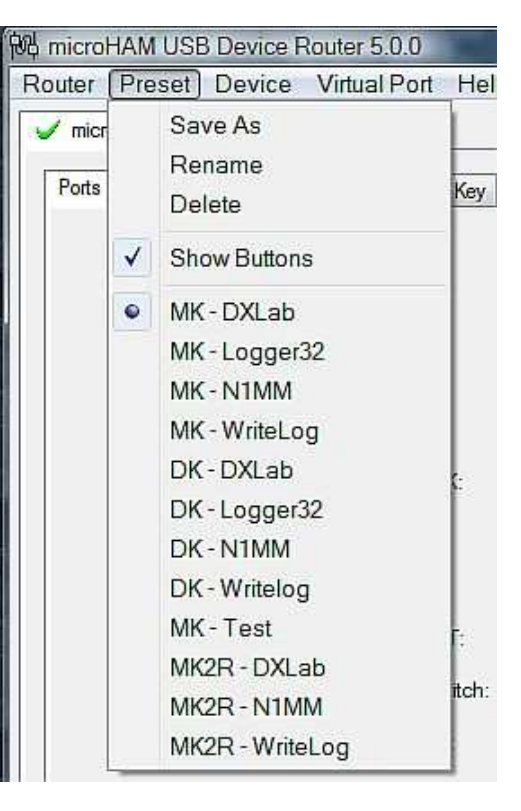

3. By right clicking on the system tray icon when the Router is minimized.

The presets and the current router configuration are stored to the registry when Router is closed and recalled when Router is loaded.

**Save as** - Saves the current Router settings to a preset for future use.

**Rename** - Allows renaming of an existing preset.

**Delete** - Delete chosen preset.

**Show buttons** - When checked, Router shows the preset buttons.

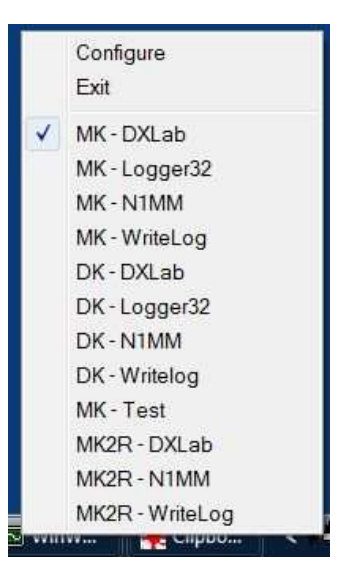

#### **DEVICE MENU**

Router can control several devices. This allows configuring the settings for all (interfaces) connected to the computer at the same time using the Presets.

Each device has its own tab (page) in the main Router notebook. The content of each device tab depends on the type of device. Adding a device is automatic when Router detects a new device. Once detected, a device remains in Router even though device is disconnected. Each device is identified by a unique serial string.

**Rename** – Creates a custom device name. This is useful if two or more devices are connected to the Router. For example CW KEYER, micro Keyer and USB Interface II can be renamed to more identifiable names as shown here...

**Delete** - Removes a device from the Router. Only disconnected devices with a **RED "X"** on device tab can be removed. To disconnect a device from Router, unplug the USB cable from the computer or device.

micro KEYER v micro KEYER 2R+ v micro KEYER II Ports Audio Switching PTT CW / WinKey CW / FSK Messages **BC** microHAM USB Device Router 5.0.0 Router Preset Device Virtual Port Help MK-FT2000 micro KEYER 2R+ MK II-K3 Ports Audio Switching | PTT | CW / WinKey | CW / FSK Messages  $H_0$  $111111110000$ 

FOR microHAM USB Device Router 5.0.0

Router Preset Device Virtual Port Help

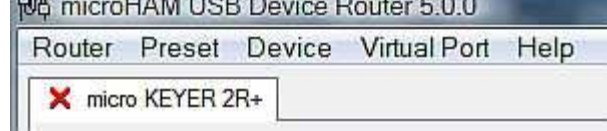

**Save Template** - will save the current Router settings to template file.

When clicked, Router will open a standard File Save dialog window – the default location is C:\Documents and Settings\All Users\Application Data\microHAM\cfg. If a hypertext (html) or plain text (txt) documentation file of the same name as the template is present in the same directory, it will be associated with the template.

**Load Template** – will automaticaly configure Router from a template (\*.*tpl* file).

When clicked, Router will open a standard File dialog – the default location is: C:\Documents and Settings\All Users\Application Data\microHAM\cfg - and the desired template can be chosen. When Router loads a template, it looks for an *html* or txt file with the same name as the template in the same directory. If such file is found, it is displayed.

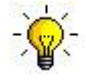

**TIP:** Templates are a powerful tool for quickly configuring Router to work with a particular application. Template files are interchangeable between computers and ideal for cloning setups in multi-computer stations or for sharing configurations between users.

- **Store as Power-Up Settings:** will store the current settings of the Audio Switching, PTT, CW/WinKey, SO2R and ACC tab to the MK2R's EEPROM. If MK2R is operated without connection to the computer it will use the settings stored in EEPROM. If MK2R is connected to a computer running Router, the power-up settings will be overridden by the Router settings but the default settings are retained in EEPROM.
- **Upload Firmware:** microHAM will occasionally release updates to the firmware in MK2R. The update may support new features in Router or improve application compatibility. The most recent public version of the firmware is always available from www.microham.com/contents/en-us/d29.html

To update firmware, download the firmware file to your computer, then click on **Device | Upload Firmware.** A Windows file dialog will open, navigate to the directory into which you downloaded the firmware file and select the file.

**NOTE:** If you upgrade Router, each upgrade will include the latest firmware file. The new firmware will be automatically uploaded to the MK2R when the new version of Router connects for the first time, you have just to confirm the upgrade when prompted.

#### **VIRTUAL PORT MENU**

It is necessary to create a number of virtual serial ports (COM ports) in order for a Windows application (logging, control or digital mode program) to access microHAM devices.

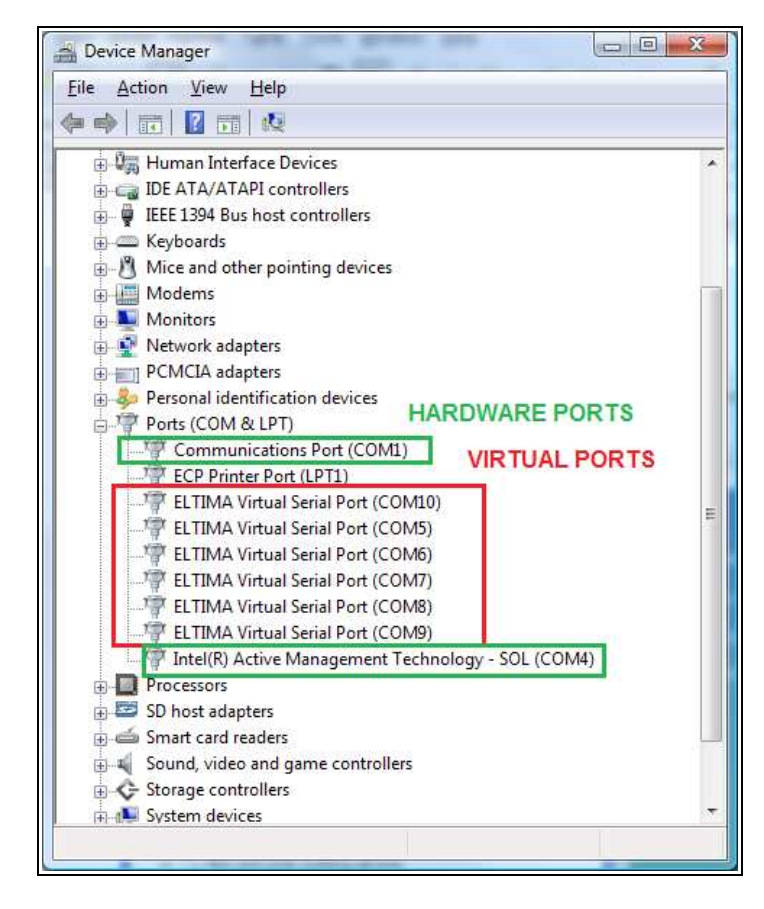

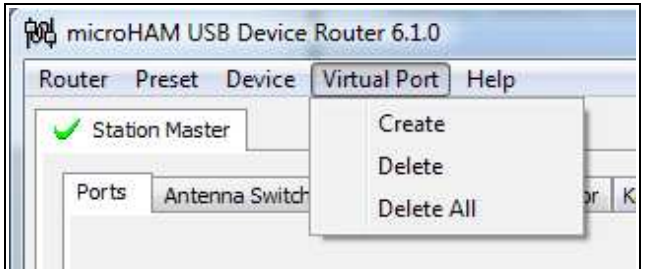

**Create** - Creates virtual COM ports. It is possible to select more ports at once by holding the Control key on the keyboard and clicking on COM port numbers. Creating a virtual port may take a while, be patient.

**Delete** - Deletes any single virtual port.

**Delete All** - Deletes all previously created virtual ports and resets Virtual Serial Port bus.

Do not delete a virtual port unless all applications using that port have been closed.

**NOTE: Properly working ports should not display an exclamation mark (!).**

#### **HELP MENU**

**Manuals:** Link to microHAM manuals located on your system

**Setup Guides:** Link to software configuration guides for many common applications.

**Download Documents:** Downloads microHAM documentation including updated manuals and setup guides. You may specify the products for which you want documentation. Note: requires an internet connections.

**microHAM Home Page:** Link to www.microHAM.com

**microHAM Downloads Page:** Link to www.microham.com/contents/en-us/d29.html

**Show Tooltips:** When checked, small, single line help is displayed below the mouse cursor

**Update Router:** Download and install the most recent version of Rotuer.

**About:** Shows the Router's internal version number

## **DEVICE CONFIGURATION TABS**

There are twelve (12) tabs for configuring MK2R. Each tab controls part of MK2R's functions. Except for CW Messages, FSK Messages and Functions tabs, any change is applied immediately to MK2R.

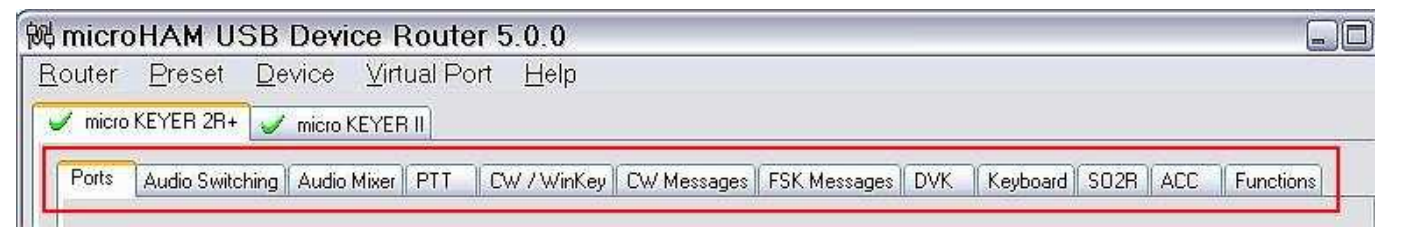

**Ports:** assign virtual ports to the MK2R for use by applications

**Audio Switching:** configures microphone and sound card audio routing based on operator preference, application sound card handling and operating mode

**Audio Mixer:** sets sound card or CODEC levels.

**NOTE:** The Audio Mixer is not available under Windows Vista. The application program must control the sound card directly.

**PTT:** configures T/R keying, keying sequencer and foot switch functions

**CW/WinKey:** configures the internal CW keyer

**CW Messages:** enter/store internal CW message memories

**FSK Messages:** enter/store internal FSK message memories

**DVK:** configure and control the level of Router's voice keyer

**Keyboard:** configure operation of PS/2 keyboard or keypad

**SO2R:** select source of focus control and other SO2R operating features.

**ACC:** configure the accessory port

**Functions:** configure headphone switching, audio routing for recording and digital operation.

## **PORTS TAB**

Once the virtual ports have been created they must be associated with a specific function or device channel (e.g., Control, CW, PTT, etc.). These assignments should correspond to settings of the application software and must be configured first in Router then in the application.

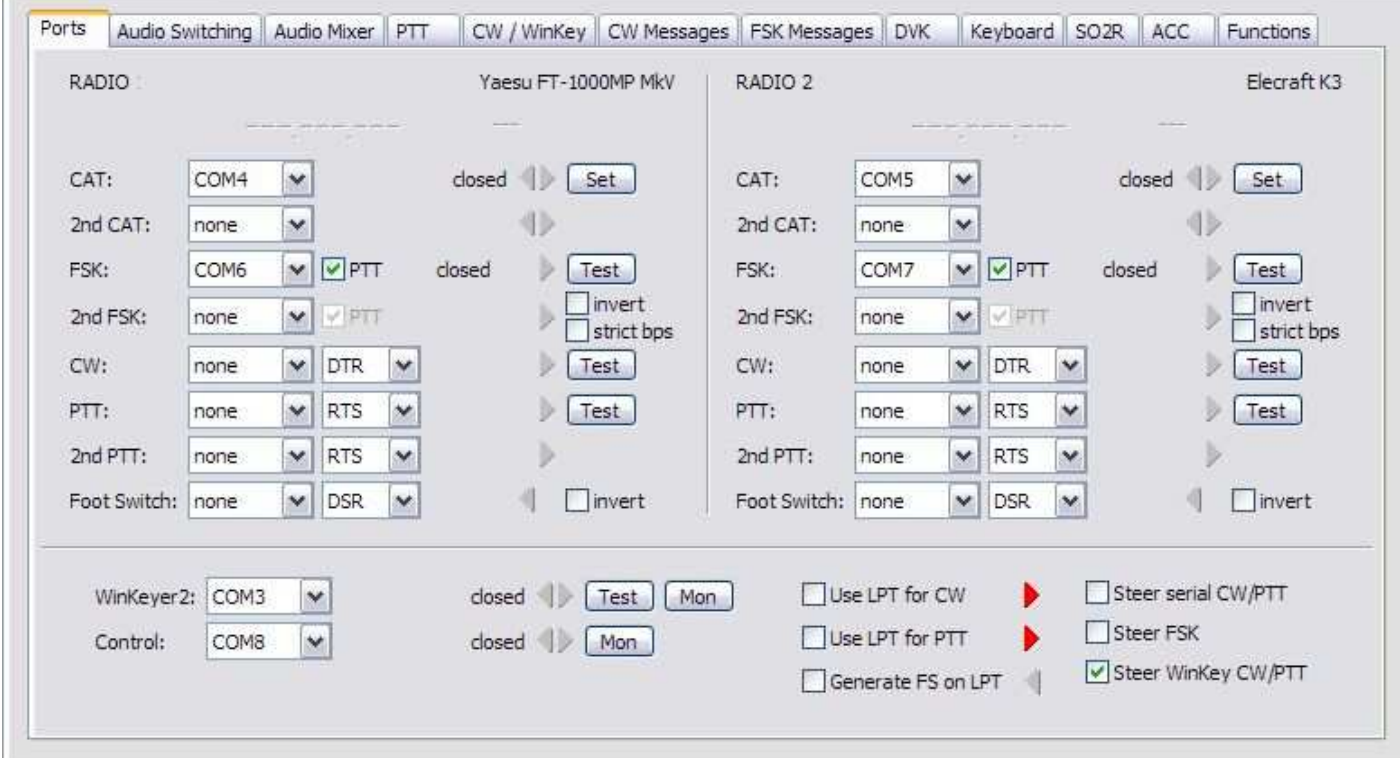

#### **Proper port configuration is critical for operation with application software.**

MK2R has ten channels – each channel provides an indication of the settings applied by the application and current state (e.g., or or off). These eight channels (functions) are available for each radio:

– **CAT** (uses RxD and TxD)

**Dist** 

- **2 nd CAT** (virtual "fork" for the main CAT channel)
- **FSK** (uses TxD for FSK and RTS for PTT if checked)
- **2 nd FSK** (uses TxD for FSK and RTS for PTT if checked)
- **CW** (uses DTR or RTS)
- **PTT** (uses DTR or RTS)
- **2 nd PTT** (uses DTR or RTS)
- **Foot Switch** (uses CTS, DCD, DSR or RING)

These channels are common to both radios.

- **WinKeyer2** (uses RxD and TxD)
- **Control** (uses RxD and TxD)

**NOTE:** Do not assign virtual ports for the channels/functions which are not used by your applications. It is unnecessary and only consumes resources.

## $CAT$  PORT & 2<sup>nd</sup> CAT PORT

The control channel is used by the host application to control transceiver frequency, mode, T/R switching and many other parameters. The application communicates with the radio using a serial protocol. Most modern radios implement some form of serial control but almost every radio implementation is different. The amount of radio control depends on the particular application and radio.

#### **NOTE:** The COM port number assigned in Router MUST match the port number assigned in the host application. First configure the virtual COM ports in Router then configure the application.

When a COM port is assigned in the Router but not in the application (or the application is not running) Router will indicate the channel is **closed**.

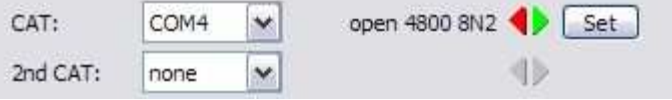

When an application opens the COM port assigned for control (usually at start-up), Router shows the channel as **open** and displays baud rate, data bits, parity and number of stop bits used by the application. For example, 4800 8N2 means: 4800 baud, 8 bits data length, parity = none, and two stop bits.

Data flowing through the Control channel is indicated by two arrows. A green arrow shows data flow from the host application to the radio and a red arrow shows data flow from the radio to the application.

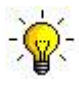

**TIP:** If the application provides PTT (T/R) by radio control (CAT) turn this function OFF. PTT by CAT is not reliable because RFI can prevent the radio from switching back to receive. In addition, MK2R cannot properly handle T/R sequencing or protect the Power Amplifier and LNA from hot switching since the radio will be keyed before MK2R can sense it.

**NOTE:** The virtual COM port does not use handshaking signals. Configure DTR and RTS settings in your application program (logger) to OFF. Do not select "Handshake."

For Router to determine the operating frequency and mode, it must know what radio (CAT protocol) is being used. To select the radio, click the **Set** button, choose your radio in the **Radio** combo box, then select communication speed in the **Baud rate** box.

Once both radios are communicating with Router, click Device | Store as Power-up Setting. This action will save the radio settings to EEPROM in MK2R and provide frequency/mode decoding and consequent iLink device updates even if MK2R is not connected to the Router (i.e., Stand Alone mode).

**Note:** The baud rate must match your radio. All Icom and some TenTec radios require the correct **CI-V address**. If everything is configured properly, your radio's current operating frequency and mode should be displayed.

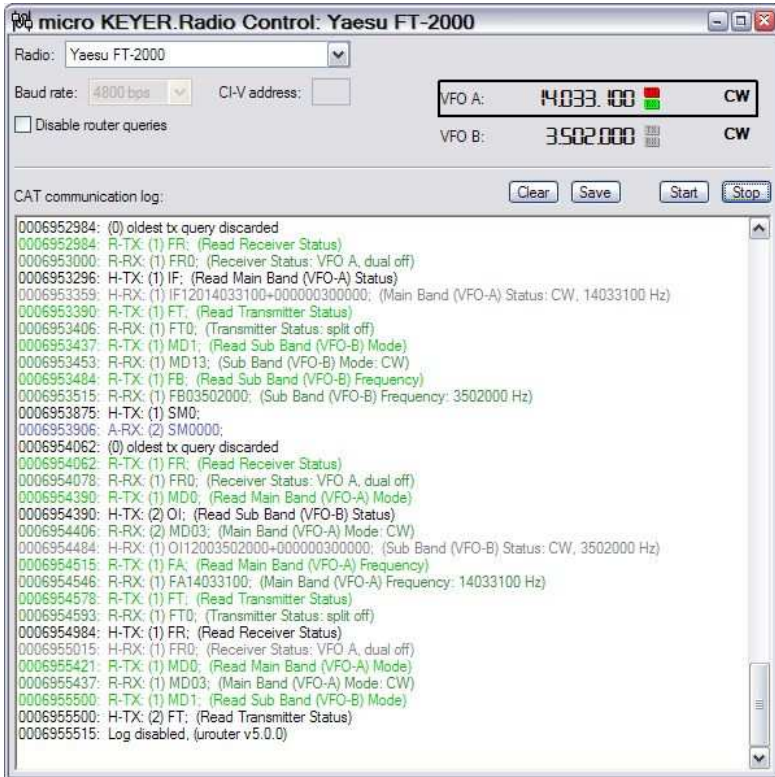

**TIP:** Disable the Autobaud function in any Icom Radio used with Router. Configure the radio, Router,  $\overline{a}$  and your software to operate at 9600 or 19200 buad.

**Disable router queries** – When this box checked, Router will not poll the radio for frequency and mode when that information is not available from the communication between the application and radio.

**Note:** "Disable router queries" disables Router polling only when the port has been opened by an application program. When the virtual port is closed, Router always polls the radio to support the automatic switching and iLink update functions. If it is necessary to disable all polling, select one of the "none" options in the Radio box.

**PW1 on radio bus** – When this box checked, Router periodically generates an Icom "Transceive" broadcast to keep the PW1 synchronized.

The bottom two-thirds of the **Radio** window is a serial communication monitor. The monitor uses colors and tags to indicate which device is responsible for the data. Black queries (H1-TX or H2-TX) and grey radio responses (H1-RX or H2-TX) are from the "host" application (e.g., logger), H1 indicates the host application on the main CAT port, H2 is the host application on the  $2^{nd}$  CAT port. Green packets (R-TX and R-RX) are polls/responses from/to Router and not routed to the application.

Router monitors the communication when the host application performs control and polls the radio periodically for any missing information (VFO frequencies and mode). Because some applications do not poll the radio regularly or completely, Router must break this communication to update its internal state. In order to avoid confusing the application when Router polls the radio, data from the application is buffered and sent to the radio after Router receives a response to its query. If Router does not receive response to a poll within the time allowed or does not understand the response, it displays "oldest query discarded" but forwards all data to the virtual serial port to avoid confusing the application (logger).

Since USB transmits data in frames with a delay between frames, Router indicates frame boundaries with three dots (...). When a packet ends with three dots it means that the data continues in the next frame.

## **2 nd CAT PORT**

Beginning with version 7.0, Router provides unique control capability: the 2<sup>nd</sup> CAT Port is an intelligent data fork (software 'Y' connector) that allows a second application to share control of the radio. Router monitors when data is sent from each application and routes the radio's responses to the correct virtual port.

#### **IMPORTANT:** Both applications must use same communication parameters (baud rate, data length, parity and number of stopbits) for proper operation!

Neither CAT port has priority. Polls/commands from each application are processed alternately. In order to avoid collisions and avoid confusion due to unexpected data, responses from the radio are returned only to the application that generated the command. Unsolicited data from the radio such as automatic frequency/mode updates (Icom "transceive" packets or "Auto-information" data from Kenwood, Elecraft and recent Yaesu transceivers) are forwarded to both CAT ports.

Due to physical limitation of data channel throughput and the controller capabilities in various transceivers, there are several important rules which must be observed.

- Total data to/from from both applications must not exceed maximum throughput of the CAT port or the capacity of hte transceiver controller. In other words, the polling rate from one application may need to be decreased to provide data space for the second application and vice versa.
- Applications must be tolerant of delayed responses from the radio. Each application must wait patiently while the other communicates with the radio.
- Due to protocol deficiencies in handling VFO split commands in many transceivers (particularly Icom), split mode must be initated and ended by only one application and manual split control (from the front panel of the radio) should not be used.

**NOTE:** Although Router has been tested extensively using many different applications for the CAT and 2<sup>nd</sup> CAT ports, microHAM cannot guarantee proper operation with every possible combination of software.

#### $FSK$  & 2<sup>nd</sup> FSK PORTS

The FSK channel is used by the application program to send the FSK keying signal. FSK is used primarily for RTTY. It is very important to understand the difference between FSK and AFSK.

**FSK** is a digital (On/Off) signal used in the transceiver to generate a frequency shift. FSK must be supported by the transceiver (this mode is commonly labeled RTTY or FSK).

**AFSK** is an analog (audio) signal used to modulate the transceiver for digital modes like RTTY, PSK31, AMTOR etc. Computer sound card generated AFSK or PSK does not require special transceiver support and can be used in the LSB, USB or FM mode of the transceiver. Some radios have dedicated modes for AFSK (generally labeled PKT, DATA, LSB-D or USB-D) with special features.

It is very important to properly adjust the audio drive level of an AFSK system so as to not overdrive the first transmit audio amplifier stage in the transceiver and produce a wide, distorted signal, full of intermodulation products. It is important to appreciate that distortion generated at this point due to overdrive CANNOT be reduced or eliminated by the reduction of the microphone gain control – it is the signal level that must be adjusted to be about the same as would be expected from a microphone. The microphone gain control then becomes a form of transmit power control.

An initial indication of proper audio drive level can be seen on the ALC meter of the radio. Provided that there is NO audio processing in circuit and that the microphone gain control is in its normal operating position, then, if the ALC does not show or just starts to indicate during transmission, the signal is likely to be clean. It is also important is to turn off the microphone compressor, ANY transmit audio equalizer, AND transmit DSP when AFSK is used. DO NOT use any form of digital modulation (sometimes called "Transmit DSP") with AFSK or PSK. Some transceivers bypass these circuits automatically when signal is routed to the rear audio jack instead of the microphone jack, but some do not (for example, the TS-850).

Edited by Geoff Anderson, G3NPA

#### **If your transceiver supports FSK, use FSK for RTTY whenever possible. It's the only sure way to get a clean RTTY signal no matter the microphone gain or compressor (processor) settings on your radio.**

When a COM port is assigned in Router but not in the application program (or the application is not running), Router will indicate the channel is **closed**.

When an application opens the COM port, Router will indicate the channel is **open** and display baud rate, number of data bits, parity and number of stop bits in use. For example, 45 5N1.5 means: 45 Baud, 5 data bits, no parity, 1.5 stop bits.

The second FSK port is usefull when operating split with radios that have two receivers (e.g., FT-1000, FT-2000, FT-9000, K3, Orion or IC-7800).

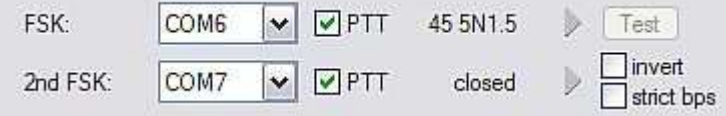

The second instance of the RTTY program should specify "right channel" for its audio source and should be configured to use the 2nd FSK port for its FSK output.

The 2<sup>nd</sup> FSK port can also be used for a second RTTY program with a different decoding algorythm to provide diversity decoding and transmit from either program.

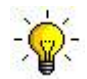

**TIP:** If you see a baud rate other than 45.5 baud (e.g., 4800 or 9600), the application is NOT configured correctly for FSK RTTY operation.

**PTT:** The virtual port used for FSK can also support PTT (required by MMTTY). When you use MMTTY, select the PTT box and RTS will used for PTT. Do not use the FSK port for any other function.

**Invert:** Some transceivers lack the ability to set the sense of the FSK input. If you cannot set the proper sense, check the invert box. This is normally necessary only with the TenTec Omni V, Omni VI and Kenwood TS-940.

**Strict bps:** Some programs rely on the the serial port UART for proper PTT timing; they drop PTT (unkey) when the FSK port buffer is empty. With virtual ports, this may causes PTT to drop before the contents of a message (macro) are complete. 'Strict bps' disables the virtual port buffering and transmits one character at a time to the output. Due to the additional overhead, FSK output will be slightly slower when strict bps is enabled but operation will be more reliable.

To test FSK operation from the computer to the radio, click the **Test** button with no port assigned or the port closed. The Test button will generate "RY" two times.

**NOTE:** Select RADIO1 or RADIO2 (as appropriate) with the buttons on MK2R when testing.

#### **CW PORT**

By its very nature, USB is not well suited to transfer the real time events required for CW keying. In addition to the latency inherent in the USB protocols, there are also latencies caused by computer CPU load, internal Windows message processing (inter-process communication) and data flow from another peripherals sharing same the USB hub. This can result in transmitted characters that are garbled. To minimize these unwanted operating system effects Router uses a specially developed oversampling and prediction algorithm to assure the smoothest possible transfer of control signal events over USB. Using this principle, CW keying in the Router is, in most cases, usable up to 50 WPM if the application generates keying signals accurately and does not consume 100% of CPU time at the highest priority class.

Router allows assigning a virtual serial port for software CW using DTR or RTS signals. DTR\* and RTS\* are identical to DTR/RTS except that the output is inhibited for one second after the COM port is opened. RTS\*/DTR\* should only be used with programs that cause unwanted key-ups during startup.

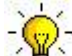

**TIP:** More applications use DTR for CW than RTS.

When an application opens the COM port (usually at start-up), Router will indicate the channel is **open.**

The state of the CW channel is indicated by a red arrow. If port is opened, it does not mean that it is properly configured. The red arrow will light in time with the transmitted CW when the port is properly configured.

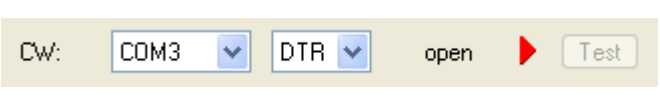

To test CW operation, click on the **Test** button with no port assigned or the port closed.

**NOTE:** Select RADIO1 or RADIO2 (as needed) with the buttons on MK2R when testing.

## **PTT & 2 nd PTT PORTS**

The PTT channels are used to control transmit/receive switching of the transceiver and power amplifier. An internal sequencer assures 100% protection against hot switching of the PA when the PTT channel is used. More information about T/R switching and the sequencer is provided under the PTT tab.

Router allows assigning virtual serial ports for PTT using the DTR or RTS signals. DTR\* and RTS\* are identical to DTR/RTS except that the output is inhibited for one second after the COM port is opened and . should only be used with programs that cause unwanted key-ups during startup.

**TIP:** More applications use RTS for PTT than DTR.

The state of the PTT channel is indicated by a green arrow. If the port is opened, it does not mean it is properly configured. When the port is properly configured, the arrow will light during the entire

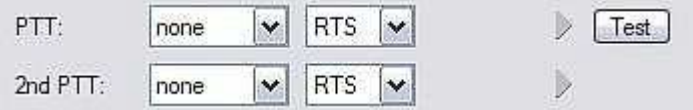

transmission. To test PTT operation, click on the **Test** button with no port assigned or the port closed.

The  $2^{nd}$  PTT channel is identical to the primary PTT channel.  $2^{nd}$  PTT provides a way for a second application to key the radio if the primary application also controls PTT – for example, a logging program and CW reader/keyboard.

**TIP:** Always use serial PTT instead of the radio command PTT or VOX. It is the only way to assure proper sequencing of a Power Amplifier, LNA or receive antenna switch.

To test PTT, click on the **Test** button with no port assigned or the port closed.

**NOTE:** Select RADIO1 or RADIO2 (as needed) with the buttons on MK2R when testing.

#### **FOOT SWITCH**

Router allows assigning a virtual serial port to the foot switch channel and selecting one of four available input control lines (CTS, DCD, DSR or RING). Note: CTS is not available if the foot switch channel is shared with the radio control port. The state of the signal on the virtual port can be inverted by checking **inverted** box.

When a COM port is assigned for the foot switch but the application does not support foot switch status (or no application is running), Router reports the channel as **closed**.

When an application opens the COM port (usually at start-up), Router reports channel as **open.**

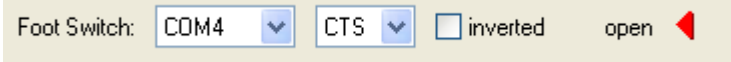

When the foot switch is pressed, this state is indicated by a red arrow.

## **WinKeyer2**

WinKeyer2 is the next generation of the unique external CW processor developed by Steve Elliott, K1EL: WinKey with integrated dual radio support. This CW processor supports paddle input like any other electronic keyer, is highly configurable, and converts input received in ACSII (text) format to Morse characters. This unique property assures perfectly timed CW output regardless of operating system load. More detailed instructions for configuring WinKey are found in the description of the CW/WinKey tab.

When a COM port is assigned to WinKey in Router but not in the application program (or no application is running), Router reports the channel as **closed**.

When an application opens WinKey 2, (usually at start-up), Router reports port as **open** and displays settings used to configure COM port.

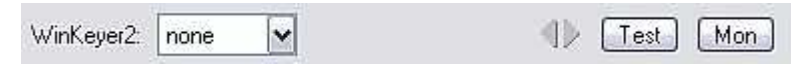

**TIP:** If you see settings other than 1200 8N#, the application is not configured correctly for WinKeyer2. Even if the aplication sets an incorrect data rate, Router will send data to WinKey2 at 1200 baud but reliable operation is not guaranteed.

Data flowing through the channel are indicated by two arrows. The green arrow indicates data flow from the application to WinKey and the red arrow indicates data flow from WinKey to the host application.

- **Test:** Sends "Test" via Winkey2 when the channel unassigned or closed.
- **Mon:** "WinKey Monitor" allows capturing communications between Router or the application and WinKey2. Controls for the monitor include **Start, Stop, Clear** and **Save**.

WinKey Monitor should not be used under normal conditions. However, if there are problems with WinKey2 and a logger, it may be useful to **Start** a capture and close the window. When a problem is noticed, the window can be opened and the WK communications log **Saved** for analysis.

WinKey Monitor is circular – only the last 20 kilobytes or so will be saved in order to prevent creating very large files.

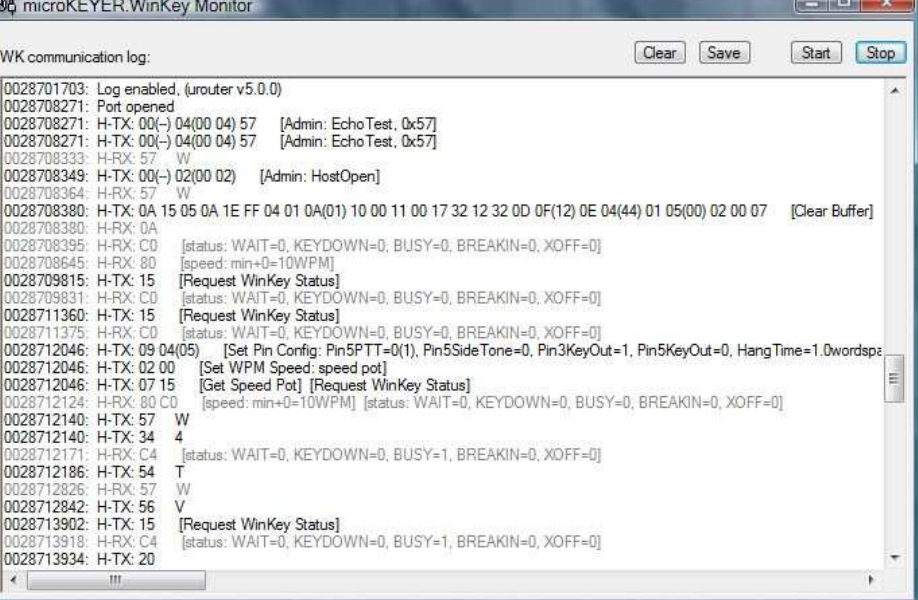

WK Monitor will display a description of each command from Router or the application and "decoded" response from WinKey. " If a line ends in three dots (...) it means that the command or response has been broken across two USB packets.

**NOTE:** Select RADIO1 or RADIO2 (as appropriate) with the buttons on MK2R when testing.

## **CONTROL PORT**

The Control Port allows an application program (logger) that implements the microHAM Control (SO2R) Protocol to operate MK2R/MK2R+ completely with only a single USB connection. The microHAM SO2R Control protocol allows a logger to specify Transmit Focus, Receive Focus, Stereo/Split headphone as well as control antenna switching and optionally use the CW, FSK and voice memory functions.

When an application opens the control port, WinKey 2, (usually at start-up), Router reports port as **open** and displays settings used to configure COM port.

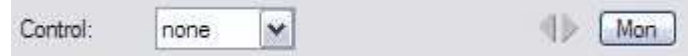

Data flowing through the channel are indicated by two arrows. The green arrow indicates data flow from the application to WinKey and the red arrow indicates data flow from WinKey to the host application.

**Mon:** Opens a "Control Protocol Monitor" window to capture microHAM SO2R Protocol communications between a logger and Router. Controls for the monitor include **Start, Stop, Clear** and **Save**.

The Control Protocol Monitor should not be used under normal conditions. However, if there are problems between a logger and Router, it may be useful to **Start** a capture and close the window. When a problem is noticed, the window can be opened and the Control protocol log **Saved** for analysis.

The monitor log is circular – only the last 20 kilobytes or so will be saved in order to prevent creating very large files.

The monitor will display a description of each command from the application and the response from Router. If a line ends in three dots (...) it means that the command or response has been broken across two USB packets.

#### **CW and PTT from LPT (parallel port)**

MK2R includes an LPT interface for "CT/NA compatible" CW and PTT inputs.

When the "Use LPT for CW" box is checked, MK2R will accept CW input on pin 16 of the LPT input. The red arrow indicates when LPT CW is active (key down).

When the "Use LPT for PTT" box is checked, MK2R will accept PTT input from pin 17 of the LPT. The red arrow indicates when LPT PTT input is active.

**NOTE:** Never enable more than one CW source at a time. You must select which source (WinKey, Serial or LPT CW) will be used by MK2R. Selecting multiple sources will result in distorted CW output.

**TIP:** If you plan to use MK2R with DOS based software, check both Use LPT for CW and Use LPT for PTT and select "Device | Store as Power-up Settings" from the Router menu.

#### **Generate FS on LPT**

When used with an LPT interface and the application supports it, MK2R can forward the state of FS1 on Pin 15 of the LPT.

Generate FS on LPT |

 $\Box$  Use LPT for CW Use LPT for PTT

## **CW/PTT steering**

When manual control of transmit focus is selected in MK2R, CW (including WinKey) and PTT signals will be redirected to the active (selected) radio. This function was implemented to avoid confusion and assure the "expected" behavior. This means that CW and PTT signals for both radios will be directed to the selected (active) radio.

Some logging programs do not support two radios or are designed to generate only one set of keying signals which are connected to the selected radio using a steering (A/B) control. Select the "Steer serial CW/PTT" to allow Router and MK2R work properly with those applications.

When steering is enabled, the Serial CW, Serial PTT and 2<sup>nd</sup> PTT channels for RADIO1 are also used for RADIO2 and the active radio will be selected based on the "steering" control signal (**TX focus)** defined on the SO2R tab.

**Steer FSK**

Some applications, particularly day-to-day logging programs like DXLab Suite or DX4Win, do not support simultaneous operation of two radios but they do permit switching radios.

Steer FSK permits switching the FSK output from the MMTTY engine used by these loggers to the selected radio. When FSK steering is enabled the RADIO\_1 FSK and 2<sup>nd</sup> FSK ports will also be used for RADIO\_2. The active radio will be selected based on the "steering" control signal (**TX focus)** defined on the SO2R tab.

#### **Steer WinKey CW/PTT**

Some applications, most notably WriteLog supports only the original WinKey. Since WriteLog also requires the PTT output ("pin 5") for "all mode PTT," its WinKey support is limited to "one radio" mode.

Steer WinKey CWPTT allows MK2R to steer the "RADIO 1" CW and PTT outputs of WinKey 2 to the active radio using the "steering" control signal (**TX focus)** defined on the SO2R tab.

□ Steer serial CW/PTT

Steer WinKey CW/PTT

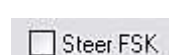

## **AUDIO SWITCHING TAB**

MK2R provides extensive and unique flexibility in routing audio among the computer sound card, transceiver, and the station microphone. To understand the way MK2R handles the sound cards, transceiver audio inputs and microphone you must understand how the sound card works. The following description is valid for both MK2R and MK2R+, the only difference is that the sound cards are integrated with MK2R+, where MK2R requires externally connected (in the computer) sound cards.

#### **Understanding Sound Card operation in Amateur Radio programs**

Note: the following discussion and tests apply to external sound cards used with MK2R and microKEYER. It is not applicable to MK2R+ due to the unique dual codec sound system.

Each sound card has two sets of controls - PLAYBACK and RECORDING. For most cards these settings are independent and can be controlled by the application software, the user (from Windows VOLUME CONTROL application), or both. To understand the operation of these controls, it is recommended that you conduct the following tests:

- Connect headphones to the sound card output and connect a microphone to the sound card microphone jack.
- Open the VOLUME CONTROL application (click Start | Run and type SNDVOL32 if you do not see a speaker icon in the System Tray area of the Task Bar).
- If your system has more than one sound card installed (as it should with MK2R or MK2R+), click Options | Properties and select the sound card you are using. Then select "Playback" and enable ALL controls to be displayed.
- Leave the PLAYBACK VOLUME CONTROL running and open second instance of VOLUME CONTROL. Arrange them on the desktop so both are visible at the same time (later you can run your logging software and watch for interactions). In the second instance of VOLUME CONTROL, click Options | Properties, choose the same sound card as you chose for the PLAYBACK VOLUME CONTROL, select "Recording" and enable ALL controls.
- Now you have both PLAYBACK VOLUME CONTROL and RECORDING VOLUME CONTROL on your desktop.
- Confirm that you have a "Microphone" channel in the PLAYBACK window. If not, your sound card will not support "live mic" mode. You will need to upgrade your sound card to make use of those functions.
- Now UNMUTE all controls in the PLAYBACK window. If you speak to the microphone, you should hear your own voice in headphones. You can control level with the microphone slider or master volume slider. This is because sound card has INTERNAL LOOPBACK from the microphone input to the sound card output ENABLED. If you MUTE microphone control in the PLAYBACK window, loopback will be disabled and you will hear nothing.
- This function is used by software to mute the microphone during message (F1-Fn) PLAYBACK and avoid mixing noise from the microphone with message. During playback, the microphone is muted; after the message is completed the microphone is unmuted allowing VOX operation.
- Note: manipulating the microphone controls (slider or select/mute box) in the RECORDING window has NO effect because you are NOT recording. The recording controls are used only used when the logging software is recording (Ctrl-Shift-Fn or Control-Fn) a message as a WAV file. To record, the RECORDING mic control MUST be selected. The logging program usually handles this function automatically.

MK2R allows customizing the audio configuration to meet the needs of a specific logging program and operating style (VOX, foot switch, computer generated transmit/receive switching, etc.) for each mode. In addition, two sound cards (external for MK2R or internal for MK2R+) - one for CW and voice **(USB Voice CODEC or SC1)** and one for digital modes **(USB Audio CODEC or SC2)** are selected automatically based on radio mode and user preferences.

If the same mode (CW, voice, FSK, digital) is selected on both radios, the same sound card is used for both radios, One channel is used for each radio – typically left channel to RADIO1 and right channel to RADIO2. Output for the "unselected" radio is muted automatically when using Router DVK.

The output of the sound card or codec not being used for transmitting can be utilized for audio "feedback" software events/warnings, external spot announcements, or audio review. The output of this sound card can be switched to the headphones under user control by selecting SC left or SC right to the left, right or both ears. When RADIO 1 and RADIO 2 are in different modes (digital <-> voice/cw), each radio uses a separate sound card or codec and the sound card output will not be connected to the headphones.

There are three distinct audio paths in MK2R and MK2R+. Each path is handled independently:

- from the transceiver fixed level audio outputs to the sound card input
- from the transceiver headphone output to the operator headphones
- from the sound card to the transceiver inputs including microphone switching

#### **From transceiver fixed level audio outputs through MK2R to the sound card.**

MK2R allows fully customizing audio selection of both radio outputs (or outputs from both receivers if radios with dual receivers are used). Audio from the transceiver "fixed level" outputs are connected to the **SC2 line in** (MK2R) or **USB Audio CODEC** (MK2R+). The signal for each sound card channel is selected using the **LEFT (B16)** and **RIGHT (B17)** buttons on the front panel. The level for each channel is adjusted individually by the pots **(16)** and **(17).** 

The **+ (B5)** button can be used in conjunction with the **LEFT (B16) and RIGHT (B17)** button to allow selecting more than one source to each sound card channel. The selected sources are shown by the front panel lights (4) and (5).

Pressing the **LEFT and RIGHT** buttons at the same time connects the input of SC2 or the USB Audio Codec to the MK2R headphone output. This is called "What Your Hear" (WYH) and permits recording exactly the same audio as heard in the headphones. The WYH light will illuminate when WYH mode is selected.

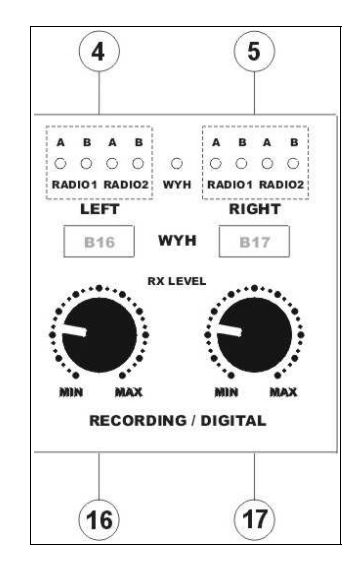

**NOTE:** Audio to SC2 (MK2R) or USB Audio CODEC (MK2R+) DOES NOT CHANGE with the transmit/receive state of the radios, the selected transmitter or selected receiver.
### **From transceiver headphone outputs to the operator headphones.**

MK2R allows fully customized audio selection of both radio outputs (and outputs from both receivers if radios with dual receivers are used). Audio from the transceiver headphone jacks is connected to the MK2R rear panel headphone input, (optionally) mixed with other audio sources and switched to the operator headphones connected to the MK2R front panel headphone jack.

Pressing and holding the **+ (B5)** button in conjunction with **LEFT EAR (B4) or RIGHT EAR (B6)** buttons allows selecting/mixing multiple sources for each ear. The audio selection for each ear is indicated by lights (2) and (3) at front panel.

The **RADIO1 (B7), BOTH (B8) and RADIO2 (B9)** buttons allow fast, manual selection of Radio1, Both (Split/Mix), or Radio 2.

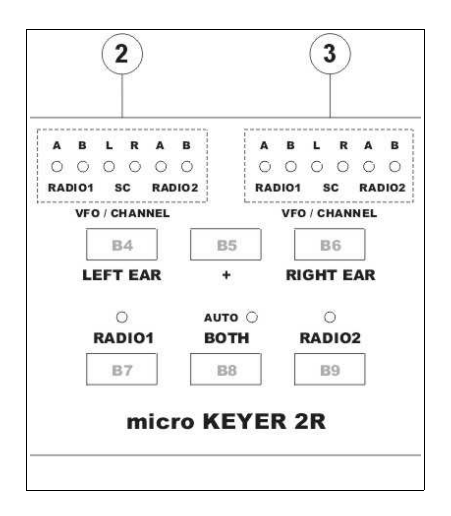

When the **RADIO1** and **RADIO2** buttons are pressed simultaneously, the

AUTO light will illuminate and MK2R will switch to the **AUTO** switching mode. The AUTO mode recognizes five (5) states:

- RADIO1=RX & RADIO2=RX & RX focus=R1
- RADIO1=RX & RADIO2=RX & RX focus=R2
- RADIO1=TX & RADIO2=RX
- RADIO1=RX & RADIO2=TX
- RADIO1=TX & RADIO2=TX

Receive audio (headphone) switching can be programmed separately for each of these states. MK2R stores up to eight sets of audio configuration Functions or "scenarios". Functions F1 through F4 are saved/recalled by pressing **F1 (B10)** through **F4 (B13**). Functions F5 through F8 are accessed by holding **+ (B5)** and pressing F1 through F4.

To enter into programming mode, MK2R must be placed into AUTO mode by pressing the **RADIO1 (B7)** and **RADIO2 (B9)** buttons at the same time and then selecting **+ (B5)** and **BOTH (B8)** simultaneously. The AUTO light will flash while the MK2R is in programming mode. To exit Programming mode, press B5 and B8 simultaneously.

### **From the sound cards to the transceivers including microphone switching.**

Audio from the sound cards or codecs can be used for two purposes - it can be used as a digital Voice Keyer (DVK) in voice modes (SSB, AM, FM) or for generating digital modes (AFSK/RTTY, PSK31, MFSK, etc.). If both outputs of either sound card/codec are unused, that sound card can be routed to the headphones by using the LEFT EAR and RIGHT EAR buttons described above.

MK2R recognizes four operating modes for each radio: CW, VOICE, DIGITAL and FSK. Each operating mode has a separate configuration for routing audio among the microphone, sound card or codec input, sound card or codec output and the transceiver inputs. The microphone can be switched to either the sound card mic input or the microphone input of either transceiver. Output from the sound card can be switched to the transceiver microphone jack (VOICE modes) or to the transceiver rear panel audio input (FSK and DIGITAL modes).

There are three audio configurations (settings):

- **setting A**: disconnects the computer generated audio and connects the microphone directly to the transceiver microphone input.
- **setting B**: routes the audio generated by computer to the transceiver rear panel audio input (PKT, AUX, or ACC depending on manufacturer). This audio routing is used for digital mode operation and sound card SC2 (MK2R) or USB Audio CODEC (MK2R+) output. Since the PKT or AUX input of most radios bypasses the radio internal microphone preamp and other audio processing stages which can distort digital modulation from the sound card, setting B is recommended for digital mode operation. In setting B, the microphone should be muted to avoid "hot mic" issues.
- **setting C**: routes the computer generated audio to the transceiver microphone input. This audio routing is used for VOICE modes and DVK operation from contest software. In setting C the microphone is normally connected to the microphone input of sound card SC1 (MK2R) microphone input or USB Voice CODEC (MK2R+).

For settings B and C, the microphone can be muted in the sound card if necessary. If the microphone is NOT muted, it is indicated by a lower case "m" in the setting string.

Router manages the Audio Switching based on three ways of generating PTT (VOX or software command, COM/LPT/WinKey PTT, and foot switch or hand mic PTT). Each PTT type can have a different audio configuration.

## **1. Transmit by VOX or software (CAT) command.**

**This setting is displayed in the TOP picture and indicated by the first letter of the settings (A**BCm). The current operating state is indicated by a large black frame around the switching scheme picture.

**A:** Computer audio is disconnected from the radio and the station microphone is connected directly to the transceiver microphone jack. This setting is for those who prefer VOX operation in SSB.

**B:** Computer generated audio is routed to the transceiver accessory input and the station microphone is muted. This is the preferred setting for digital mode operation (AFSK, PSK, etc.) when the computer generates a PTT keying signal on a COM port.

**C:** The station microphone is connected to the sound card microphone input and audio output from the computer is connected to the radio's

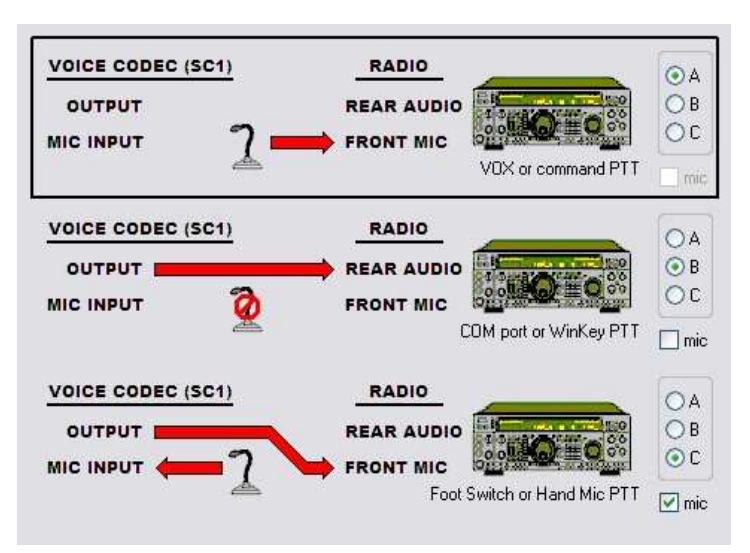

microphone input. This setting is similar to "A" but microphone signal first goes to the sound card where it is looped to the output and then to the radio microphone jack.

# **2. Transmit by computer generated PTT or WinKey PTT.**

**This setting is displayed in the MIDDLE picture and indicated by the second letter of the settings** (A**Cm**A). The current operating state is indicated by a large black frame around the switching picture.

**A:** Computer audio is disconnected from the radio and the station microphone is connected directly to the transceiver microphone jack. This setting is for VOX operation.

**B:** Computer generated audio is routed to the transceiver accessory input and the station microphone is muted. This is the preferred setting for digital mode operation (AFSK, PSK, etc.) when the computer generates a PTT signal on a virtual port.

**C:** The station microphone is connected to the sound card microphone input and audio output from the computer is connected to the radio's microphone input. This setting is similar to "A" but microphone signal goes through the sound

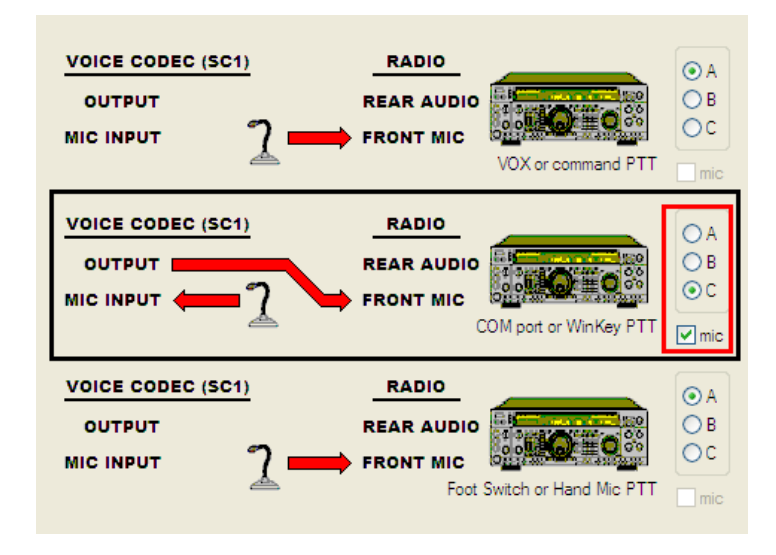

card. This configuration is useful for voice keyer operation (DVK) and is the preferred setting with N1MM Logger, Win-Test, or WriteLog.

## **3. Transmit by foot switch or hand mic PTT.**

This setting is displayed in the BOTTOM picture and indicated by the third letter of the settings (ACm**A**). The current operating state is indicated by a large black frame around the switching picture.

**A:** Computer audio is disconnected from the radio and the microphone is connected directly to the transceiver microphone jack. This setting allows the operator to interrupt a DVK message.

**B:** Computer generated audio is routed to the transceiver accessory input and the station microphone is muted. This is the preferred setting for digital mode operation (AFSK, PSK, etc.) when the computer generates a PTT signal on a virtual port.

**C:** The station microphone is connected to the sound card microphone input and audio output from the computer is connected to the radio's microphone input. This setting is similar to "A" but microphone signal first goes trough the sound card.

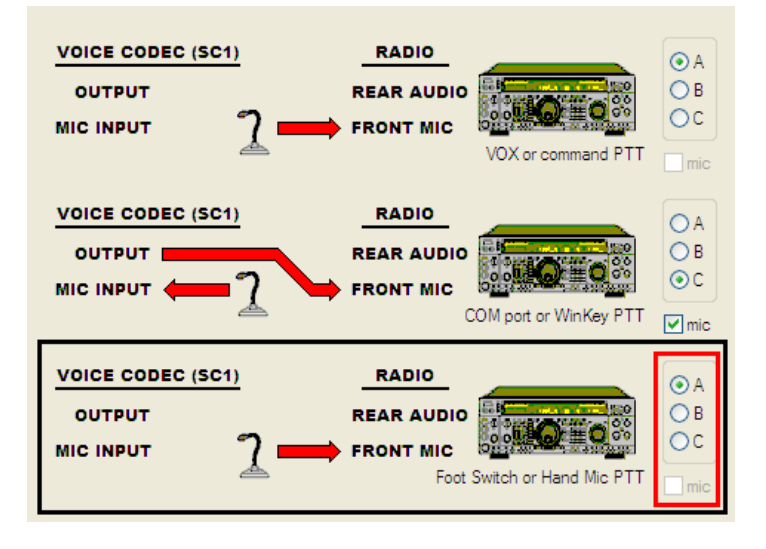

Even though all possible combinations can be accessed by clicking on the "Allow custom settings" box, not every combination is practical. Router preselects the most useful settings for each mode group.

### **Audio Switching**

Router generally selects the proper audio configuration based on the mode, and optionally frequency, reported by the transceiver in response to polling by the application (logger) and/or Router. If Router is not able to read the operating mode from your radio (radio does not have computer control port or does not report usable mode information), you can select one of four fixed "no radio" modes or one "no radio" mode with manual (keyboard/keypad) mode selection.

Router generally selects the proper audio configuration based on the operating mode reported by the transceiver in response to polling by the application (logger) and/or Router. Some transceivers make the switching easy by providing a unique DIGITAL "mode." Among the rigs providing such support are nearly all Yaesu transceivers (PKT, PKT-L, PKT-U), most newer Icom transceivers (USB\_D, LSB D, DIGITAL-1, DIGITAL-2), and the Elecraft K3. Unfortunately, many radios fail to provide a separate digital mode or their serial control protocol does not report the digital mode. This is true for all Kenwood and TenTec transceivers, most older Icom transceivers and the Elecraft K2. With those radios, digital operation (except for FSK) must be done using USB or LSB.

Even though the radio may not report a DIGITAL mode, Router can make an intelligent choice and apply the DIGITAL or VOICE configuration for Audio and PTT based on the operating frequency. The **VOICE/DIGITAL** combo box is used to select voice or digital mode when the transceiver it tuned to the "Digital Band" as defined in the Digital Band Map and the operating mode is USB, LSB or FM.

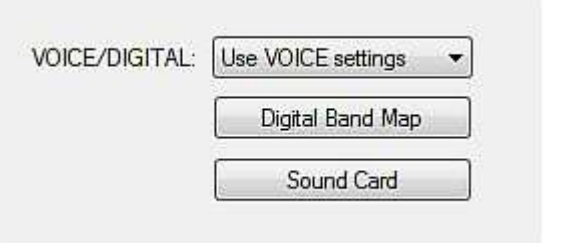

- **Select by frequency:** Router will select DIGITAL settings when operating on a frequency inside the "Digital Mode" boundaries. These boundaries can be fully customized in the Band Map by clicking the Digital Band Map button.
- **Use VOICE settings:** VOICE settings will be used when LSB, USB, AM or FM are selected regardless of operating frequency. This should be used with most Yaesu transceivers, Icom transceivers that support USB-D and LSB-D and the K3.
- **Use DIGITAL settings:** DIGITAL settings will be used when LSB, USB, AM or FM are selected regardless of operating frequency.
- The **Sound Card** button is only visible with Windows Vista and displays the Mixer ID, Wave In ID and Wave Out ID for each input/output.

There are several audio switching configurations for each operating mode.

- **CW (AAA)** The audio configuration is not important for CW operation. This choice has been included to maintain consistency with T/R keying (configured on the PTT tab) where it is important. CW (AAA) assures quiet audio switching and minimizes relay clicking.
- **VOICE (ACmA)** The station microphone is connected to the radio mic jack. When the computer generates PTT on the virtual port PTT channel, the sound card output is switched to radio mic jack. This setting works with VOX or PTT (foot switch) mode, allows DVK playback, supports input switching for SSTV, and allows interrupting playback of a recorded message by pressing the microphone PTT or foot switch. When a DVK message or SSTV image is being transmitted, the station mic is muted and the computer audio is applied to the transceiver microphone input. With this setting, DVK messages must be recorded in the "on air" mode. This setting is recommended for general VOICE use.
- **VOICE (CmCmA)** The station microphone is connected to the sound card mic input except when the foot switch or microphone PTT is pressed. When the microphone PTT or foot switch is pressed, the microphone is connected to the radio. This setting allows use of VOX or manual PTT, off air recording of voice messages, and allows interrupting playback of a recorded message by pressing the microphone PTT or foot switch.
- **VOICE (CmCmCm)** The station microphone is always connected to the sound card mic input. This is the same as above but when the foot switch or hand mic PTT is pressed, the microphone remains connected to the sound card.
- **VOICE (CmBA)** Special setting for radios which use the rear panel audio input for DVK input during voice operation (N1MM Logger with TenTec Orion or Orion II). Do not use with other loggers or radios.
- **VOICE (ABA)** Special setting for SSTV mode. The microphone is connected to the radio microphone jack and allows VOX or foot switch VOICE operation. When an image is being transmitted, the sound card audio is connected to the transceiver rear audio input (Kenwood, TenTec, and Icom transceivers) and the mic is disconnected. This setting is not recommended for DVK operation with Icom transceivers.
- **FSK/DIGITAL (BBB)**  The station microphone is disconnected and the computer generated audio is applied to the radio's rear panel audio input. This setting is recommended for all digital mode operation regardless of keying type (FSK or AFSK).
- **FSK/DIGITAL (CCC)**  The computer generated audio is connected to connected to the radio front panel mic jack and the sound card microphone input is muted. This setting is recommended ONLY for older radios and the Elecraft K2 that do not have rear panel audio input for digital modes.

#### **NOTE:** Some "C" settings may not operate properly with Windows Vista. Microsoft has disabled "echo to output" in the Vista sound support.

Router will show a black box around the selected mode/audio configuration.

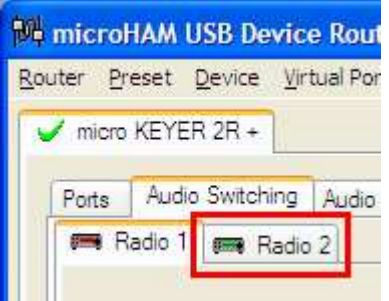

MK2R must know which channel of the sound card to use for RADIO1 and which for RADIO2. This is done with the Left / Right selector labeled **Use line out channel.** When the **Left** channel is assigned to RADIO1, RADIO2 is automatically assigned the **Right** channel and vice versa. Because there is no standard, you can configure MK2R to match your software using this selector.

**Note:** The Audio Switching is set independently for RADIO1 and RADIO2. Be sure to configure both!

# **AUDIO MIXER TAB**

#### **NOTE:** The Audio Mixer Tab is not present with Window Vista due to operating system limitations.

The sound card configuration depends on the capability of your application software. Some software can directly control the sound mixer, some can not. Router's Audio Mixer tab provides exceptional control over the sound cards or codec with all level settings stored in the presets for each program (or configuration).

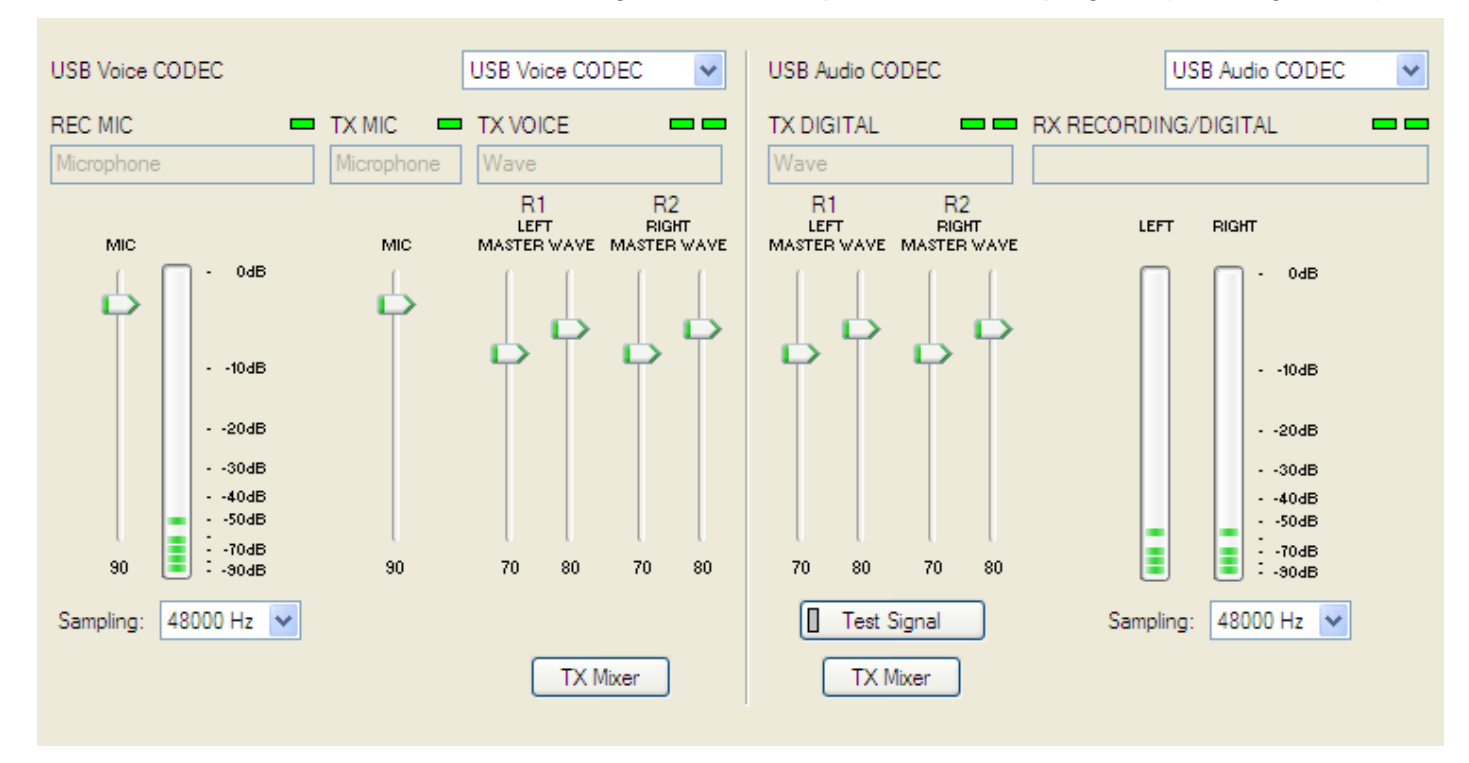

The Audio Mixer tab is divided to two parts, the left half is for control of SC1 or USB Voice Codec (VOICE modes), the right half is for SC2 or USB Audio CODEC (DIGITAL modes).

You must select the names of the sound cards that are connected to MK2R or MK2R+ in the Audio Mixer. For MK2R+ choose USB Voice CODEC at the left side and USB Audio CODEC at the right side. For MK2R select the system name of the sound card connected to SC1 jacks (Voice) in the left side and the system name of the sound card connected to the SC2 jacks (digital) in the right side.

MK2R+ selects the correct channels automatically, they must be selected manually for MK2R.

Channel assignments for SC1 (Voice):

REC MIC – Select Microphone channel

TX MIC – Select Microphone channel

TX VOICE – Select Wave channel

If these selections are not available, you may need to replace the sound card (or select another sound card in your system). Most basic sound cards, including those in many laptops, provide the resources needed for use at SC1.

Channel assignments for SC2 (Digital):

TX DIGITAL – Select Wave channel RX RECORDING/DIGITAL – Select Line In If these selections are not available, you may need to replace the sound card (or select another sound card in your system).

**NOTE:** Because Windows can reassign sound cards while in use, Router may not invoke the proper mixer. To check that the proper mixer has been assigned, click the Get ID button and confirm that the proper sound card is selected. If the names do not match, restart Router.

#### **REC MIC (software voice message recording level)**

This control adjusts the level of microphone signal which will be used for recording voice messages by the logging application. If channel is active, the green rectangle light is on. If not, click on **TX Mixer** button and and select or unmute the Microphone control.

- **Recording level:** slider sets the level of the microphone input to the analog to digital converter. Speak to the microphone and set slider to the position where on peaks "stacked LED" display show RED on occasional peaks.
- **VU meter:** this "stacked LED" displays shows the audio level into the analog to digital controller. Please note, display operates only if a sample rate has been selected.
- **Sample Rate:** sets the sample rate used for the REC MIC level displays. It is best to set the sample rate to a multiple of the sample rate (or "clock rate") of your applications.

#### **TX MIC (live mic microphone input level)**

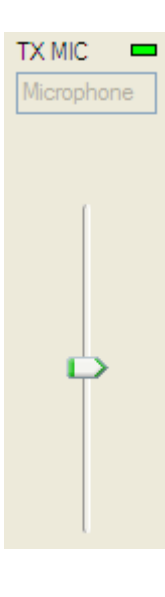

This control adjusts the level for the "live" microphone used for transmitting through sound card with **Cm** Audio Switching scheme. If the mic channel is active the green rectangle is on. If not, click on the **TX Mixer** button and unmute the microphone control.

### **TX VOICE (voice message – transmit levels)**

These controls adjusts the output levels in VOICE modes. If the channels are active, the green rectangles, one for each radio, will be on. If not, click the **TX Mixer** button and unmute the master Volume (Speaker) and Wave controls.

There are four (4) sliders, two for RADIO1 (R1) and two for RADIO2 (R2). Each pair has a WAVE slider and MASTER slider (the Master Volume or Speaker control). The pair used for each radio is determined by the **Left/Right** channel selector on the Audio Switching tab.

As a starting point, set the MASTER level to about 80% and adjust for proper drive with the WAVF slider

**TX Mixer:** this button opens the Windows Volume Control (Playback Mixer) for the selected sound card.

**GET ID:** this button will retrieve the name and number of the sound card used for transmit functions. The name can be used to verify that the correct sound card has been selected. The displayed number can be used to configure software that identifies sound cards only by number.

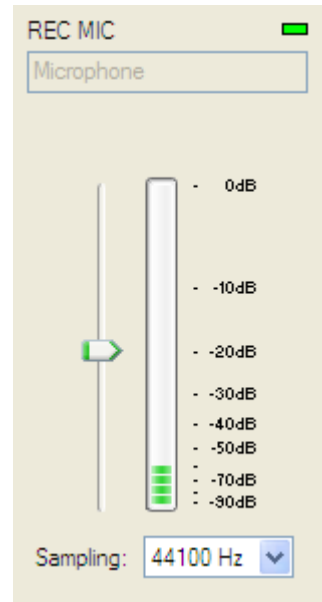

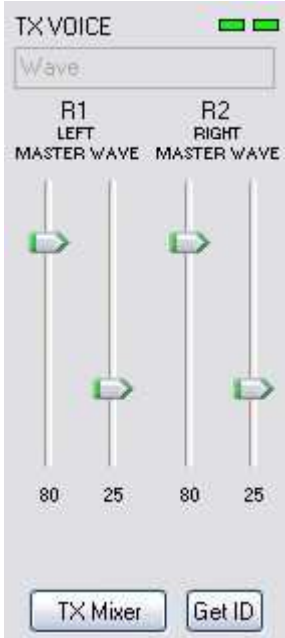

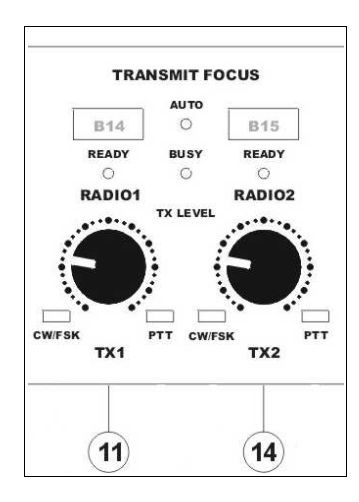

If you need to adjust the transceiver drive level during operation you can use the front panel controls and leave the settings in the Audio Mixer untouched.

Knob **TX1 (11)** adjusts the drive for RADIO1, knob **TX2 (14)** adjusts the drive for RADIO2.

With MK2R+ you can take advantage of the internal Voice CODEC to adjust transmit audio equalization. Click on the **TX Mixer** button, select Options and enable Advanced Controls.

On the Master (Speaker) channel,

selecting the "Advanced" button will open an additional widow will appear with Treble and Bass equalizer settings. You can experiment here to adjust VOICE equalization as well as AGC and bass boost. These settings will be applied only to VOICE modes because digital modes use the USB Audio CODEC in MK2R+.

#### **TX DIGITAL (AFSK/PSK/etc. – transmit levels)**

These controls adjusts output level for DIGITAL mode operation. If the channel is active, the green rectangles, one for each radio, will light. If they do not light, click on the **TX Mixer** button and unmute master the Volume (Speaker) and Wave controls.

As with the voice mixer, there are four (4) sliders, two for RADIO1 (R1) and two for RADIO2 (R2). Each pair has a WAVE slider and MASTER slider (the Master Volume or Speaker control). The pair used for each radio is determined by the **Left/Right** channel selector on the Audio Switching tab.

As a starting point, set the MASTER level to about 80% and adjust for proper drive with WAVE slider.

If you need to adjust the transceiver drive level during operation you can use the front panel pots and leave the settings in Audio Mixer untouched.

Knob **TX1 (11)** adjusts the drive for RADIO1, knob **TX2 (14)** adjusts the drive for RADIO2.

**Test Signal:** causes MK2R to output a 1500 Hz audio tone for setting the transmit output level for AFSK digital modes. The radio with transmit focus will be keyed.

**NOTE:** The TX Mixer button on the digital side of the Audio Mixer tab starts a different sound card than the TX Mixer button on the VOICE side of the Audio Mixer tab. To check that the proper mixer has been assigned, click the Get ID button and confirm that the proper sound card is selected. If the names do not match, restart Router.

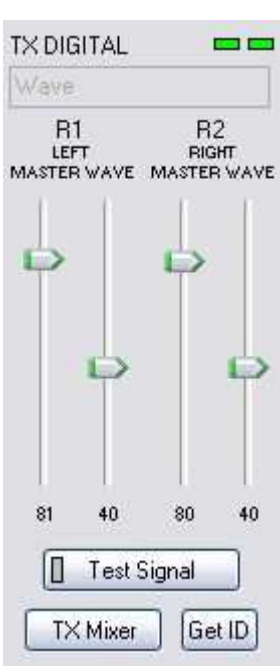

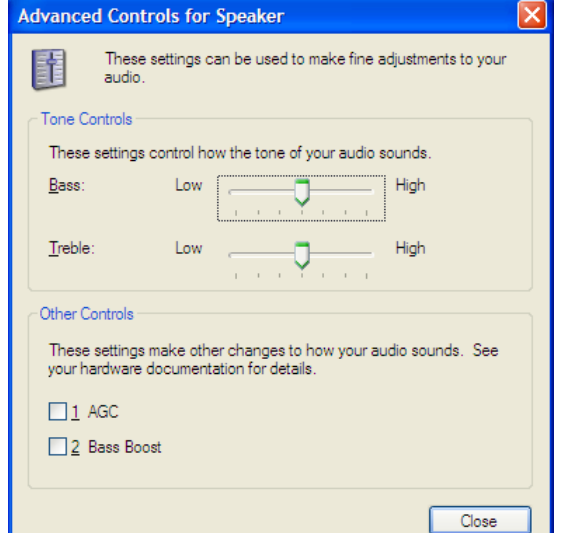

#### Some tips from Geoff Anderson, G3NPA:

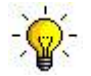

**TIP:** If you have achieved the correct settings for the transmit levels, you will see that changing from the PSK tuning tone to typing text, will make the transmitter power swing from 50% (no typing) to 100% (typing or tuning-tone) as observed on an RMS or average reading meter. This change in power is correct. If you do NOT see a 50% (or more) change, you are probably overdriving the radio. Please note that some radios have inbuilt power meters which give a PEAK reading and therefore the change in level discussed above will not be observed.

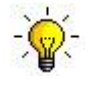

**TIP:** Don't fall into the trap of thinking that because the transmit signal on the waterfall looks good that your actual signal is OK. All the waterfall is showing during transmit is the local audio and NOT the resultant transmitted signal.

#### **RX RECORDING/DIGITAL (audio recording or digital decode levels).**

**VU meter:** this "stacked LED" displays show the audio level into the analog to digital controller. Please note, display shows level only if a sample rate is selected.

The RX RECORDING/DIGITAL displays are intended to be used for setting levels only. Because of the of the way the Windows sound system handles multiple access to the sound card, it is best to turn off the level displays (set Sampling to off) when they are not in use.

MK2R+ does not have software controls for input level. They are not necessary - input level is adjusted with the front panel RECORDING/ DIGITAL pots. If your software tries to control the input level of USB Audio CODEC this attempt will generate an error message. Ignore this error - USB Audio CODEC does not have a recording mixer.

MK2R shows sliders for the sound card line in. Keep the inputs at about 80-90% and use front panel pots for adjustment. When correctly adjusted, the input signal should never reach RED level.

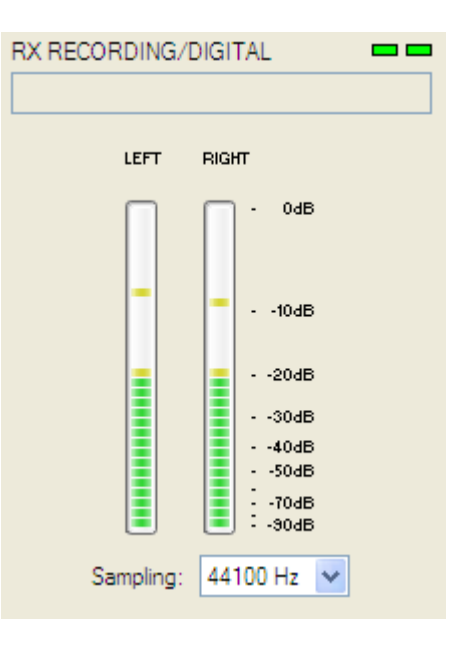

**Sampling:** sets the sample rate used for the RX level displays. Because of the of the way the Windows sound system handles multiple access to the sound card, always turn off the level displays (set Sampling: off) when they are not in use.

# **PTT TAB**

The PTT tab provides independent PTT configurations for each radio.

# **PTT INPUTS**

MK2R has several PTT inputs available for each radio:

- PTT generated by the logging program on the virtual COM port RTS or DTR
- 2<sup>nd</sup> PTT generated by a second application on the virtual COM port RTS or DTR Both PTT and 2<sup>nd</sup> PTT generate the same **Serial PTT** input (they are logically in parallel).
- The foot switch attached to the MK2R rear panel RCA jacks. MK2R can be configured to recognize one or two foot switches on the SO2R tab. If MK2R is configured for one foot switch, both foot switch inputs will operate in parallel.
- The microphone PTT switch of the microphone connected to the RJ45 MIC jack. This input is hardwired to the FS1 input of the MK2R.
- WinKey generated PTT.

WinKeyer2 generates separate PTT signals for each radio. Note: when WinKey2 is controlled by a logging program, the program configuration determines whether WinKey generates PTT.

Transceiver PTT status inputs (PTTIN1, PTTIN2) for sensing PTT status of the transceiver. To use VOX or software command for transmit/receive switching with power amplifiers connected to the MK2R PAPTT outputs, the PTT output from RADIO1 should be connected to PTTIN1 and the PTT output from RADIO2 should be connected to PTTIN2. Closing PTTIN will immediately cause PAPTT and LNA PTT to close if the are enabled.

**WARNING:** The use of VOX or software command for transmit/receive switching is not recommended and will likely destroy any low noise preamplifier inserted in the RF line.

Virtual PTT generated by MK2R based on CW signal presence.

MK2R generates "virtual" PTT from CW outputs when necessary for controlling transmit focus, PAPTT, and LNA PTT if the software does not generate PTT. The leading edge of this "virtual PTT" is the same as the leading edge of the CW signal. The tail can be extended up to 2.5 seconds (using the WinKey PTT tail parameter).

## **PTT OUTPUTS**

MK2R has four (4) PTT outputs for each radio: PTT1, PTT2, PAPTT and LNA PTT. PTT1 and PTT2 are brought out to the DB37 Radio connector. PAPTT and LNA PTT are RCA jacks for connecting to external devices.

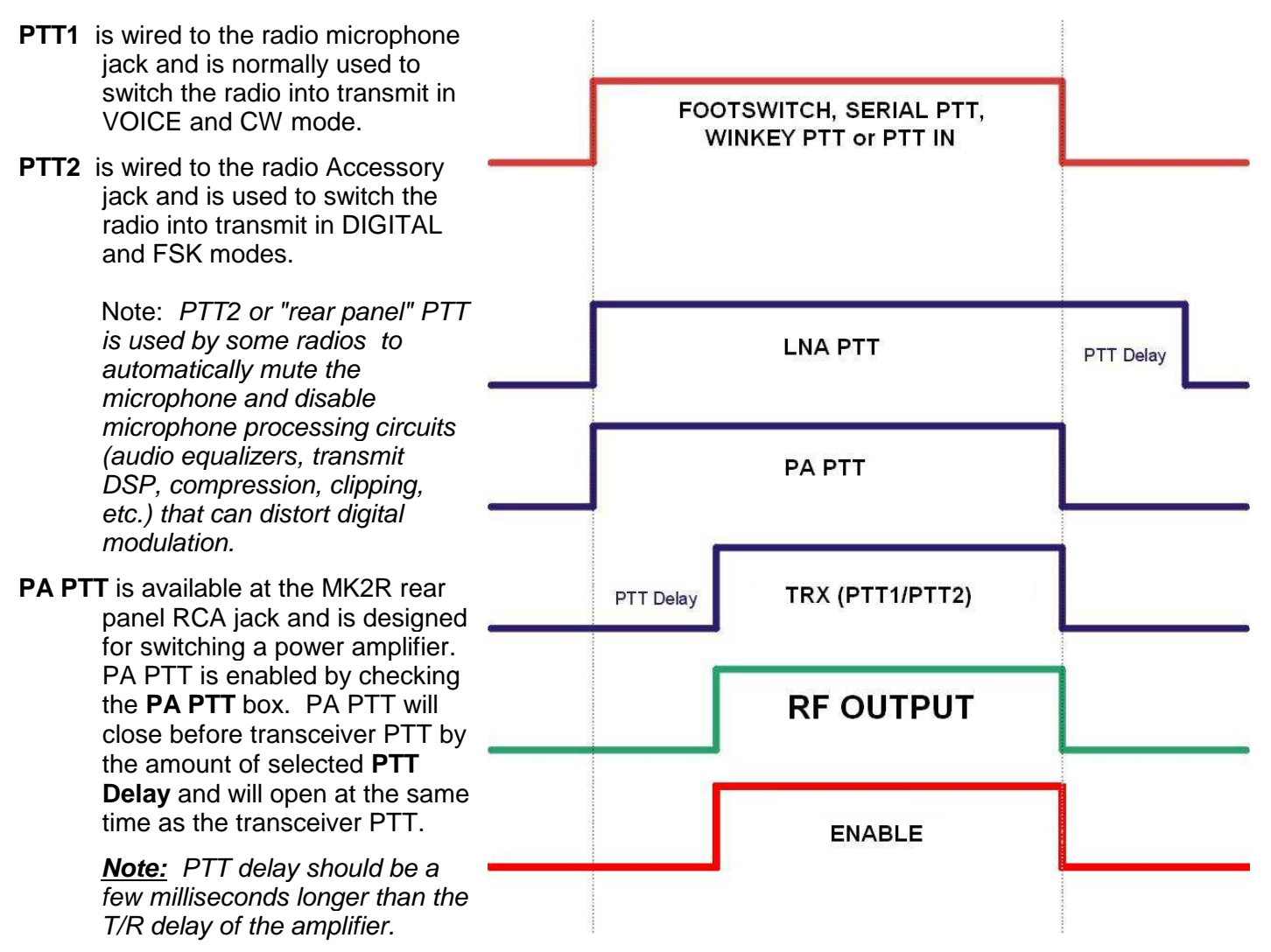

- **LNA PTT** is available at the MK2R rear panel RCA jack and is designed for bypassing a low noise preamplifier (LNA) or disabling receive antennas during transmit. LNA PTT is enabled by checking the **LNA PTT** box. LNA PTT leads the PTT1 and PTT2 by the **PTT Delay** value and opens after the transceiver PTT by the same amount.
- **ENABLE** is an optional signal available on the ACC jack. Enable may be used to prevent RF output until the amplifier and/or LNA switching is complete, on transceivers that support inhibit.

MK2R can independently select the active PTT output for each transceiver based on the mode, and optionally frequency, reported by the transceiver in response to polling by the application (logger) and/or Router. If Router is not able to read the operating mode from your radio (radio does not have computer control port or does not report usable mode information), you can select one of four fixed "no radio" modes or one "no radio" mode with manual (keyboard/keypad) mode selection.

Router recognizes four operating modes for the radio: CW, VOICE, DIGITAL and FSK (RTTY) with three selections for PTT: CW, Voice and FSK/DIGITAL.

- **CW:** available options PTT1 (microphone jack), QSK (no PTT, PA PTT immediate release), Semi Break-In (No PTT, PA PTT delayed release) and PTT2 (rear panel jack).
- **VOICE:** available options PTT1 (microphone jack) and PTT2 (rear panel jack).
- **FSK/DIGITAL:** available options PTT1 (microphone jack), PTT2 (rear panel jack), and PTT1&PTT2 (both jacks).
- **PA PTT** and **LNA PTT** can be enabled independently for each radio.
- **PTT lead** can be specified independently for each radio in 10 millisecond increments. Minimum lead is 0 ms, maximum delay is 2500 ms.
- **CW in VOICE:** Enables CW output in Voice modes. Please note, this function must be supported by transceiver. CW in Voice always operates without transceiver PTT (Semi Break-in).
- **PTT tail** applies to both outputs of WinKey2. WinKey2 has a minimum tail of one word space (6 elements). The PTT tail setting applies an additional delay that can be set for a

"constant" 10 to 2500 milliseconds in 10 ms steps or an additional one word space (12 elements total), 1.33 word space (14 elements), 1.66 word space (16 elements) or two word spaces (18 elements).

## **FOOT SWITCH SEQUENCER**

Additional functions can be associated with the foot switch (or hand mic PTT). MK2R recognizes when the foot switch is closed (pressed) or open (released).

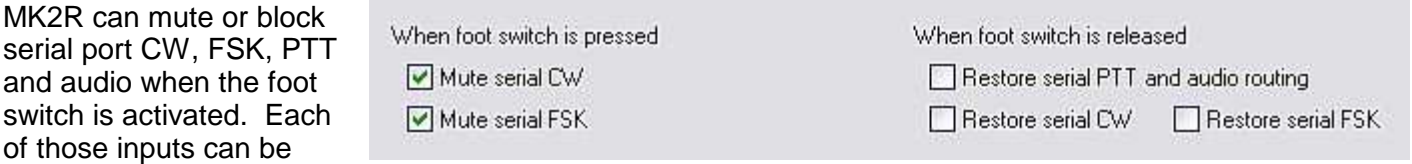

selectively restored when the foot switch (or hand mic PTT) is released or can remain muted until all PTT inputs are released.

**Mute serial CW** - if checked, virtual port CW (DTR or RTS) generated by an application program will be muted while the foot switch is pressed. If **Restore serial CW** is checked, CW will resume when the foot switch is released (if it has not already ended). If **Restore serial CW** is not checked, application generated CW will remain suppressed until the application releases PTT.

**Mute serial FSK** - if checked, FSK generated by an application will be suppressed while the foot switch is pressed. If **Restore serial FSK** is checked, FSK will resume when the foot switch is released (if it has not already completed). If **Restore serial FSK** is not checked, FSK will remain suppressed until the application releases PTT.

**Restore serial PTT and audio** - if checked, application generated serial PTT will be restored and audio routing will return to the "serial PTT" setting when the foot switch is released. If **Restore serial PTT and audio** is not checked, audio will only return after the application releases PTT.

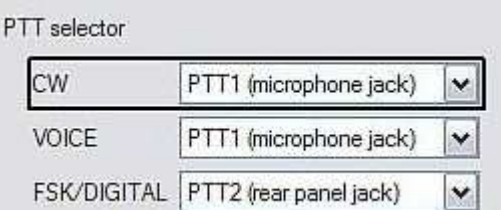

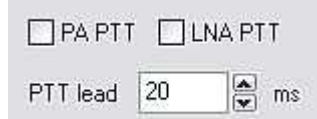

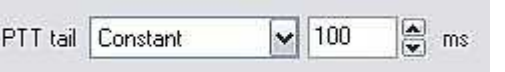

# **CW/WinKey TAB**

This tab provides the configuration for the internal, WinKey2 based, CW keyer. A complete WinKey2 manual can be downloaded from: http://k1el.tripod.com/docfiles.html. Thanks to Steve Elliott, K1EL for this great product.

WinKey2 can be controlled by a logging program or operate in stand alone mode controlled by Router. Router controls the speed range, Paddle mode and other timing characteristics of Winkey2. When an application opens WinKey2, all buffer handling and speed changes are strictly under application control.

When WinKey2 is closed, the basic operating parameters can be adjusted on this tab. Every change is applied immediately.

### **Paddle Mode**

mode.

- lambic A (Curtis)
- lambic B (Accu-Keyer)
- Ultimatic (Single lever)
- Bug Keyer (Vibroplex emulation)

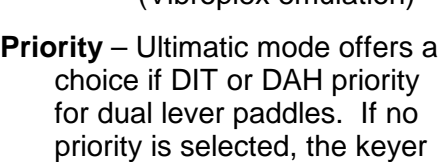

works in a "last paddle wins"

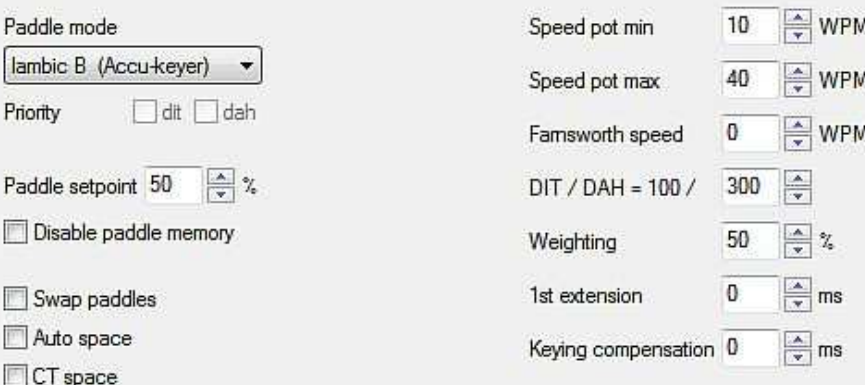

**Paddle set point** - controls when WinKey begins looking for a new paddle press after sensing the current one. The default value is one dit time (50) and is adjustable in percent of a dit time.

**Disable paddle memory** – When checked, DIT (or DAH) insertion is disabled.

ſ F

ĪĪ f

- **Swap paddles** Reverse paddle sense for left handed operation or improperly wired paddle.
- **Auto space** Keyer generates automatic character space.
- **CT space** Selects "contest" word space (six elements long instead of seven).
- **Speed pot min/max** Min/Max value of the front panel speed knob (9) in range 5 to 99 WPM.
- **Farnsworth speed** Sets the Farnsworth keying speed (10 to 99 WPM range, 0 disables this feature).
- **DIT / DAH** DIT/DAH ratio from 1:2 to 1:4 in hundreds. Accepted numbers are from 200 to 400.

**Weighting** - Weighting in percentage (from 10 to 90%).

**1 st extension** - Extension of the first dit or dah in milliseconds (QSK only).

**Keying compensation** - Extension of each dit and dah in milliseconds ( QSK only).

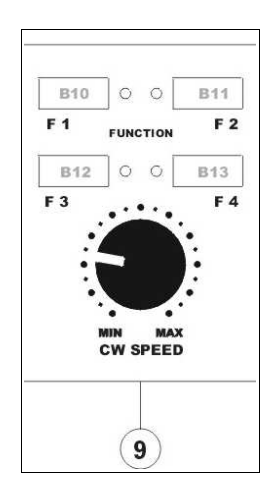

# **CW MESSAGES TAB**

On this tab you can define nine CW messages of up to 50 characters each which are stored in EEPROM. Each memory may have a programmable repeat delay and/or call another memory.

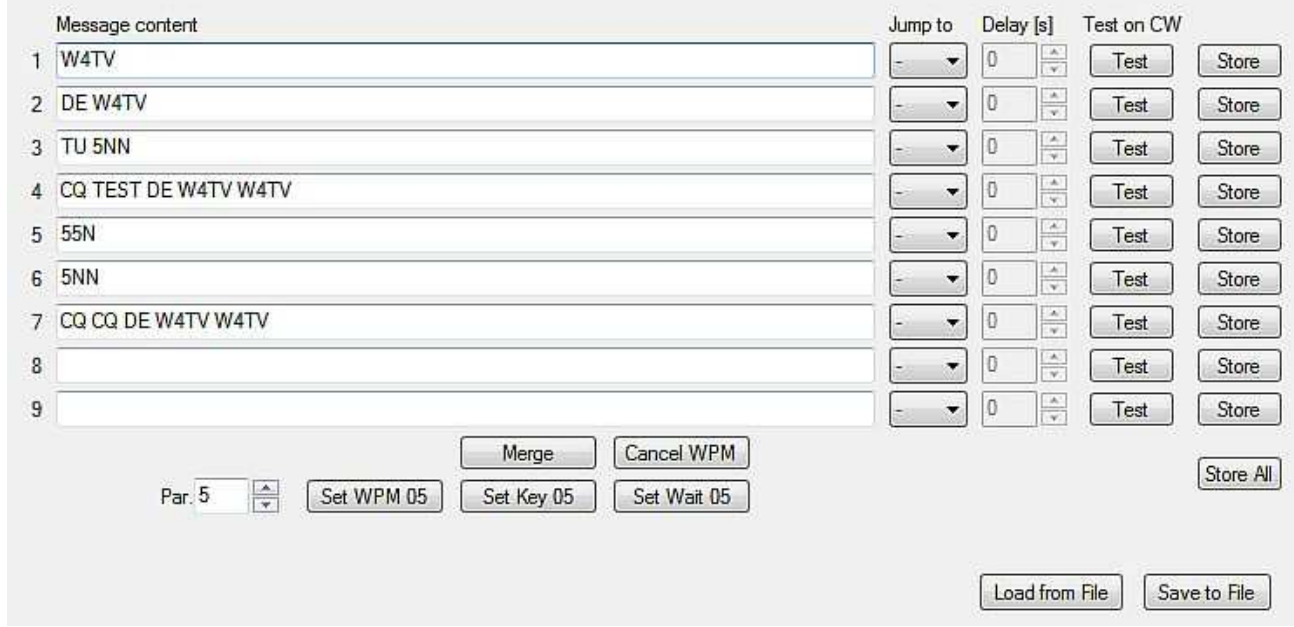

Commands which may be included in a memory are:

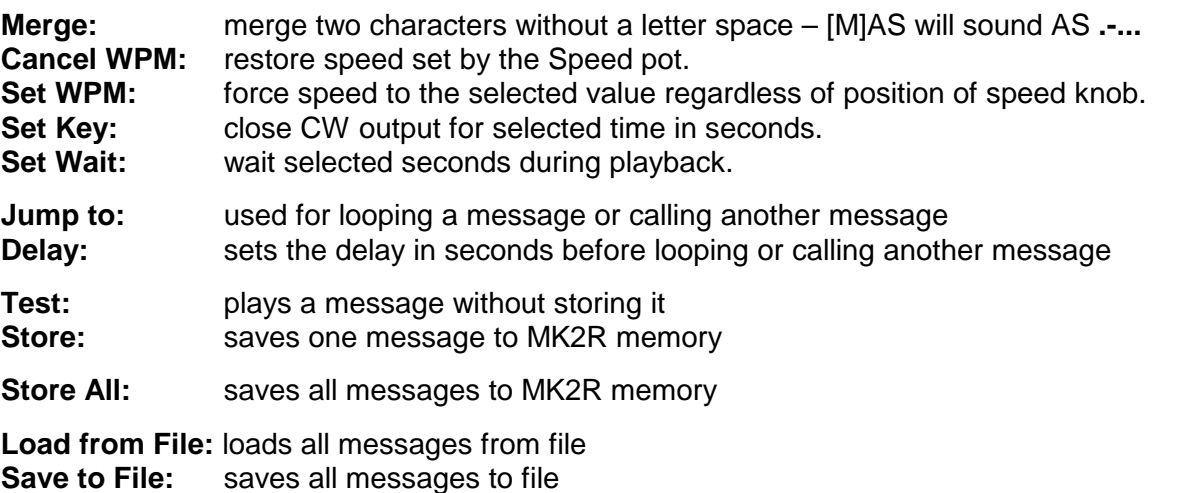

Messages can also be saved and replayed using an external keyboard or numeric keypad attached to the **PS/2** jack. See: External Keyboard.

**NOTE:** Messages are not saved or loaded with Presets

# **FSK MESSAGES TAB**

On this tab you can define nine FSK messages of up to 50 characters each which are stored in EEPROM. Each memory may have a programmable repeat delay and/or call another memory.

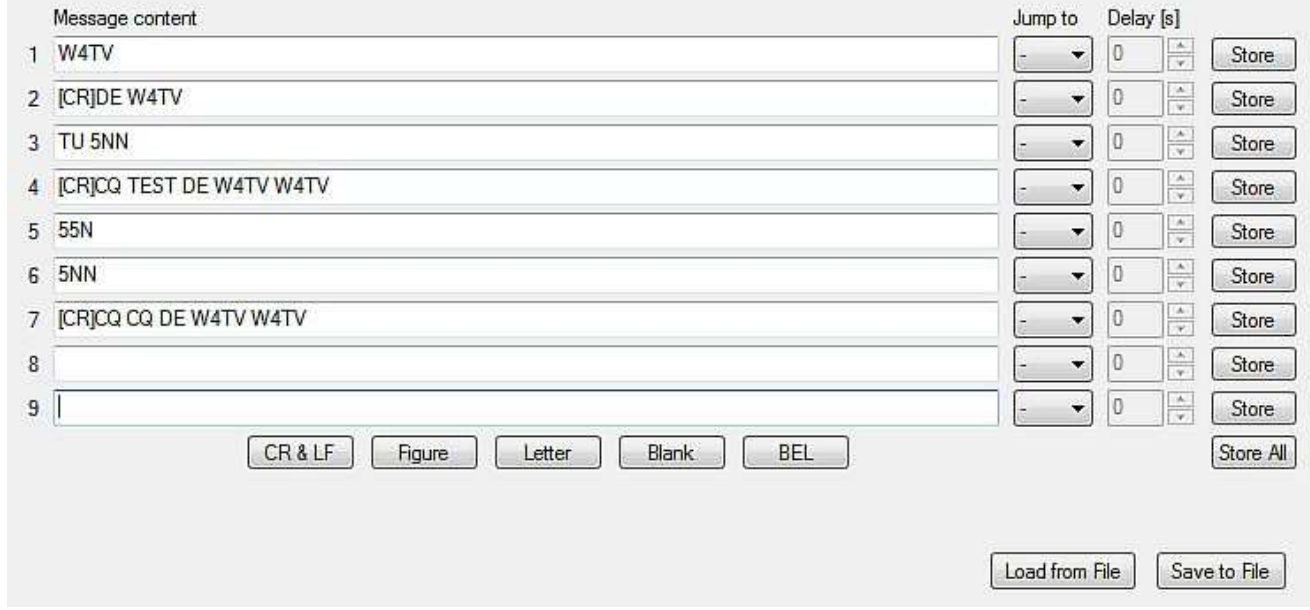

Commands which may be included in a memory are:

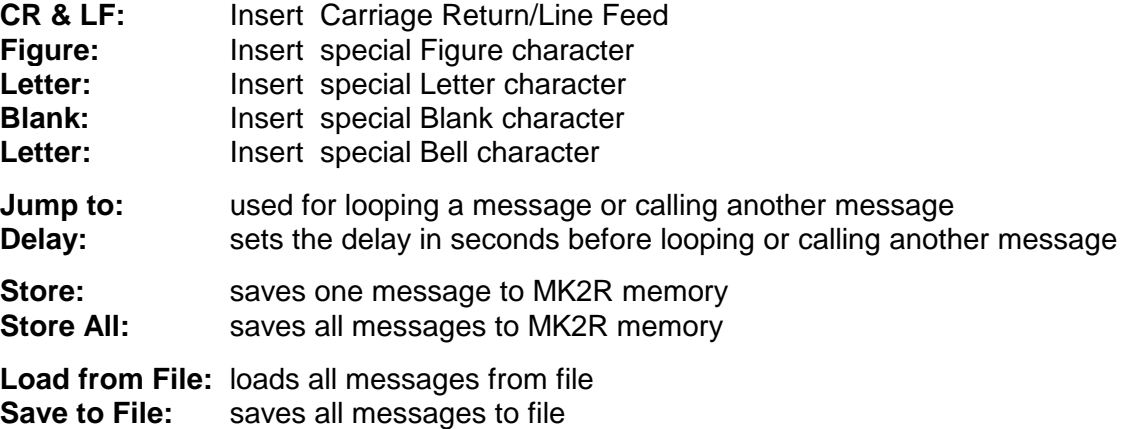

Messages can also be saved and replayed using an external keyboard attached to the **PS/2** jack. See: External Keyboard.

**NOTE:** Messages are not saved or loaded with Presets

# **DVK TAB**

MK2R allows recording and playing nine voice messages per bank and an unlimited number of banks (limited only by the capacity of the computer hard disk). Banks can be managed with Rename, Add and Remove buttons. **Rename** to rename the current bank, **Add** to create a new bank, and **Remove** to delete the current bank. Bank selection is provided by **Bank** box.

Each memory may repeat with a programmable delay (loop) or can be chained with another memory using external keyboard or keypad.

While a DVK message is recorded or played MK2R uses the DVK mixer settings. When recording or playback is done, the settings in the Audio Mixer are restored. DVK mixer settings are not stored with presets but in the message banks. This means each bank can have its own levels (slider position). It also allows each bank to be configured for the voice of a different operator if MK2R is used in a multi-operator setup.

DVK memories can be played back using the LPT signals (DVK 1-4 or DVK 1-6) generated by many programs for controlling external DVK units. The external control signals are defined on the SO2R tab.

Under Windows 2000 or XP, Router DVK uses the sound card defined on the Audio Mixer Tab for VOICE: SC1 (MK2R) or USB Voice CODEC (MK2R+). Under Vista, the input and output sound cards are defined on the DVK tab.

**REC MIC** slider adjusts microphone level during message recording.

**TX R1** and **R2** are separate level controls that operate the same way as the TX VOICE controls described at Audio Mixer tab.

If "**On Air Recording**" box is checked, the microphone audio is automatically forwarded to the transceiver with Transmit Focus (selected transceiver) while message is recorded. On Air Recording is not possible with Windows Vista.

To record, Audio Switching must be set to "CmCmA."

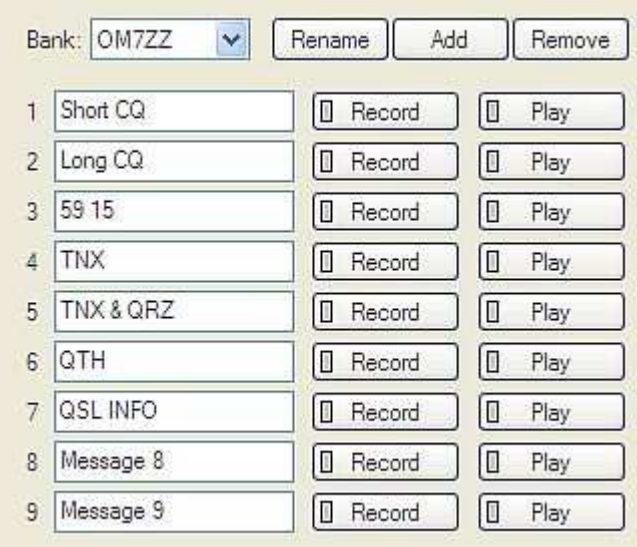

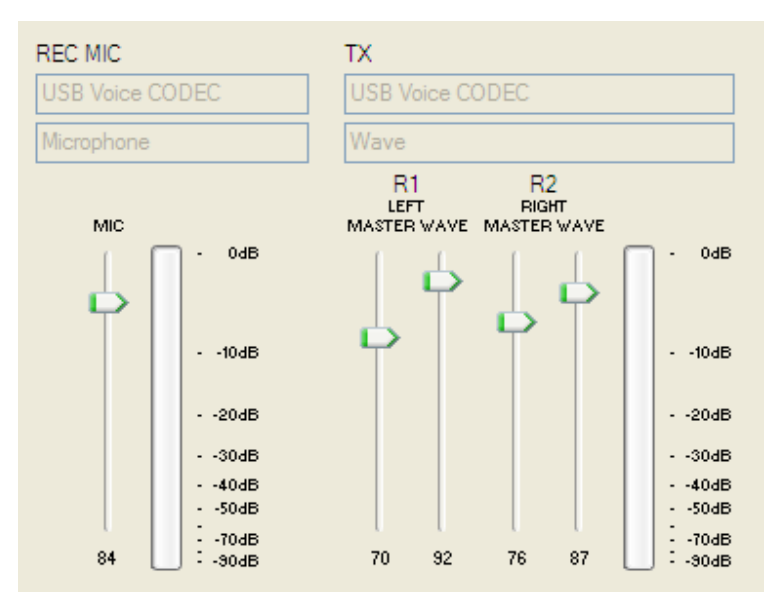

# **KEYBOARD TAB**

The Keyboard Tab controls the operation of a PS/2 keyboard or numeric keypad connected to the PS/2 jack. It is also possible to define control functions for the numeric keypad. Custom controls are invoked by pressing and holding the asterisk key (\*) with Numkey0-9.

#### **General:**

**QWERTZ layout** – configures the keyboard for a QWERTZ layout.

#### **FSK from keyboard:**

- **Diddle LETTERS:** send the LETTERS character whenever there is nothing in the transmit buffer.
- **UOS:** shift back to LETTERS case whenever a space is enountered in the transmit data.
- **Type ahead:** enables type ahead when using a PS/2 keyboard. Characters are transmitted after a **space** (word mode) or when the buffer has reached its limit (16 characters).

#### **CW from keyboard:**

- **Type ahead:** enables type ahead when using a PS/2 keyboard. Characters are transmitted after a **space** (word mode). or when the buffer has reached its limit (16 characters).
- **Speed Step:** set the amount by which the Up/Down or NUM +/- keys change the CW speed.

#### **Auto numbering:**

- **Leading zero as T:** sends leading zeros in contest report as T. For example 001 will be send as TT1.
- **Zero as T:** sends all "zeros" in contest report as T. For example number 100 will be send as 1TT.
- **One as A:** sends all "ones" in contest report as A. For example number 101 will be send as A0A.
- **Nine as N:** sends all "nines" in contest report as N. For example number 199 will be send as 1NN.

**Report 5NN:** send 5NN before contest serial number.

The **PS2** sub-tab permits configuring custom control commands on the PS2 keypad.

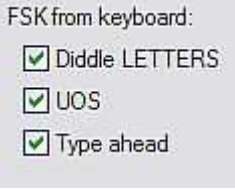

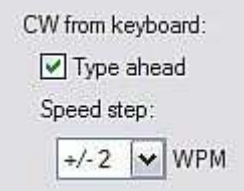

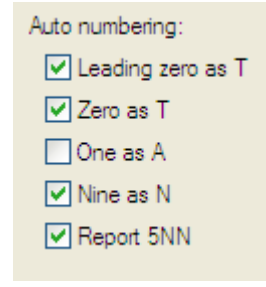

# **SO2R TAB**

The SO2R Tab is used to configure the signals each program uses to convey transmit Focus, Receive Focus and Stereo (Split) headphone states to MK2R/MK2R+.

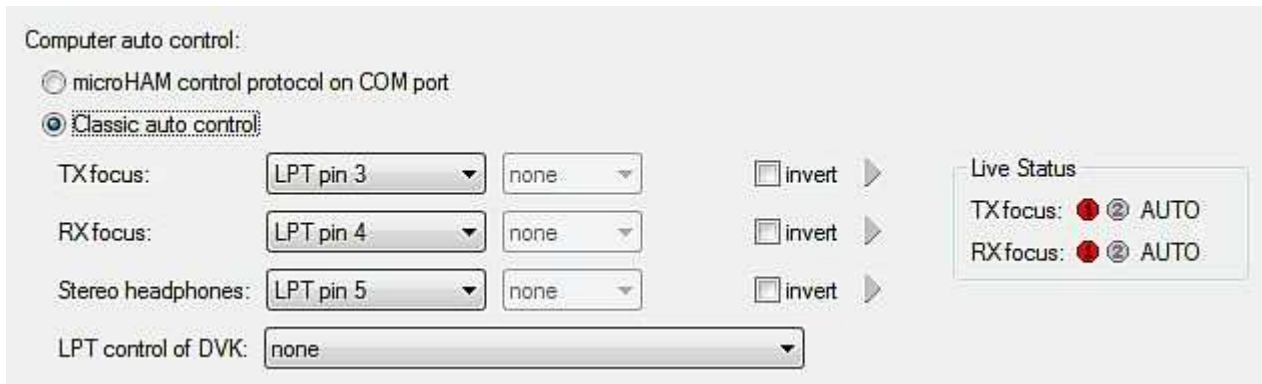

### **Computer AUTO Control:**

If MK2R is in AUTO TX Focus and AUTO RX Focus, radio selection is under software control. MK2R provides three ways for the application to control focus: the traditional parallel (LPT) port – the "CT/NA standard," serial port handshake signals, or by software command (microHAM SO2R Protocol).

**Note:** Software developers who would like to implement native control of the MK2R and MK2R+ should contact OM7ZZ at microham.com.

**CLASSIC AUTO CONTROL** is flexible tool for customizing MK2R for operation with current software. There are four (4) parameters which can be controlled via LPT or virtual port signals.

#### **1. TX focus: Used for automatic selection of which transceiver will transmit.**

Available signals are:

- LPT pin 3
- LPT pin 14
- COM port RTS signal
- COM port DTR signal
- Two PTTs

Each signal can be inverted if necessary. The state of the signal is represented by a RED arrow.

#### **2. RX Focus: Used for automatic headphone "priority" switching when both radios are in receive.**

Available signals are:

- $\bullet$  LPT pin 4
- COM port RTS signal
- COM port DTR signal
- Follow TX Focus

Each signal can be inverted if necessary. The state of the signal is represented by a RED arrow.

"Follow TX focus" is a special setting for applications that provide only TX Focus control. Headphone audio is selected automatically based on the TX Focus.

#### **3. Stereo Headphones: Forces stereo headphone (split) mode regardless of operating state.** Available signals are:

- LPT pin 5
- LPT pin 9
- COM port RTS signal
- COM port DTR signal

#### **4. LPT Control of DVK: Used for external control of MK2R DVK from the LPT port.**

- 4 message support (pin  $2=$  Abort, pin3 pin6 = DVK  $1-4$ )
- 6 message support (pin  $2=$  Abort, pin3 pin8 = DVK 1 6)
- 7 message support (pin 2= Abort, pin3 – pin6 = DVK 1- 4,  $4+5 =$  DVK 5,  $4+6 =$  DVK 7,  $4+5+6 =$  DVK 7)

#### **Live Status:**

Shows the current TX Focus, RX Focus and STEREO status RED 1 circle represents RADIO1 and GREEN 2 circle represents RADIO2

### **OPERATION**

**TX logic:** MK2R supports two modes of operation - first one wins or last one wins. In **first one wins**, transmitting on one radio will lock out transmission on the second radio. In **last one wins**, beginning a transmission on one radio will abort a transmission in progress on the other radio.

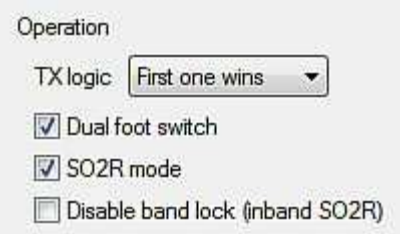

#### **Dual foot switch:** MK2R has two foot switch inputs.

If "Dual foot switch" is selected, the foot switch attached to FS1 controls RADIO1 and the foot switch attached to FS2 controls RADIO2. If Transmit Auto Focus is enabled, pressing a foot switch will override the currently selected transmit focus - for example, pressing FS2 with RADIO1 selected will move transmit focus to RADIO2 while the foot switch is closed. When the foot switch is released, MK2R returns to the auto focus state in effect before pressing the foot switch.

If "Dual foot switch" is not checked the foot switch inputs act in parallel.

**SO2R mode:** If checked, simultaneous transmission on both radios is not allowed. When not checked, the radios can transmit at the same time.

# **Warning:!!! You are violating contest rules and etiquette if you enter a single operator or multi-operator single transmitter class with the SO2R mode disabled. ALWAYS observe contest rules !!!**

**Disable band lock (in band SO2R):** In order to prevent accidentally transmitting with both radios on the same band, MK2R will normally inhibit transmission when both radios are on the same band or data from one radio is lost. Disabling band lock may result in damage to the receiver front end.

## **MODE**

MK2R includes "special" operating rules selected by the MK2R MODE button. There are three (3) slots, each of which can carry a different operating rule. So far there are seven predefined rules. Additional rules can be added by user request.

**Use simple auto mode:** does not use advanced headphone audio combinations. Headphone switching behaves the same way as classic SO2R controllers – headphones are switched to the nontransmitting radio and the "stereo" line puts the headphones in split mode regardless of any other inputs. Stored functions will be also simplified but the content of the stored scenario will be retained. This allows classic mode to be turned on/off without the need to modify the stored function.

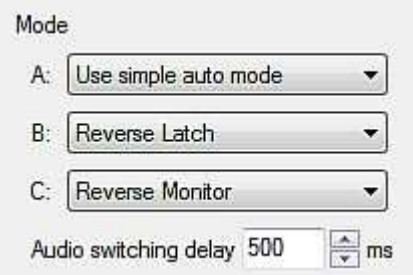

- **Reverse operating logic:** when used, the current operating logic is reversed. For example, if was first one wins was selected, last one wins will be used and vice versa.
- **Reverse WinKey focus:** if the logger is using serial CW, WinKey will key the opposite (unselected) radio. This means that the paddles will be connected to the radio not in use by the logging software.
- **Reverse DVK focus:** if the logger is using its own DVK, the MK2R DVK will key the opposite (unselected) radio. You can use the MK2R DVK (with PS/2 keyboard or keypad) to call a station on the radio that does not have focus.
- **Delay audio switching:** when enabled, headphone switching will be delayed by the defined period when going from receive to transmit. When using a system that forces the headphones to the nontransmit radio (e.g., Latch); so long as the radios' monitor functions are enabled, the switching delay allows the operator to hear the first portion of the message to confirm that the correct message is being sent!
- **Reverse Latch:** if Latch ("aggressive SO2R") is enabled, it will be disabled. If Latch is disabled, it will be enabled. This allows turning Latch on or off without the need to modify the stored function.
- **Reverse Monitor:** if Monitor ("paddle sidetone") is enabled, it will be disabled. If Monitor is disabled, it will be enabled. This allows turning Monitor on or off without the need to modify the stored function.

# **ACCESSORY (ACC) TAB**

MK2R's Accessory connector supports 29 I/O functions which can be assigned to six "ports."

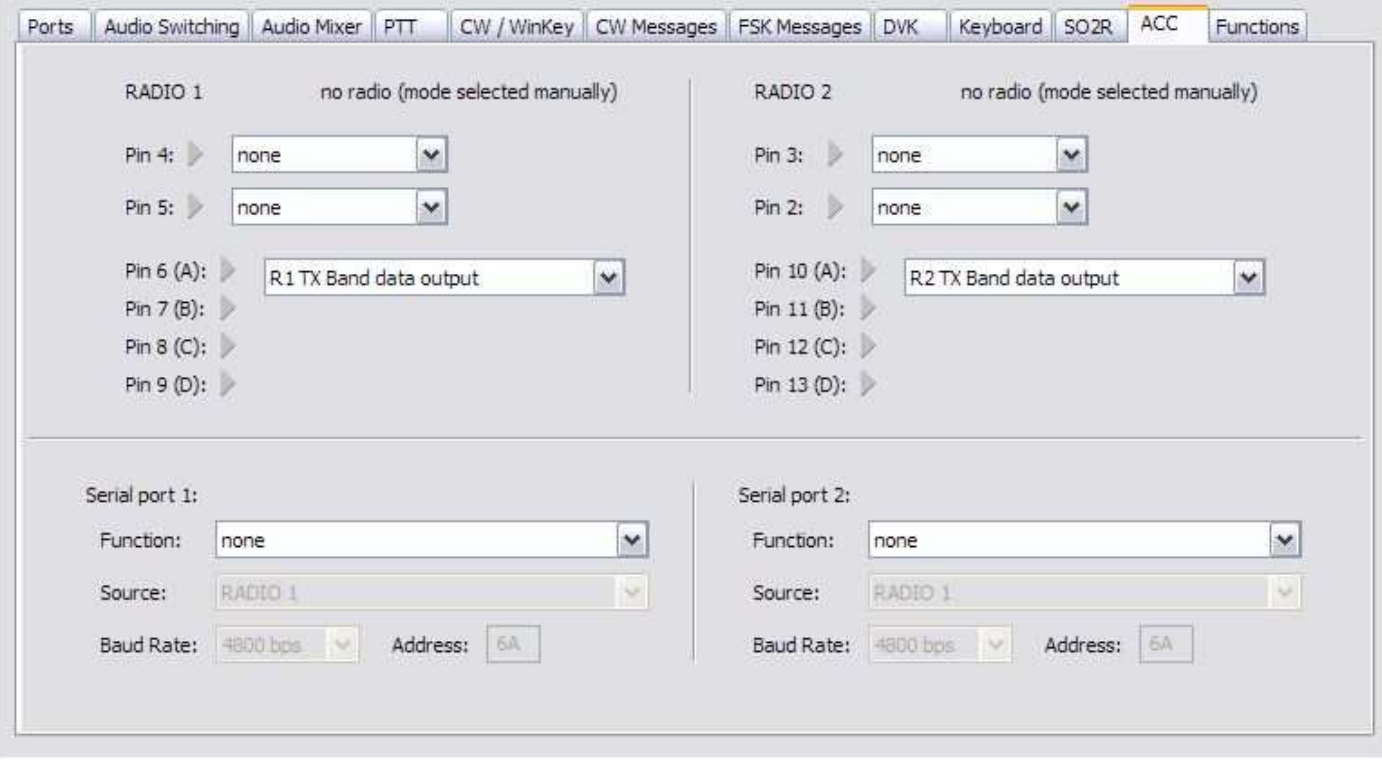

The left half of the Accessory tab is for RADIO1 (pins 4-9) - the right half for RADIO2 (pins 2,3 and 10-13). Pins 2, 3, 4, 5 are fully configurable and provide radio specific and global functions. Pins 6-9 and 10-13 are programmed as a group.

## **RADIO 1 RADIO 2 Available Functions – Pins 4, 5 Available Functions – Pins 2, 3** • RADIO 1 ENABLE • RADIO 2 ENABLE

- 
- 
- 
- 
- 
- 
- 
- 
- 
- 

- 
- 
- 
- 
- 

- 
- RADIO 1 INHIBIT IN RADIO 2 INHIBIT IN
- RADIO 1 PTT1 OUT RADIO 2 PTT1 OUT
- RADIO 1 PTT2 OUT RADIO 2 PTT2 OUT
- RADIO 1 PA PTT RADIO 2 PA PTT
- **RADIO 1 LNA PTT RADIO 2 LNA PTT**
- RADIO 1 TX FOCUS RADIO 2 TX FOCUS
- RADIO 1 RX FOCUS RADIO 2 RX FOCUS
- STEREO FOCUS (SPLIT) OUT STEREO FOCUS (SPLIT) OUT
- CW INPUT (Straight key) CW INPUT (Straight key)
- SERIAL DEVICE 1 (both pins) SERIAL DEVICE 2 (both pins)

#### **Available Functions – Pins 6-9 Available Functions – Pins 10-13**

- RADIO 1 BAND DATA OUTPUT RADIO 2 BAND DATA OUTPUT
- RADIO 1 BAND DATA INPUT RADIO 2 BAND DATA INPUT
- LPT pins 2, 7, 8, 9 COPY OUT  $\bullet$  LPT pins 2, 7, 8, 9 COPY OUT
- BAND DATA OUT Active Radio BAND DATA OUT Active Radio
- PROTOCOL CONTROLLED PROTOCOL CONTROLLED

**Note**: all signals are **TTL:** be sure to use proper buffering and/or level conversion.

**Note**: all signals are **TTL:** be sure to use proper buffering and/or level conversion.

• RADIO 1/RADIO2 ENABLE

Enable signal from MK2R to Radio1/Radio2 – delays generation of RF by radios equipped to use the signal and provides "hot switch" free operation even with VOX or CAT T/R switching

RADIO 1/RADIO2 INHIBIT IN

An external Inhibit input for devices such as Power Amplifiers that generate a "not ready" signal. MK2R to delay the PTT1/PTT2 and Enable outputs until the external device signals it is ready.

- RADIO 1/RADIO2 PTT1 OUT Copy of the microphone PTT – active only if PTT1 is enabled
- RADIO 1/RADIO2 PTT2 OUT Copy of the rear panel PTT – active only if PTT2 is enabled
- RADIO 1/RADIO2 PA PTT Copy of the PA PTT signal – active only if PA PTT is enabled
- RADIO 1/RADIO2 LNA PTT Copy of the LNA PTT signal – active only if LNA PTT is enabled
- RADIO 1/RADIO2 TX FOCUS High if the respective radio is selected for transmit.
- RADIO 1 /RADIO2 RX FOCUS High if the respective radio is selected for receive
- STEREO FOCUS (SPLIT) OUT High if stereo (split) headphone mode is selected
- CW INPUT (Straight key) Input for a second keyer – currently connected in parallel with LPT/Serial CW
- RADIO 1/RADIO2 BAND DATA OUTPUT Band Data – 4 bit binary (defined in "Band Map") – indicating the band of the respective radio
- RADIO 1/RADIO2 BAND DATA INPUT Band Data Input – 4 bit binary (Yaesu format) – from the respective radio
- LPT pins 2, 7, 8, 9 COPY OUT Copy of the data on pins 2-9 of the LPT input
- BAND DATA Active Radio Band Data  $-4$  bit binary (defined in "Band Map") – indicating the band of the radio with transmit focus
- PROTOCOL CONTROLLED Output controlled by logger using microHAM Control Protocol (e.g., logger controlled antenna selection, "Band relay," or other logger specific data)
- Serial Port 1 (Radio 1)/Serial Port 2 (Radio 2) frequency related data generated within MK2R/MK2R+ – either Icom CI-V Transcieve or SteppIR protocol format – for controlling frequency dependent accessories like amplifiers, automatic antenna tuners or SteppIR antennas.

### **SERIAL DEVICE:**

When configured for serial device support, the serial device can operate in one of two modes (each mode requires the proper external hardware interface):

**CI-V port:** When the serial device function is set to CI-V, MK2R simulates Icom's CI-V transceive function and broadcasts the chosen frequency in Icom format even when the radio is not an Icom transceiver. The CI-V address and baud rate of simulated radio is set in appropriate field.

One of five frequency sources can be selected: RX frequency, TX frequency, Operating frequency, VFO A frequency or VFO B frequency. In practice, operation of each setting depends on the transceiver and its CAT protocol. All settings may not work with some radios. .

**SteppIR:** When the serial device function is set to SteppIR, MK2R can control a SteppIR antenna using the SteppIR native protocol. For information concerning the "Data Out" port and the SteppIR native protocol, see the SteppIR "Transceiver Interface Users Manual" at www.SteppIR.com

Controlling a SteppIR antenna with MK2R has three advantages over transceiver emulation:

- MK2R protects the antenna while the elements are moving (retuning) and will not allow transmission while the antenna is tuning.
- When operating in split frequency mode, MK2R can set the SteppIR to the transmit frequency and prevent retuning between transmit and receive when operating with wide splits.
- MK2R adds a small amount of hysteresis and will not retune for small frequency changes at each 25 or 50 KHz boundary.

**NOTE:** This function does not replace the SteppIR controller, the original controller is still used.

#### **Connecting a SteppIR controller:**

MK2R serial device port must be connected with the SteppIR DATA OUT port using a TTL to RS-232 converter and cross-wired ("null modem") DB9F/DB9M cable. Only three wires are necessary, Serial In to pin 3, Serial Out to pin 2 and pin 5 to pin 5. microHAM make a dual TTL to RS-232 converter designed for direct connection between MK2R and the DATA OUT port of the SteppIR controller. Contact your microHAM distributor.

The SteppIR controller must be switched to the General frequency mode and baud rate for the serial port must be same as the SteppIR controller.

A PS/2 keypad attached to MK2R permits suspending/resuming SteppIR control, selecting 180 degree mode and/or selecting bidirectional mode. Using the keypad allows manual control while keeping MK2R and SteppIR in sync.

The MK2R firmware supports all SteppIR antennas except Dream Beam.

# **FUNCTIONS TAB**

The Functions Tab provides a tool for managing the operating modes and defining the audio configuration in each of the eight states. Configuration data can be uploaded to MK2R and saved as a function or it can be saved to an file on the computer. Any single function or all eight functions can be retrieved from MK2R, saved on the computer and modified. New or modified configurations can be saved, uploaded to MK2R and/or shared with other users.

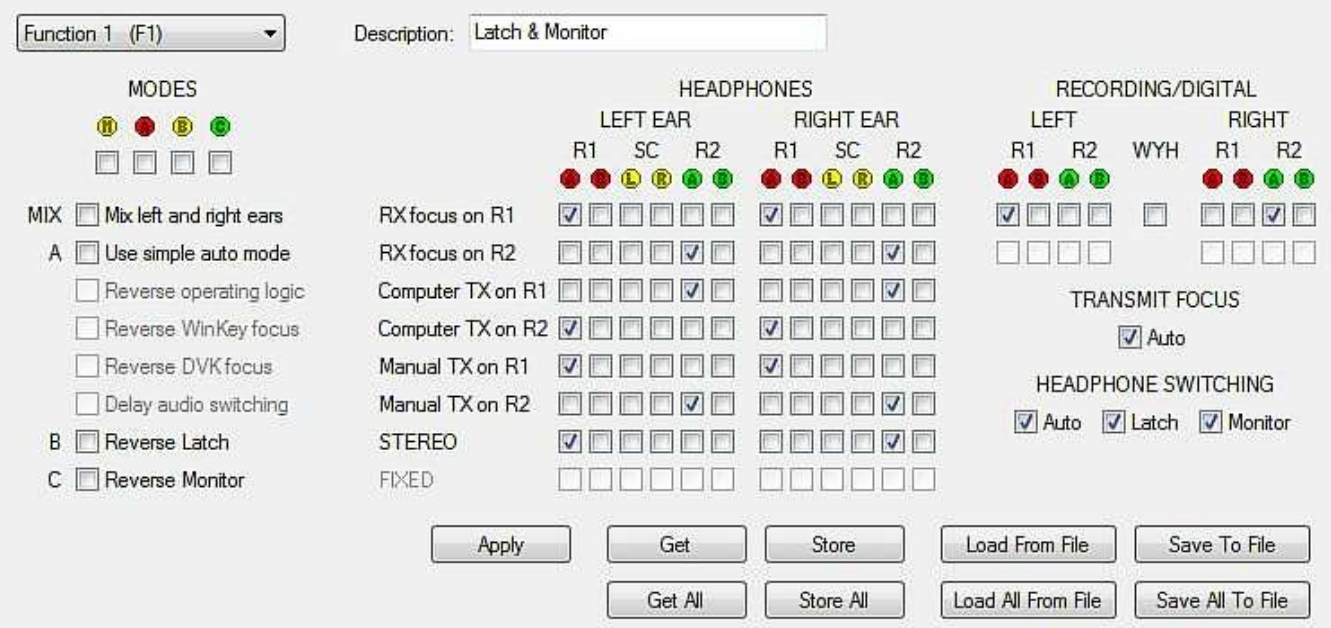

The Function (select) box is used to select the function to be retrieved, loaded or edited.

**Description** provides a short title to remembering the purpose of the configuration when storing the configuration to a file. The description is not saved in MK2R.

Each **check box** indicates that the associated LED/control is on.

MK2R supports the following **HEADPHONE** states:

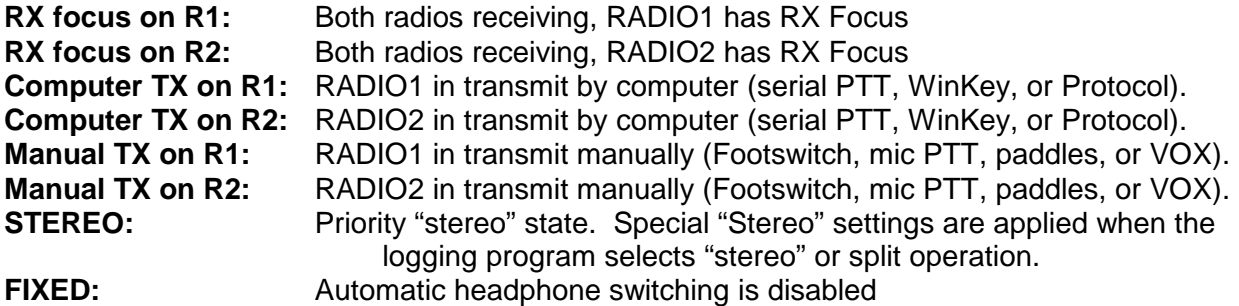

Unused states are grayed out.

**FIXED** is disabled when **Auto** headphone switching is selected. **Computer TX** is disabled if **Latch** is not selected **Manual TX** is disabled if **Monitor** is not selected.

These **RECORDING/DIGITAL** states are available:

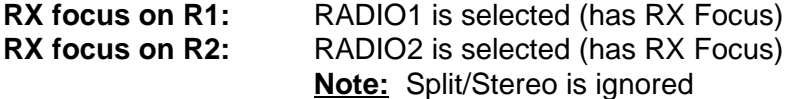

Functions stored in MK2R can be saved to and restored from a file. Users can share configurations by exchanging files.

The control buttons are:

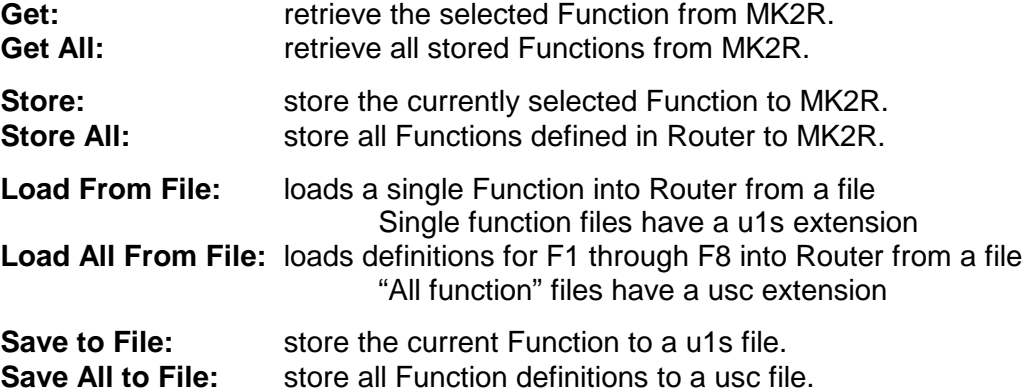

The default location for u1s and usc files is: C:\Documents and Settings\All Users\Application Data\microHAM\cfg

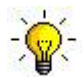

**TIP:** The Function Tab is an **EDITOR**, not an on-line configuration tool. All changes must be written to MK2R with **STORE** or **STORE ALL** before they can be used.

Once the configuration has been written to MK2R, it can be selected by pressing the appropriate F-key on the MK2R front panel or by selecting the desired function and pressing APPLY on the Function tab.

# **6 - MK2R OPERATION Setting Audio Levels**

For optimum operation in Voice and AFSK Digital modes, MK2R and Router requires proper drive levels. Each control was explained in detail in the AUDIO SWITCHING, AUDIO MIXER and DVK sections. Following a step-by-step approach will help you to set proper levels.

- 1. Open the Audio Mixer Tab of Router and confirm the proper sound cards are selected for both the Voice (left side) and Digital (right side) functions. For MK2R+ choose USB Voice CODEC at the left side and USB Audio CODEC at the right side. For MK2R select the system name of the sound card connected to SC1 jacks (Voice) in the left side and the system name of the sound card connected to the SC2 jacks (Digital) in the right side and select the proper mixer channel for each function (microphone, line in, wave, etc.). Press both Get ID buttons and check to confirm that the correct Sound Cards are selected. If not, restart Router.
- 2. Open MK2R top cover and check position of the jumpers for the three internal microphone preamps. The first preamplifier (RECORDING – LIVE MIC) is used ONLY when the microphone is switched to the sound card ("C" audio settings). The remaining two, one for RADIO1 and one for RADIO2 are used ONLY when the microphone is directly switched to the radio ("A" audio settings).

**RECORDING – LIVE MIC:** This preamplifier is designed for use with dynamic microphones including the Heil HC-4 or HC-5 elements. It makes the relatively low output of the dynamic microphones compatible with the mic input of most sound cards (including the USB voice CODEC in MK2R+). Jumpers for the Recording preamplifier are located on the upper circuit board behind and slightly to the right of the Mix control. This preamp is enabled at the factory.

**TIP:** Turn off (disable) this preamplifier if you are using an electret (including Heil iC series) microphone.

**RADIO1, RADIO2:** These preamps allow using dynamic microphones (including the Heil HC4 and HC5 elements) with older Icom radios. The RADIO1 and RADIO2 preamplifier jumpers are located on the right side of the upper circuit board behind the Recording/Digital controls. These preamplifiers are bypassed at the factory.

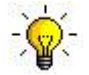

**TIP:** Enable the appropriate preamp if you are using an older (non Pro series) Icom transceiver.

**WARNING:** Never mix types of microphone attached to the MK2R front MIC jack and rear RJ45 MIC jack. Use both electret or both dynamic but not one dynamic and one electret.

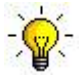

**TIP:** electret microphones can not be used unless both radios are designed for use with an electret microphone and supply bias on the mic line.

- 3. Set the RADIO1 and RADIO2 microphone trimmers (located just to the front of the RADIO1 DC37) in middle of their range (towards each other).
- 4. Set the front panel TX1 and TX2 knobs to 3 o'clock.
- 5. Press RADIO1 transmit focus button on MK2R front panel.
- 6. On the Audio Switching tab, select RADIO1 and set VOICE to: "ACmA, voice codec SC1."

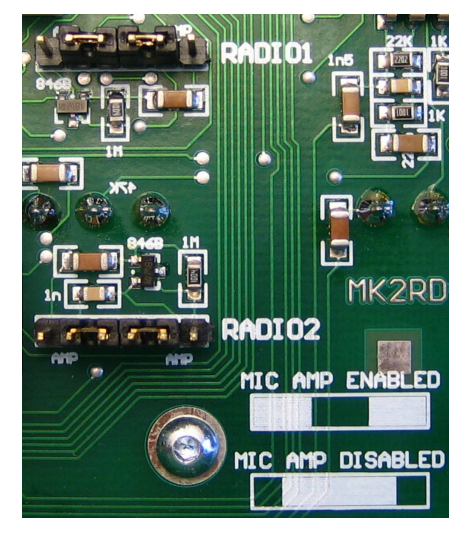

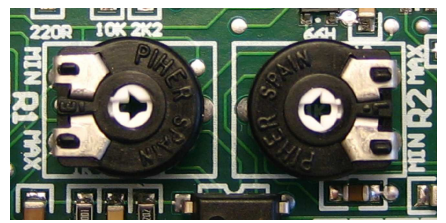

- 7. On the PTT tab, set VOICE to: "PTT1 (microphone jack)."
- 8. Set your ratio to USB or LSB, connect it to a dummy load and switch RADIO1 to transmit. With the MIC GAIN control on RADIO1 set proper drive level while speaking to microphone (this should be your normal operating level). When finished, do not touch the MIC GAIN control again.
- 9. On the Audio Switching tab select RADIO1 and set VOICE to: "CmCmA voice codec SC1".
- 10. Confirm that all the green lights below sound card drop down boxes are lit. If not, unmute the channels in Volume Control. When done, close both Volume Control windows.
- 11. Set REC MIC and TX MIC slider to 70%, TX VOICE MASTER for R1 to 70% and LINE to 80%.
- 12. Select a sampling rate other than "off."
- 13. While speaking into the microphone, adjust the REC MIC slider until you see the last yellow light on peaks. Do not allow the microphone signal to peak into the red.
- Note: this level is used ONLY when recording voice messages to the LOGGING SOFTWARE.
- 14. Set the TX Mic slider to the same level as the REC MIC.
- 15. Turn on VOX and speak into the microphone. Using the RADIO1 trimmer, set the same drive level as you set in step 6 - do not touch the MIC GAIN knob on radio. You can compare the direct and sound card levels to do fine adjustment by pressing the foot switch or hand mic PTT button. When your radio is keyed by VOX, the audio signal is through the sound card. When the foot switch or microphone PTT is active, the microphone is connected directly to the radio.

If you cannot balance the direct and sound card levels with the trimmer, return it to the midpoint and adjust the TX VOICE R1 MASTER slider on the Audio Mixer tab as appropriate. If you still cannot find a match, adjust the TX1 front panel knob and/or the R1 LINE slider in Audio Mixer.

- 16. On the DVK tab, select default bank, set the REC MIC, TX R1 LINE and MASTER sliders to the same position as you set at Audio Mixer tab.
- 17. Press the "Record" button and adjust the recording level with the REC MIC slider so that signal does not peak into to the red area.
- 18. Press the "Play" button and check that the drive level is same as you set in the previous steps. If not, adjust the TX R1 MASTER and LINE sliders.
- 19. The voice settings for RADIO1 are done.

**NOTE:** Slider positions in the DVK tab are independent of those in the Audio Mixer tab. They are stored with the message banks, not with presets. This permits each operator to customize the DVK for his own voice.

- 20. Select AFSK on RADIO1. (PKT, DIG or DATA for Yaesu, LSB-D or USB-D for Icom, RTTY or RTTY-R on K2 and USB or LSB for Kenwood). Do not select RTTY or FSK because these modes are not used for AFSK.
- 21. On the Audio Switching tab and set FSK/DIGITAL to "BBB, audio codec SC2".
- 22. On the PTT tab, set FSK/DIGITAL to "PTT2 (rear panel jack)."
- 23. Switch to Audio Mixer tab and set TX DIGITAL MASTER for R1 to 70% and LINE to 80%.
- 24. Confirm that all transceiver signal processing circuits (speech processor, TX DSP, etc.) are off.
- 25. Press the "Test Signal" button and adjust the R1 Master and R1 Line sliders for the proper (normal) drive level. **DO NOT** adjust the radio MIC GAIN, the TX1 knob on the MK2R front panel or the RADIO1 trimmer inside MK2R.
- 26. Repeat steps 4 -15 and 18 25 for RADIO2.
- 27. This will have set proper levels for both radios and all modes. We suggest that you to store these Router settings to the last preset. Click Preset | Save as, choose position number 12, name it Default and store settings.

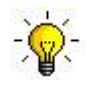

**TIP:** When you create your own presets, always begin by selecting the "default" preset created in step 27. This will configure the audio levels to a known state before starting any customization.

# **Understanding Transmit (TX) Focus**

MK2R allows changing transmit focus several ways. The **READY** lights indicate which radio will transmit in response to a PTT signal.

#### **Manual TX focus mode**

In manual mode, focus (selecting which radio will transmit) is fully under operator control - the computer CAN NOT change focus. The operator can select the active radio (change focus) by pressing the RADIO1 (B14) or RADIO2 (B15) buttons. If MK2R is in AUTO mode, pressing the RADIO1 or RADIO2 button will cancel AUTO mode and same time move TX focus to the selected radio.

Another way to change focus in manual mode is with the foot switches. If **Dual foot switch** is selected on the **SO2R** tab, pressing either foot switch will change TX focus and key the radio. TX focus will remain on the last selected radio when the foot switch is released. FS1 jack is used for RADIO1 and FS2 for RADIO2. If **Dual foot switch** is not selected, either foot switch will key the radio with TX focus.

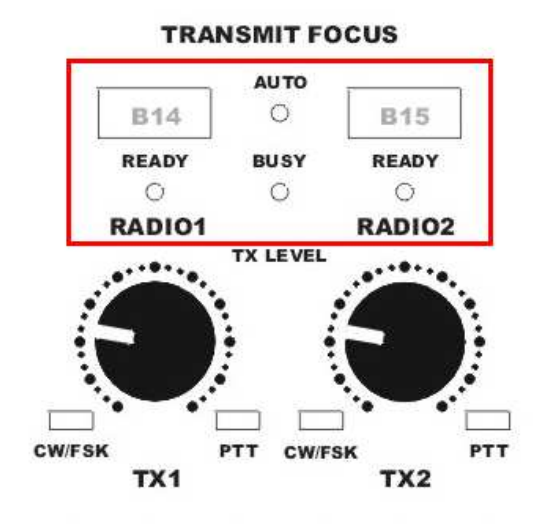

In manual mode, MK2R will redirect all CW, FSK, PTT, WinKey and DVK signals to the "active" radio (the radio with transmit focus) even when the signal was assigned to the other radio.

#### **AUTO TX focus mode**

In AUTO mode, focus (transmitter selection) is controlled by the logging program. **AUTO** mode is selected by pressing the RADIO1 (B14) and RADIO2 (B15) buttons at the same time. AUTO mode is indicated by AUTO light. The software can control TX focus in several ways (Parallel port [LPT] signals, a virtual COM port signal, or by using the microHAM SO2R Control Protocol) depending on the **TX focus** configuration on the **SO2R** tab.

**Two PTTs** is designed for software that provides a separate PTT signal for each radio including N1MM Logger, Win-Test and DXLab Suite. With "Two PTTs," MK2R will change focus in response to the serial port signals (PTT, 2<sup>nd</sup> PTT, and FSK) or WinKey2 PTT (if the application uses WinKey's SO2R mode). In "Two PTT" mode, transmitter priority can be "first one wins" or "last one wins". If "first one wins" is selected, the second radio will be prevented from transmitting until transmission is complete on the first radio. If "last one wins" is selected, a transmission on the second radio will interrupt the first radio.

If **dual foot switch** operation is selected, pressing a foot switch will not change TX focus. When the foot switch of the unselected radio is pressed, MK2R moves TX focus to this radio temporarily. When the foot switch is released, MK2R returns to focus to the selected radio and resumes AUTO focus.

# **Understanding Headphone Switching**

Like transmit focus, headphone switching (receive focus) can operate in **MANUAL** or **AUTO** modes.

#### **Manual headphone switching**

In manual mode the operator has several ways to control what he hears in the headphones. There are "small preset" buttons RADIO1 (B7), BOTH (B8) and RADIO2 (B9) as well as the "full access" LEFT EAR (B4), RIGHT EAR (B6) and "shift" + (B5) buttons.

RADIO1, BOTH and RADIO2 buttons are designed for quickly switching the headphones to a particular radio. RADIO1, BOTH and RADIO2 buttons are called "small preset" because MK2R allows the operator to customize which VFO will be switched to each ear when selected.

The factory defaults are:

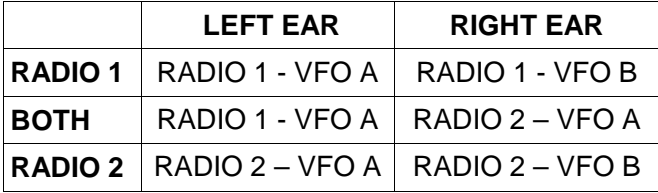

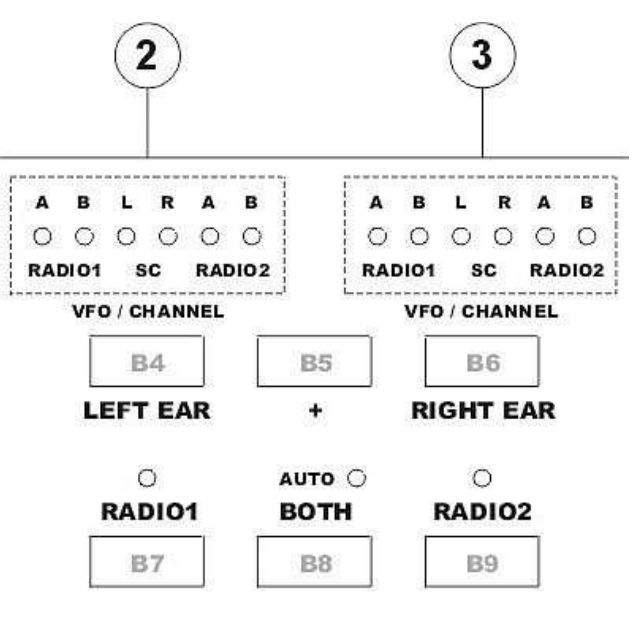

# micro KEYER 2R

The operator can customize settings for each button by holding that button and cycling through the available choices with the LEFT EAR and RIGHT EAR buttons. Any changes to the "small preset" buttons are automatically stored in EEPROM and do not need to be customized after each power up.

The LEFT EAR, + and RIGHT EAR buttons are used for "full access" to headphone audio switching. MK2R includes an internal 6 x 2 crosspoint switch that allows switching any of six audio sources to each earphone. These sources are VFO A/B of RADIO1 and RADIO2 and left/right channel of the unused sound card. Selecting the desired source for each ear is accomplished by stepping through the available options with the LEFT EAR or RIGHT EAR button. Additional sources can be selected by holding the '+' button and stepping through the available sources again. The selected sources are indicated by lights above buttons (2) for left ear and (3) for right ear.

When SC L (left) or SC R (right) channel of sound card is selected, MK2R will switch the UNUSED sound card to the headphones. The "unused sound card" depends on mode of both radios.

- If both radios are in CW, LSB or USB modes and audio switching is set for "(Voice codec, SC1)" on the Audio Switching tab, the output of SC2 (MK2R) or USB Audio Codec (MK2R+) is switched to the headphones.
- If both radios are in Digital mode and audio switching is set for "(Audio codec SC2)" on the Audio Switching tab, the output of SC1 (MK2R) or the USB Voice Codec (NK2R+) is switched to the headphones.
- If one radio is in CW, LSB or USB using "Voice codec SC1" and one radio is in digital mode using "Audio Codec SC2" **NO** sound card will be connected to the headphones (both are in use) even if SC is selected for the headphones.

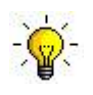

**TIP:** To confirm that your logging program, digital program, or DVK is sending audio to the radio you can temporary monitor the output of the transmit sound card in the headphones by holding the "+" button and pressing the appropriate RADIO button. While you hold this combination, you will hear the transmit audio in both headphones.

## **AUTO headphone switching**

Automatic headphone switching is a unique and powerful feature of the MK2R. By using programmable **Functions,** MK2R provides the maximum level of flexibility to customize headphone switching to match actual operating conditions, including a wide variety of band conditions, contest type, operator skill and technique. The available functions are fully configurable from very simple switching scenarios to very complex audio switching systems.

Switching MK2R to AUTO headphone switching mode is accomplished by pressing the RADIO1 and RADIO2 buttons at the same time. AUTO mode is indicated by the AUTO light (above the BOTH button). Pressing RADIO1, RADIO2 or BOTH at any time will exit the AUTO mode (return to manual control).

The MK2R AUTO mode operates based on seven "operating" states and one "priority" state. For each state a different, operator defined, headphone switching configuration can be applied. In addition to the, transmit/ receive state of each radio and the transmit focus, two additional signals, "Receive Focus" and "STEREO" (or SPLIT) are used to control headphone switching. The interface by which the logging program communicates these additional signals can be configured on the SO2R tab in Router.

The status of the RX FOCUS and STEREO signals are indicated by the RADIO1 and RADIO2 lights. When receive focus is on RADIO1, the light above the RADIO1 button will be illuminated. When receive focus is on RADIO2, the light above the RADIO2 button will be on. When the STEREO (Split) signal is present, both lights will be illuminated.

MK2R recognizes these states:

- **State 1:** Both radios receiving, RADIO1 has RX Focus
- **State 2:** Both radios receiving, RADIO2 has RX Focus
- **State 3:** RADIO1 is switched to transmit by computer (serial PTT, WinKey, or Protocol).
- **State 4:** RADIO2 is switched to transmit by computer (serial PTT, WinKey, or Protocol).
- **State 5:** RADIO1 is switched to transmit manually (Footswitch, mic PTT, paddles, or VOX).
- **State 6:** RADIO2 is switched to transmit manually (Footswitch, mic PTT, paddles, or VOX).
- **State 7:** Both radios transmitting (non SO2R mode)
	- Uses State 1 or State 2 depending on RX focus.
- **Stereo:** Priority "stereo" state. Special "Stereo" settings are applied
	- when logging program indicates "stereo" or split operation.
- **Fixed:** Automatic headphone switching is disabled

For proper automatic operation, the desired configuration must be defined for each applicable state. This can be accomplished by using the logging program to place MK2R in each state and manually selecting the headphone inputs for that state or the Functions Tab can be used as a visual editor to create, upload and apply the configuration.

**NOTE:** AUTO headphone switching (receive focus) and AUTO transmit switching (transmit focus) can be enabled independently.

## **Using Functions**

Functions are memories in which the current configuration of MK2R, including all headphone selections, can be stored. Using these functions (memories), the operator can easily program and recall the MK2R configuration for specific operating situations – for example: a small pile-up with multiplier hunting on the second radio, a large pile-up, S&P on both radios, 40 meter split operation, etc.

MK2R has eight memories: F1 - F4 are accessed by pressing a single button and F5 – F8 are accessed by holding + and pressing F1 – F4. These memories are retained in EEPROM when MK2R is turned off. The contests of the memories can be saved to a file on the computer either individually or as a group. The configuration files can be uploaded from the computer to MK2R and configuration files can be freely exchanged between systems.

The current configuration can be stored to a memory by pressing any F-key for longer than one second and the configuration saved in a function can be recalled with a short press of the F-key. Contents of the memories can be protected by enabling "Function Lock" (a short press of the Power button).

These settings are stored with the function:

- headphone selections for each state
- AUTO RX focus (headphone) mode
- AUTO TX focus mode
- headphone MIX
- MODE selections and status
- RECORDING/DIGITAL channels selections

These setting are NOT saved:

- TX focus
- RX focus
- **•** STEREO signal
- FRONT/REAR microphone selector

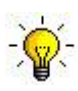

**TIP:** When creating functions, begin by recalling a configuration that is similar to the desired function to minimize the required changes.

# **Understanding Interlocks**

MK2R provides several forms of interlock and timing protection. When a radio is locked, MK2R immediately disables any input to the "locked" radio which could cause it to generate RF (microphone, sound card output, CW, PTT1, PTT2, and PAPTT). The inputs remain disabled as long as the condition that generated the lock continues.

There are five locks:

- Transmit interlock (or "SO2R mode")
- Same Band lockout
- Transmit Inhibit
- External Inhibit (Inhibit In)
- Transceiver Enable (Inhibit Out)

Except for the "same band" and "SO2R" locks, the interlocks operate independently for each radio.

- **Transmit interlock:** is enabled by selecting the **SO2R mode** check box on the SO2R tab. Transmit interlock can be "first one wins" or "last one wins." If selected, simultaneous transmission on both radios is not allowed. When not checked, the radios can transmit at the same time. This lock works independently of any logging software.
- **Same Band Lockout:** disables both radios (or one radio and any other radio present on the iLink bus) if MK2R detects two radios on the same band. When the same band lockout is activated transmission on all radios on the effected band are immediately disabled and the BUSY LED will start flashing. Transmission will be enabled when only one radio remains on the effected band.

There are three methods of band decoding:

- the frequency of each radio is obtained from Router based on the frequencies obtained by decoding the transceiver control communication.
- band is obtained from the transceiver BAND DATA (BCD) output. This is the preferred method because it is the fastest and most secure way to obtain the band data. Unfortunately this data is available only from certain Yaesu transceivers and the Elecraft K3. However, if you are interfacing MK2R with FT-450, FT-840, FT-900, FT-920, FT-950, FT-990, FT-1000D, FT-1000MP, Mark V, FT-2000 or FT-9000, you should connect the Band Data output to the ACC port and select pins 6-13 as band data inputs.

If band data is provided by the transceiver, SAME BAND protection works even if the computer is turned off or you are using an MS-DOS based logging program.

> **NOTE:** If the ACC port is configured for band data input, that input has priority and is assumed to be valid even when communications (CAT) is lost or an error causes Router to decode a different frequency.

> Do not configure the ACC pins as band data inputs unless they are connected to a radio. If they are left unconnected, a "same band" lockout will occur.

● In stand alone mode (MK2R is not connected to the Router) frequency is obtained directly from the transceiver connected to MK2R and distributed via the iLINK bus.

**NOTE:** If one radio is turned off, cycle the power on MK2R to disable "same band" lockout.

**BUSY:** is a lockout designed for Serial Devices defined on the ACC tab. When the serial device responds to the MK2R with a "busy" response, MK2R locks out the specified radio. While the serial device is BUSY the BUSY light on MK2R front panel will be lit.

**ENABLE:** When a pin is configured as enable (inhibit output), it can be connected to the transceiver inhibit or enable ("LINEAR") input with the proper driver to assure completely safe, hot switch free operation even if the transceiver is operated in VOX or is switched to transmit by CAT command. MK2R automatically generates an ENABLE signal after the PTT lead defined on the the PTT tab. The radio will not generate power until the enable line becomes active which provides time for any slow power amplifier or LNA/RX antenna switcher to activate.

The radio PTT output must be connected to the MK2R PTT IN jack for proper ENABLE generation.

**INHIBIT IN:** When a pin is configured as an inhibit input, an external device can lock out the radio as long as the input is active. This interface can be used with external devices like antenna controllers, power amplifiers or any other device that provides a control output when the device requires "no power" from the radio.

## **System Considerations**

**MK2R and MK2R+** can be used with a wide variety of software applications. The capabilities of those packages will have a large impact on the level of computing power needed to utilize MK2R.

**DOS Applications:** MK2R can be used as a traditional SO2R controller with DOS loggers like CT, TRlog and NA. In this mode, MK2R requires a PC compatible computer running Windows 2000, 64 MB RAM, CDROM, and USB 1.1 port for configuration purposes only. MK2R is controlled through the LPT input in "classic" mode. The advanced features provided by microHAM Router are not available in DOS Mode. However, if the DOS application is capable of operating in a Windows "DOS box" or is run on a separate computer, a limited subset of advanced features may be available.

**Windows Applications:** When used with Windows based contest logging applications like CTWin, N1MM Logger, Win-Test, and WriteLog or Windows based general logging applications like DXBase 2007, DXLab Suite, DX4WIN, Logger 32 and others, the microHAM control and interface application "microHAM Router" must run along side the application program. Since both the logging programs and microHAM Router are real-time applications, system performance will be dependent on both CPU speed and the amount of available RAM.

While microHAM Router will run on slower computers, the minimum tested system is an 450 MHz Pentium III or Celeron, Windows 2000, 256MB RAM, CD-ROM, and USB 1.1 port. Whether Router can run as designed on slower speed machines and leave sufficient free resources for application programs has not been determined. It has not been and won't be a priority to make it run on clunkers or discontinued operating systems. Two sound cards are required for the full capability of MK2R.

In order to provide sufficient performance for simultaneous operation of microHAM Router, logging application, Internet connectivity and other accessory programs, the recommended system is a 1.6 GHz PC compatible computer with Windows XP Home or higher, 512 MB RAM, two sound cards (MK2R only), CD-ROM, USB 2.0 port, and two transceivers with supported CAT protocols. A parallel port is desirable for "classic" interface applications.

# **EXTERNAL KEYBOARD/KEYPAD**

#### **NOTE:** The keyboard/Keypad must be PS/2. A USB device with PS/2 adapter will not work properly.

MK2R includes the ability to generate FSK or CW, record and play CW, FSK or VOICE messages using a PS/2 keyboard or numeric keypad connected to the PS/2 jack. A numeric key pad is sufficient to record and play CW and DVK messages, control CW speed (WPM) or play a serial number message. "Live" CW or FSK (RTTY) requires a full keyboard.

#### **Switching modes:**

The keyboard or keypad mode will follow the mode of the transceiver with Transmit Focus. If the radio is not computer controllable or its control protocol is not supported, the keyboard or keypad can be used to switch Router's operating mode if the "radio" selection is "no radio (mode selected manually)."

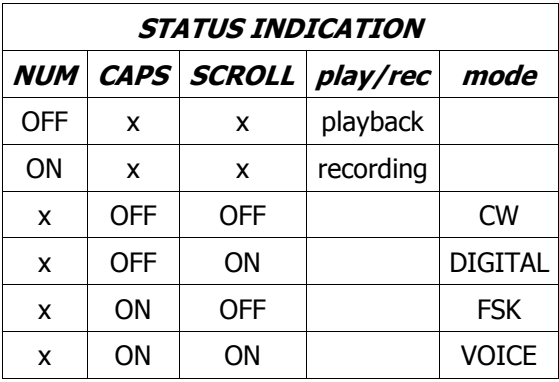

#### **Playing messages:**

A message is started by pressing F1-F9 on the keypad or 1-9 on the number pad. A message can be aborted with the ESC key or the zero key on the number pad. Messages may be made to repeat (loop) by pressing DEL (period) on the number pad while the message is playing. The default (minimum) wait time after ending a message and starting again is one second. The pause time may be set from 1 to 9 seconds by entering the desired delay immediately after pressing DEL. For example, 1 <DEL> 5 will start message number 1 and cause it to repeat with five a second delay. Pressing zero (0) will terminate a message loop.

### **Recording messages:**

Recording is started (and stopped) by pressing NUM LOCK. To start recording, press NUM LOCK followed by the number of the message to be recorded. To abort a message without saving, press zero on the number pad or Escape. To end recording and save the message press NUM LOCK.

In CW, MK2R stores characters as they are echoed from the internal WinKey2: only those characters actually transmitted are stored. However, CW messages may be recorded from either paddles or the keyboard. The gap "|" and other WinKey commands cannot be entered from the keyboard but may be used in messages loaded from Router's CW/FSK Messages tab.

In FSK, all characters entered from the keyboard are stored.

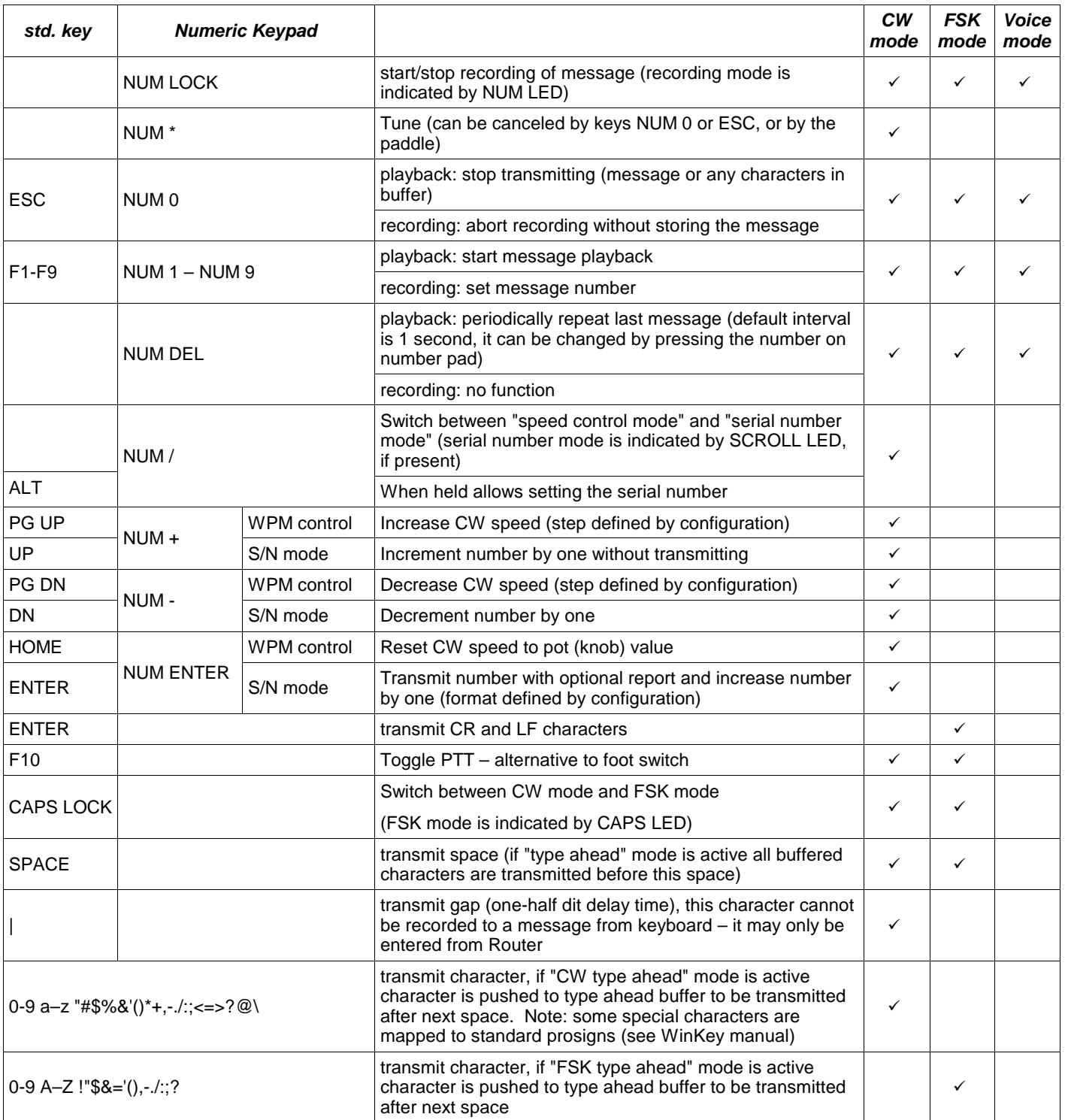

# **7 - HARDWARE SPECIFICATIONS**

**USB:** USB 2.0 Full speed, USB 1.1 compatible **Power consumption:**  USB – less than 300mA Power supply – less than 300mA at 13.8V (max. 16V) **Radio Ports:** 2 x RxD, TxD – max. 57,600 Baud, RTS/CTS handshake supported Levels: TTL, inverted TTL, open collector bus, RS232 **CW:** 2 x open collector, max 30V/400mA **FSK:** 2 x open collector, max 30V/400mA **PTT1:** 2 x open collector, max 30V/400mA **PTT2:** 2 x open collector, max 30V/400mA **PA PTT:** selectable by internal jumpers 2 x Open collector, max. 45V/0.8A 2 x Relay contact, max. 125VAC/2A 60VDC/2A **LNA PTT:** selectable by internal jumpers 2 x Open collector, max. 45V/0.8A 2 x Relay contact, max. 125VAC/2A 60VDC/2A **ACC port pins 2-13:** TTL levels, max 4mA load **ACC port pin15:** 5V, max. 100mA **LPT port:** TTL levels, max 4mA load **Foot Switch:** 2 x active when closed to ground, max load: 1 mA at 5V **PTT IN:** 2 x active when closed to ground, max load: 1 mA at 5V **EXT SPEAKER:** stereo, 32 ohm load **Audio Out:** 600 Ohm, 3V p-p max. **3dB bandwidth:** 0.2 - 6KHz typical **MK2R+ only Second harmonic:** -84 dB typical **Third harmonic:** -72 dB typical **D/A Sampling rates:** 32000, 44100, 48000 Hz. **Audio In:** 50K Ohm, max 4Vpp **3dB bandwidth:** 0.2 - 6KHz typical **MK2R+ only Absolute noise floor:** -82 dBm @600 Ohms typical **Dynamic Range:** 82 dB typical **A/D sampling rates:** 8000, 11025, 16000, 22050, 32000, 44100, 48000 Hz. **Dimensions: W** 305mm (12") x **H** 67mm (2.63") x **D** 106mm (4.17")

**Weight:** 1.5 kg (3.3 lbs.)
# **8 - PACKAGE CONTENTS**

The product includes MK2R<sup>TM</sup> or MK2R+<sup>TM</sup>, USB cable, LPT cable, six (6) - MK2R or two (2) - MK2R+ stereo audio cables, headphone cable ending with two (2) 6.3mm (1/4") plugs, two (2) 3.5mm (1/8") plugs, one (1) coaxial 2.1mm/5.5mm power plug, two (2) RCA to RCA cables, and CD-ROM containing the microHAM USB Device Router program and documentation.

If the shipment is incomplete, please contact us at the following address:

E-mail: support@microham.com

 $fax : +42124345945100$ 

by Post: **microHAM s.r.o. Nadrazna 36 90028 Ivanka pri Dunaji SLOVAKIA**

## **9 - WARRANTY**

microHAM warrants this product for three (3) years. The product must not be modified in any way, except configuration or the warranty is voided. The warranty does not cover damage caused by improper or abnormal use, failure to follow instructions, improper installation, lightning, or excessive voltage. The product will be either repaired or replaced, at our discretion. The only cost will be the cost of return shipping.

Cables are warranted against defects in materials and workmanship for a period of 60 days.

micro HAM USB Device Router (the software) is provided "as is" without guarantee of compatibility with any specific operating system, computer, peripheral or accessory.

microHAM assumes no liability or responsibility for damage to other devices or injuries to persons as a consequence of using our products.

If the terms of the above warranty are not acceptable, return the unit, all associated documents and accessories in the original package, prepaid, to microHAM or to your supplier for refund less shipping and restocking fee.

# **DECLARATION OF CONFORMITY**

# **Federal Communications Commission Statement (USA)**

**This device complies with Part 15 of the FCC Rules. Operation is subject to the following two conditions: (1) this device may not cause harmful interference, and (2) this device must accept any interference received, including interference that may cause undesired operation.**

# CE **European Union Declaration of Conformity**

**microHAM, s.r.o. declares that the products:**

**Product Name: MK2R** 

**Conforms to the following Product Specifications:**

**EN 55022: 1998 Class B following the provisions of the Electromagnetic Compatibility Directive 89/336/EEC**

# CE **European Union Declaration of Conformity**

**microHAM, s.r.o. declares that the products:**

**Product Name: MK2R+**

**Conforms to the following Product Specifications:**

**EN 55022: 1998 Class B following the provisions of the Electromagnetic Compatibility Directive 89/336/EEC**

## **APPENDIX A – CONNECTORS RADIO 1, RADIO 2 - DB37**

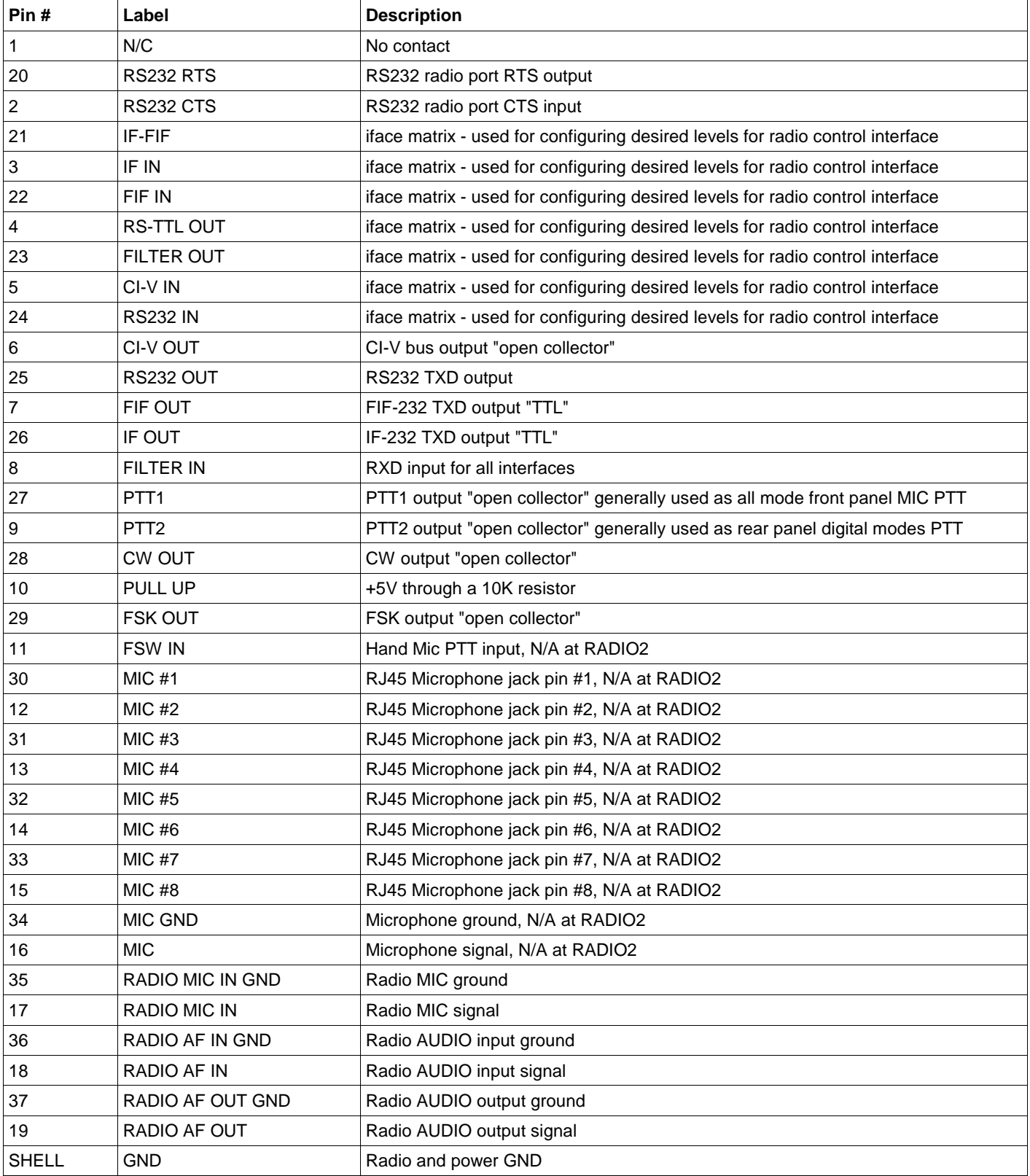

## **ACCESSORY - DB25**

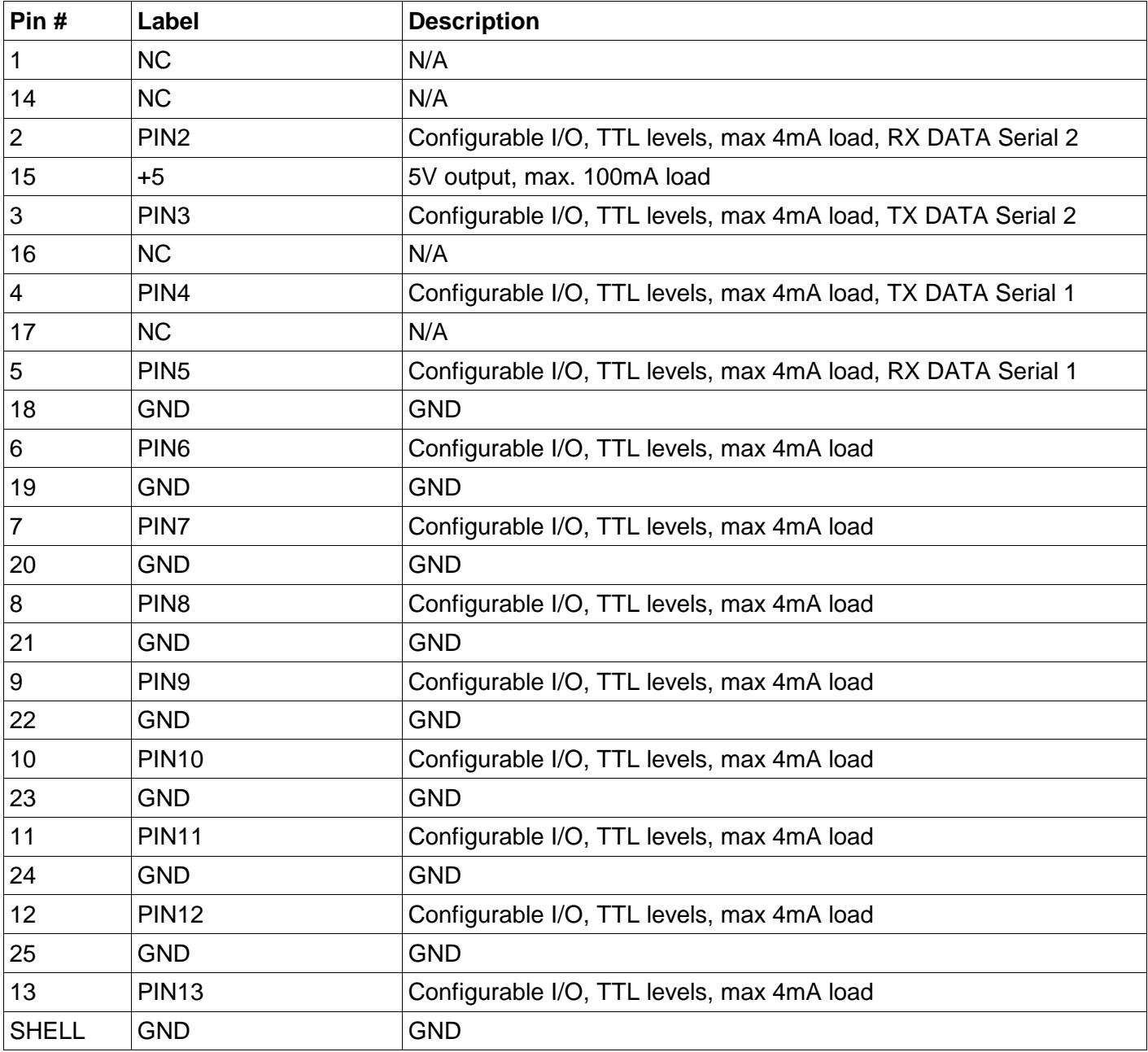

## **iLINK – miniDIN 6**

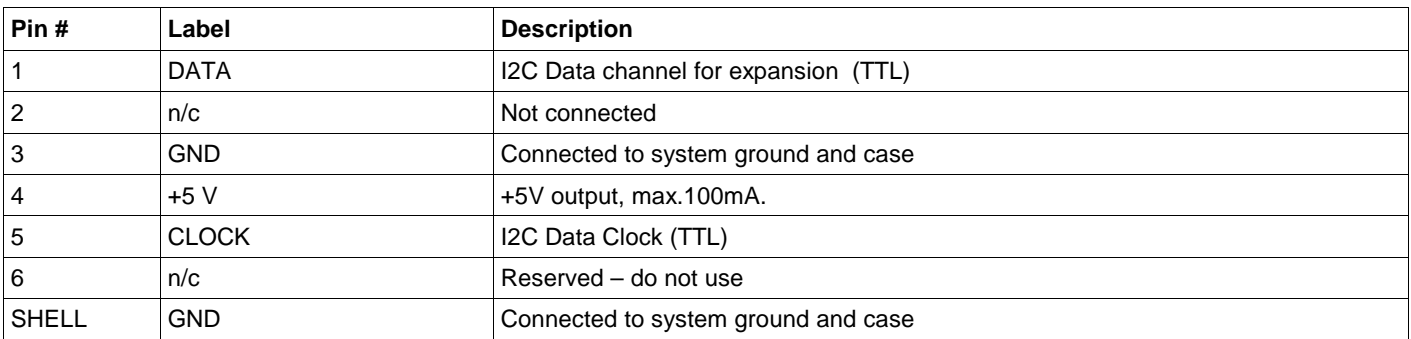

### **PAD – miniDIN 6**

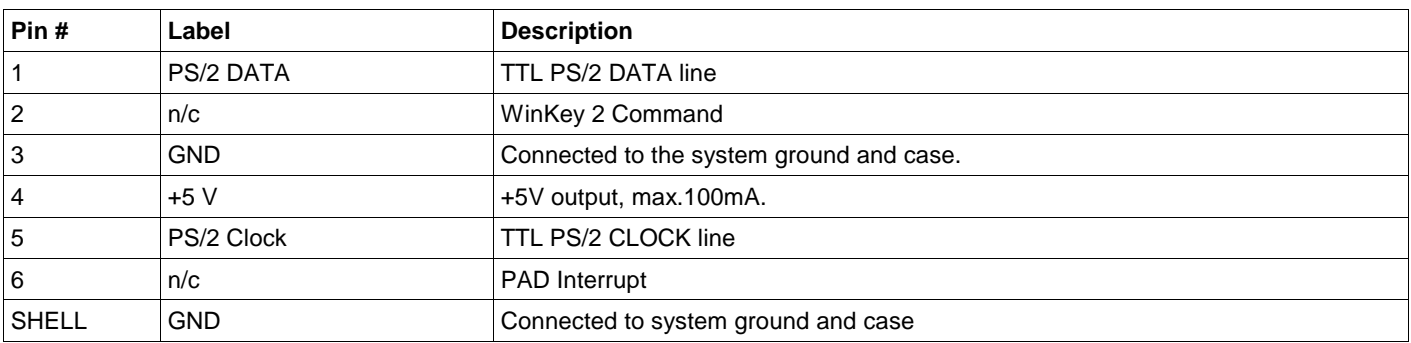

# **PS/2 – miniDIN 6**

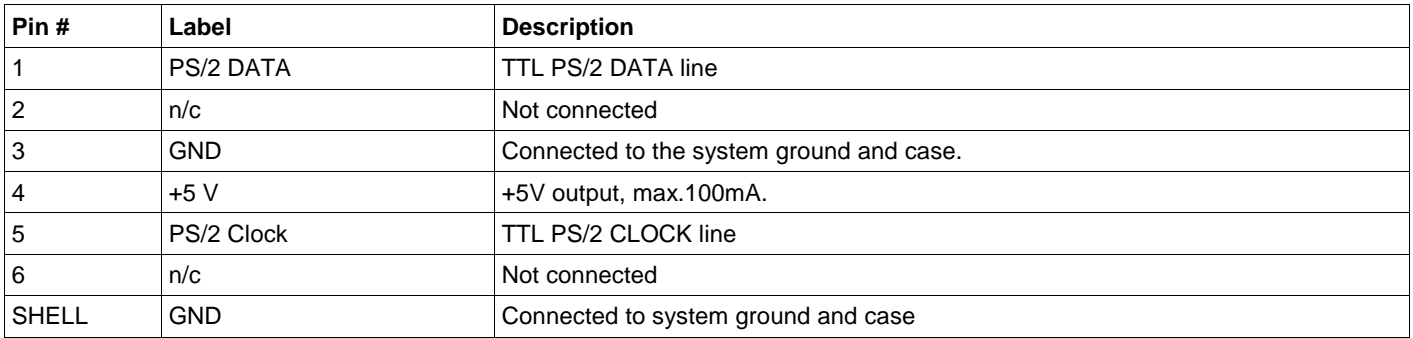

# **APPENDIX B – microHAM Control Protocol**

### **Introduction**

This appendix describes the commands in the microHAM Control Protocol that are likely to be useful to users in creating custom commands in loggers that support user defined "scenarios." The user level commands can be used to select antenna outputs (e.g., the 4 bit value on pins 6-9 (Radio 1) and 10-13 (Radio 2) of the Accessory port), to select transmitter or receiver, to control the Digital Voice Keyer, CW Memory Keyer or FSK Message memories, to perform custom/dynamic headphone switching, or recall saved configurations ("functions").

microHAM Control Protocol, as a whole or in any subset, is the intellectual property of microHAM, s.r.o. and may not be used by any person in conjunction with any hardware interface or control product not manufactured by microHAM. Individuals who have purchased an interface from microHAM, s.r.o or its dealers and distributors are licensed to utilize the following subset of commands only with the purchased interface/controller. Complete documentation is available on request and execution of a non-disclosure agreement to qualified software developers who wish to support *micro*HAM interfaces and controllers.

Disclosure of this sub-set of the microHAM Control Protocol shall not grant license to any party to use these controls for any purpose not specifically authorized herein, nor shall this disclosure grant license to use these controls, or any subset of these controls, with any hardware not produced by micoHAM.

### **Commands**

All commands are ASCII and are case sensitive. Each command is uppercase and ends with <CR>. In this document parameters (arguments) for the command are shown in lower case. Router responds to any invalid command with an error message where the first character is an E is followed by copy of the received command – e.g., **Ecommand<CR>**.

● **Focus control:** These commands control transmit focus and headphone switching.

SetTxFocus(): active only when TX Auto Focus has been selected

FT1<CR> SetTxFocus(R1) FT2<CR> SetTxFocus(R2)

SetRxFocus(): active only when RX Auto Focus has been selected

These commands set RX Focus to the states defined in the current "Function" for Radio\_1, Radio\_2, and Stereo. The current "Function" can be selected from the front panel or selected using the **SA#<CR>** command.

FR1<CR> SetRxFocus(R1) FR2<CR> SetRxFocus(R2) FRS<CR> SetRxFocus(STEREO)

This command selects headphone audio sources directly. Parameters represent binary values that correspond to the 12 headphone source LEDs on the front panel.

FRDxxxxxxxxxxxx<CR> SetRxFocus(DIRECT)

For example: FRD100000000010<CR> switches Radio1-A (main) to left ear and Radio2-A (main) to right ear. ● **ACC output control:** These commands control 16 bits represented by the 4-bit outputs of the ACC port. The 4-bit outputs must be configured for "Protocol Control" on the ACC tab. Current firmware treats the 4 four bits as a HEX representation (0-F) of a 1:16 decoder connected to the port. Only one output may be active.

This command sets the output using a binary mask.

AM1xxxxxxxxxxxxxxxx<CR> SetAccOutputs(R1, outputs) AM2xxxxxxxxxxxxxxxx<CR> SetAccOutputs(R2, outputs)

This command sets the output by decimal value.

AS1dd<CR> SetAccOutputSelection(R1, selection) AS2dd<CR> SetAccOutputSelection(R2, selection)

**Function control:** This command selects Function 1 – 8

SAs<CR> ApplyScenario(scenarioIndex)

● **DVK, CW and FSK messages:** These commands control playing and recording of messages. The current operating mode (determined from the radio or Router if the radio is not CAT capable) will be used to determine if Voice, CW or FSK messages will be played/recorded.

#### **Abort::**

This command aborts the current message and clears message queue. MA<CR> AbortMessage()

#### **Playback:**

This command starts message playback – index is 1 to 9 MPm<CR> PlayMessage(msgIndex)

#### **Record:**

This command starts message recording – index is 1 to 9 MRm<CR> StartMessageRecording(msgIndex)

This command stops message recording. MRS<CR> StopMessageRecording()

#### **DVK Message Bank Select:**

This command selects voice message bank – applies only to DVK. MBname<CR> SetMessageBank(msgName)

This command starts message playback in a loop – index is 1 to 9, interval is 0 to 9 seconds. MPImi<CR> PlayMessagePeriodically(msgIndex, interval)

# **APPENDIX C – RFI Considerations**

A few guidelines to eliminate problems caused by RFI:

1. Proper grounding of all electronic equipment is critical. A modern station contains many, diverse, types of interconnected and interrelated equipment: transceiver, power amplifier, computer, control boxes, switch boxes, and power supplies. Each of these must be individually grounded with a sepearate connection to a single common ground point, thus forming a star ground connection.

Proper grounding of computers, both "desktop" and laptop is often overlooked. A separate ground connection should be run from the computer to the station common ground point. The best place to ground a computer is a screw with a good connection to the case. On a laptop, this is often the retaining screw on a D-sub connector (e.g, VGA output); on a "desktop" it is often the screws holding the power supply.

It is absolutely important to prevent ground currents from flowing to the common ground point by way of the signal cable. If you use a microHAM "keyer," a good test is to remove the DB15/DB37 connector and USB cable from the keyer and measure the resistance from the shell of the DB15/DB37 to the shell of the USB cable. There should be NO MORE than FIVE (5) Ohms (and preferably less than TWO Ohms) between them.

Note: many PC manufacturers fail to provide an adequate connection between the shell of the USB connector and the PC case. If this is the case, a connection can be established by bridging a folded piece of aluminum foil between the shell of the USB connector and the PC case.

- 2. Power all your equipment from a single wall outlet. The "safety ground" often exhibits excessive noise between power outlets - sometimes often due to other equipment powered from the same branch circuit. It is always better to avoid this source of noise/interference. It is also a good idea to check the power distribution for loose connections, reversed neutral/ground, open ground and other wiriing problems.
- 3. Sometimes, the USB cable can be a source of RF interference the cable might have inadequate shielding or the transceivers in PC might be improperly designed causing data flowing inside the cable to be reflected as a common mode current on the shield of the cable. This common mode current can radiate a significant "digital noise." If this is the source of your problems, it can be significantly reduced or eliminated using ferrite chokes on both ends of the cable. Two or three turns through a #31 mix FT240 toroid are better than the common snap-on ferrites of unknown mix.
- 4. Often, another cause of RFI problems is a common mode current flowing along the antenna feedline into the shack. It is a common misconception that the only thing required of a feedline is that it have low SWR. Unfortunately, a low SWR does not guarantee low common mode current. These common mode currents are conducted into the shack where they can radiate from the feedline, induce currents in any nearby metal object, and/or be conducted into the interconnected equipment. Common mode currents on a feedline are indicated by problems that differ in intensity from one band to another or from one end of the band to another, by problems that cahnge when a feedline is moved or its length changed, where the problem moves from one piece of equipment to another based on band, and/or where the severity changes with transmit power level. The solution is to use common mode chokes to prevent the current from entering the shack. This topic has been given thorough treatment in recent works by W1HIS and K9YC.

W1HIS: http://www.yccc.org/Articles/W1HIS/CommonModeChokesW1HIS2006Apr06.pdf K9YC: http://www.audiosystemsgroup.com/RFI-Ham.pdf